# 契約内容の確認・変更

### 契約内容確認書を閲覧したい

- 1 (1) メニューより「料金」をクリックします。
	- (2) 「契約内容確認書のダウンロードはこちら」ボタンをクリックします。

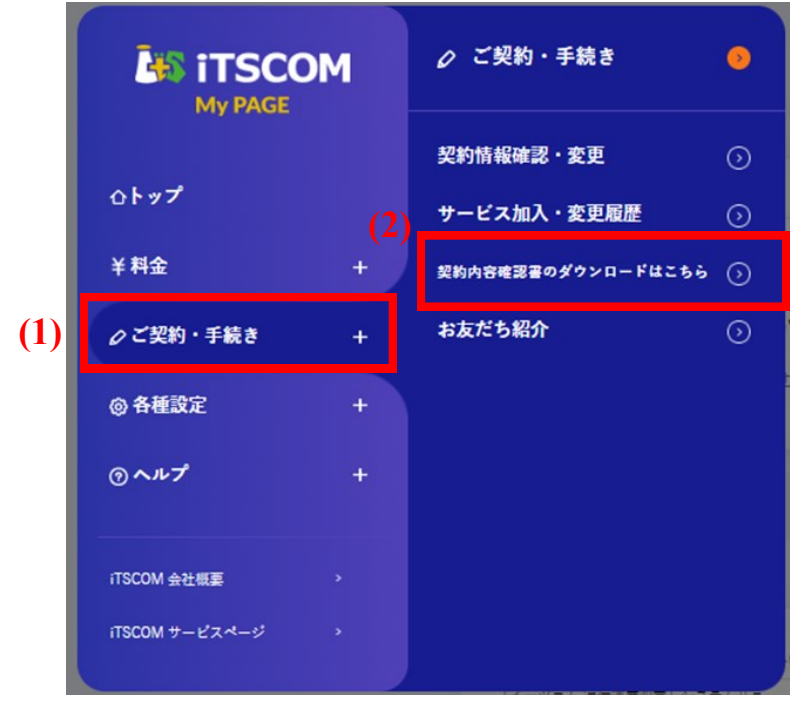

2 契約内容一覧の「PDF」をクリックします。

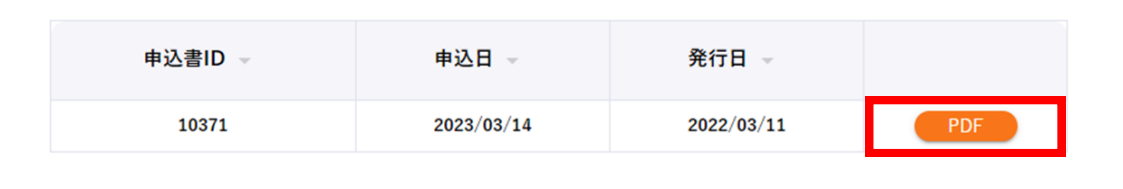

3 契約内容確認書が表示されます。

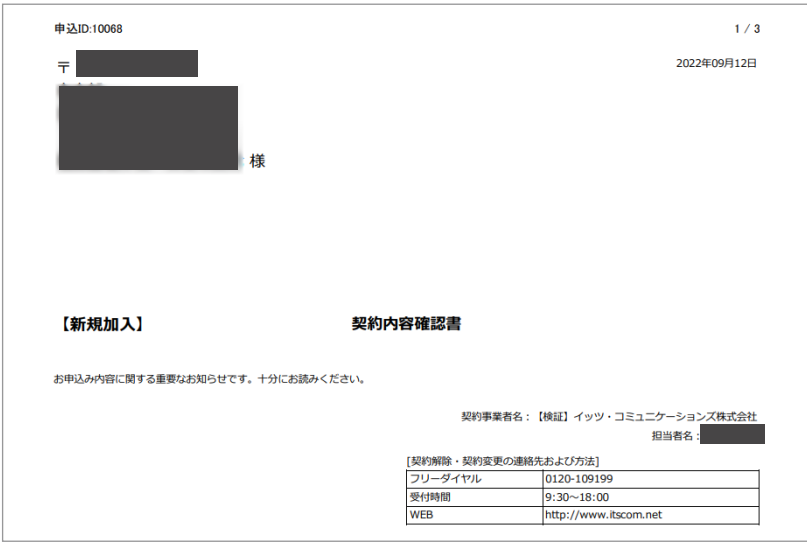

### 契約内容確認書を確認・契約内容に承諾したい

1

マイページトップのご利用状況「契約内容確認書を確認する」をクリック、もしくはメニューの「ご契約・手 続き」から「契約内容確認書のダウンロードはこちら」をクリックします。

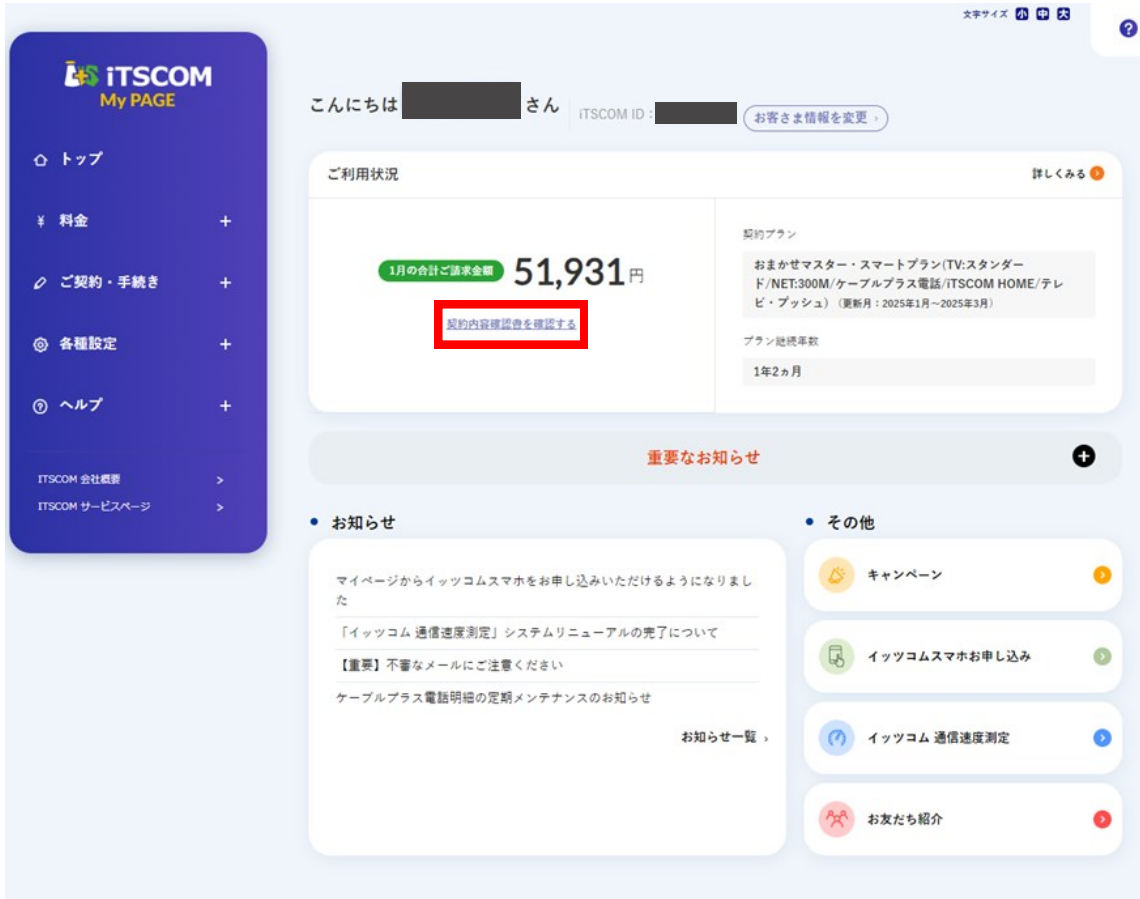

 $\boxed{2}$ 

承諾が必要な契約内容確認書がある場合、電子発行承諾確認事項が表示されます。 内容を確認いただき、「マイページでお手続き(電子交付に承諾)」をクリックします。

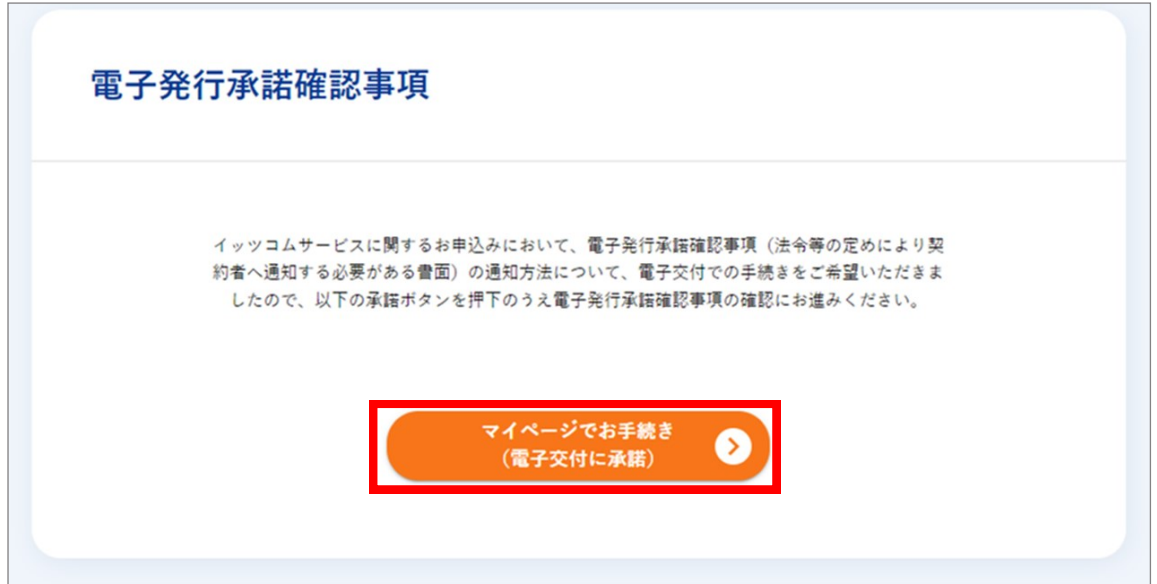

- 3 「契約内容確認」の画面が表示されます。
	- (1) 「重要事項説明・規約」をクリックして、内容をご確認してください。
	- (2) 「契約内容確認書の確認はこちら」をクリックし、最下部まで内容をご確認してください。

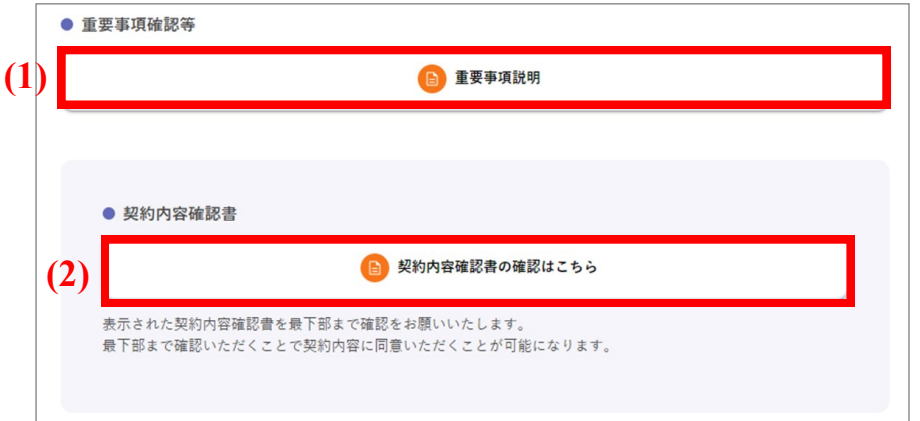

- $\begin{bmatrix} 4 & 1 \end{bmatrix}$  (1)  $\begin{bmatrix} 3 & 3 \end{bmatrix}$ での確認が終わると「契約内容に同意する」にチェックができるようになります。 問題がなければ、チェックを入れてください。
	- (2) (1)にてチェックを入れると、「確認を完了する」が押せるようになります。 問題がなければ、ボタンをクリックしてください。

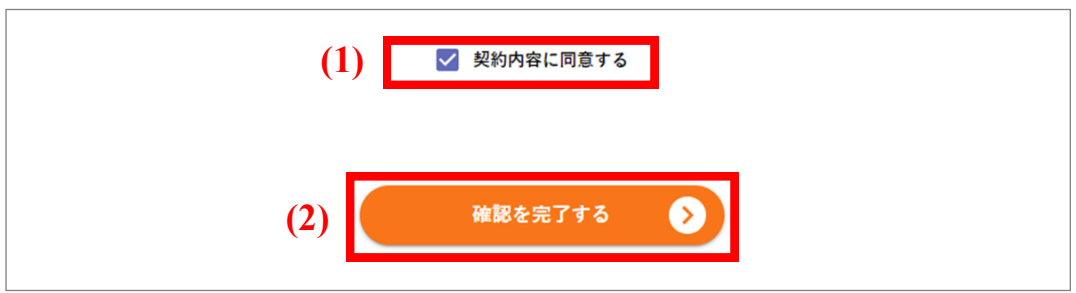

### 5

### 「契約内容一覧」が表示されます。

契約内容確認書の確認・承諾は以上です。

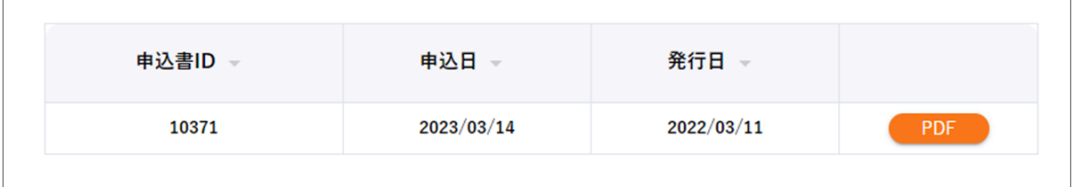

#### 「支払方法変更」が求められた場合

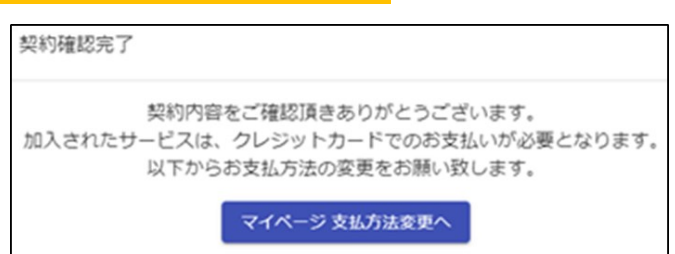

お支払いの方法を変更する必要がある場合は、本画面がポップアップ表示されます。 「マイページ支払方法変更へ」をクリックして、画面に従って変更してください。

→ p.29 「支払い方法を変更したい」へ

### 契約内容を確認したい

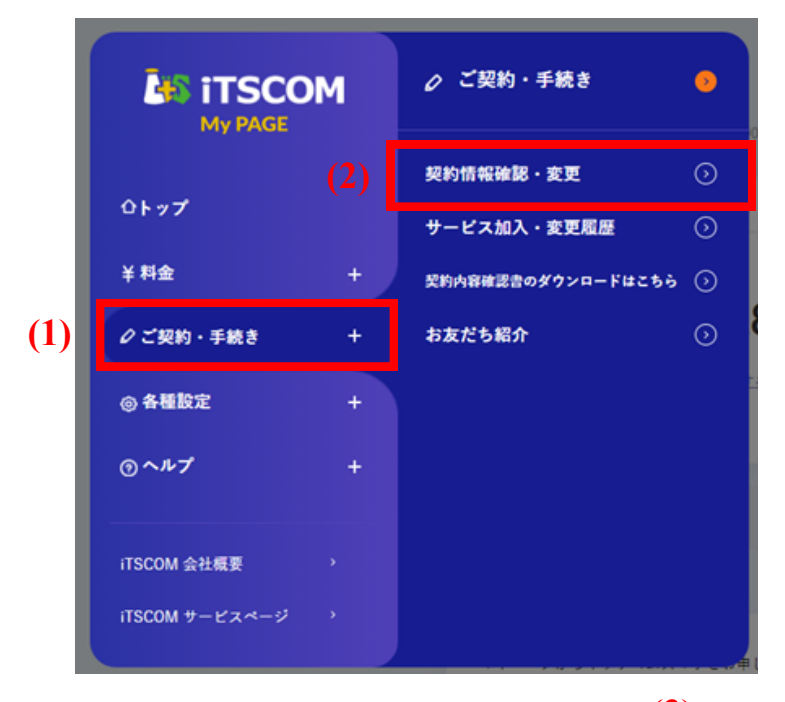

**(3)**

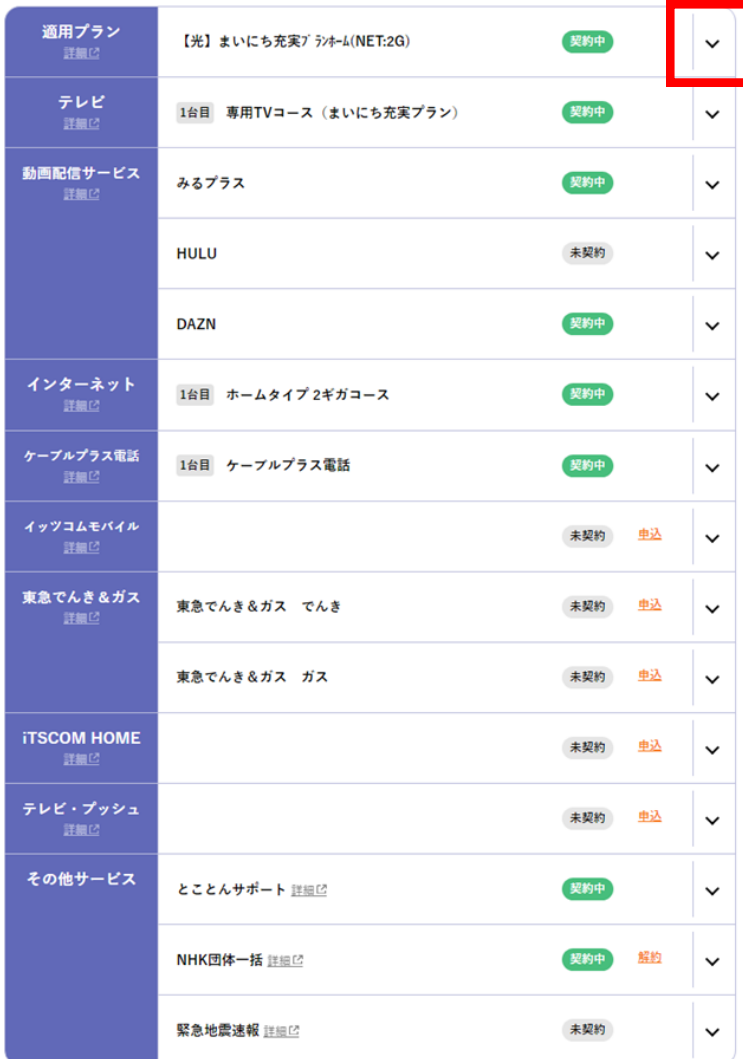

- (1) メニューより「契約情報確認・変更」をク リックします。
- (2) 現在のご契約内容が表示されます。
- (3) 赤枠の箇所をクリックすると詳細を表 示することができます。

#### プランに関する手続き

おすすめプランの申込み

 $\Rightarrow$  p.39

#### スマートサービスに関する手続き

追加申込み

 $\Rightarrow$  p.42

#### テレビサービスに関する手続き

- 追加申し込み
- コース変更
- セットトップボックス(専用チュー ナー)の交換
- 番組案内誌の購読申し込み
- テレビオプション申し込み
- みるプラス/みるプラスTVのパス ワード確認

 $\Rightarrow$  p.51

#### インターネットサービスに関する手 続き

- 追加申込み
- コース変更
- イッツコムモバイルの申込み

### ⇒ p.70

※ インターネットオプションの設定手順 については、p.135 からの「インター ネットオプション」をご覧ください。

#### ※ 表示される項目はご契約状況により異なる場合があります。

# 契約内容を確認したい

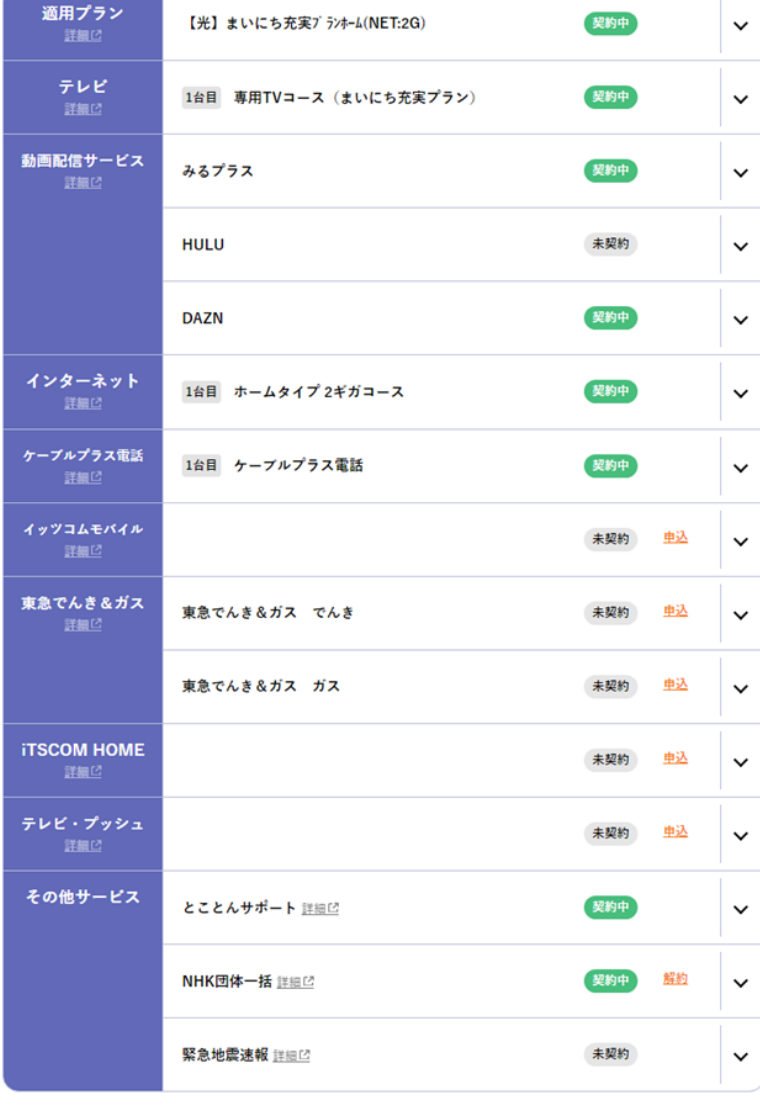

### 電話サービスに関する手続き

● ケーブルプラス電話の追加申し 込み

### $\Rightarrow$  p.103

#### 東急でんき&ガスに関する手続き

東急でんき&ガスの申し込み

### ⇒ p.105

#### その他の手続き

● NHK団体一括支払の申し込み

 $\Rightarrow$  p.107

## おすすめのプランに申し込みたい

1 (1) おすすめプランありをクリックし、表示枠を展開します。

(2) 希望するプランの変更ボタンをクリックします。

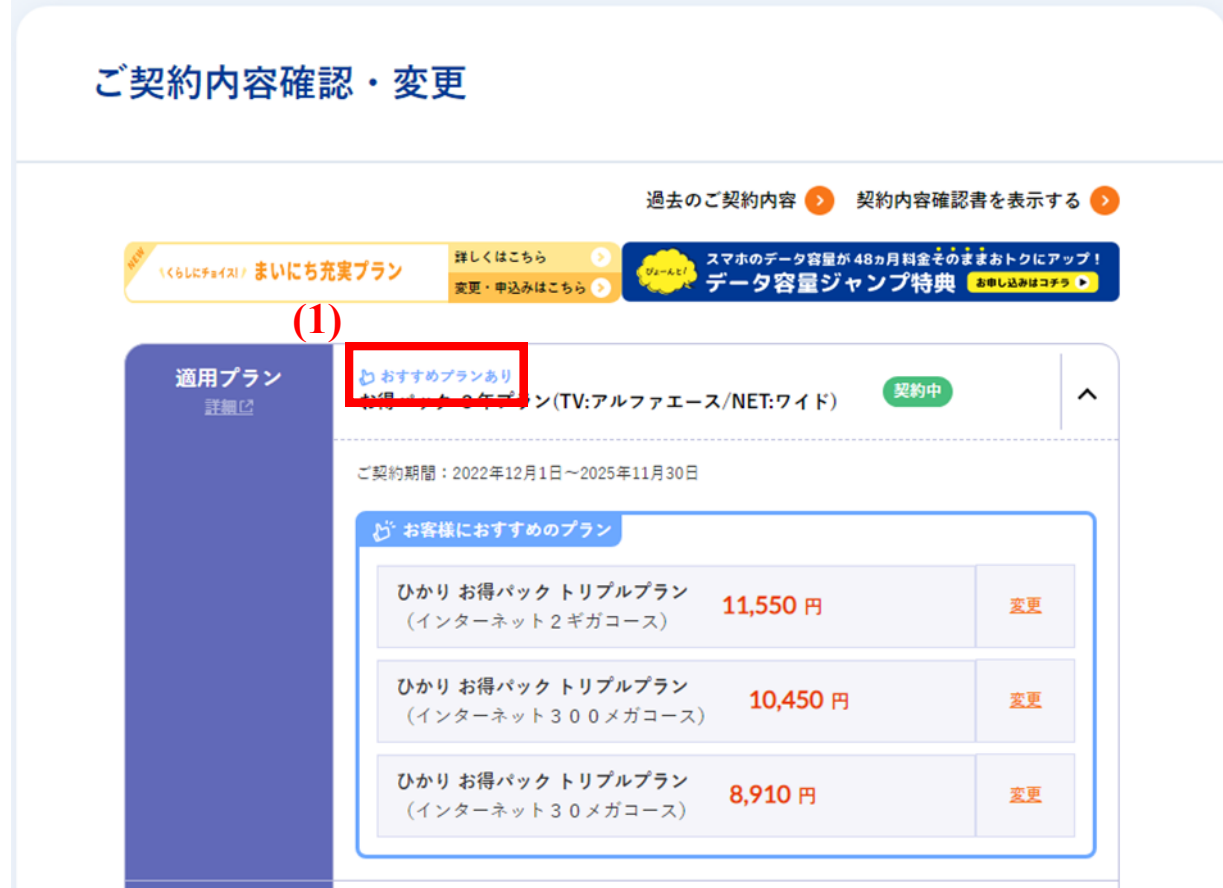

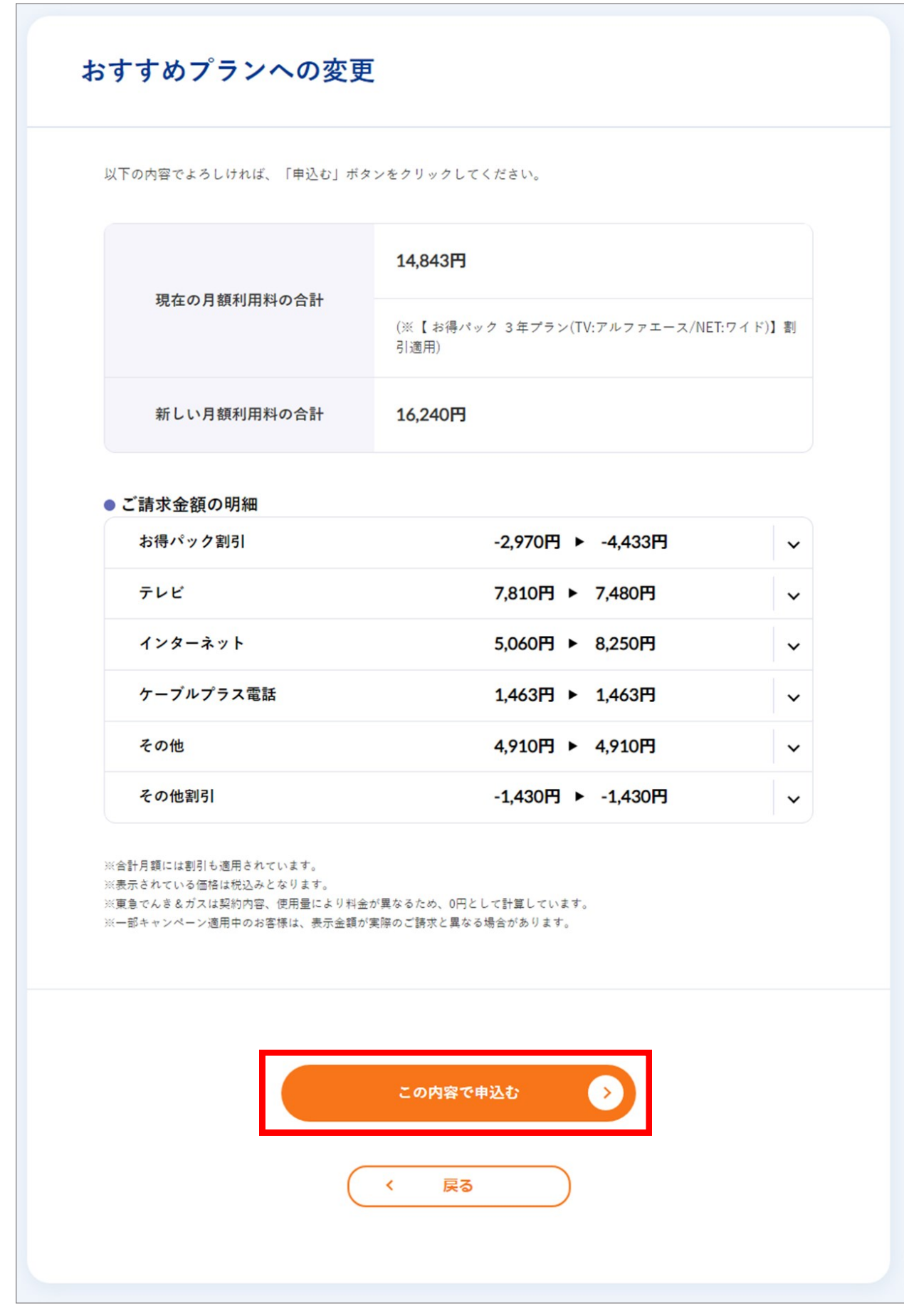

- (1) 明細の内容と契約約款をご確認いただき、よろしければ「承諾する」を選択します。
	- (2) 「申込む」ボタンをクリックします。
	- (3) 「お申込みありがとうございます!」の画面が表示されれば終了です。

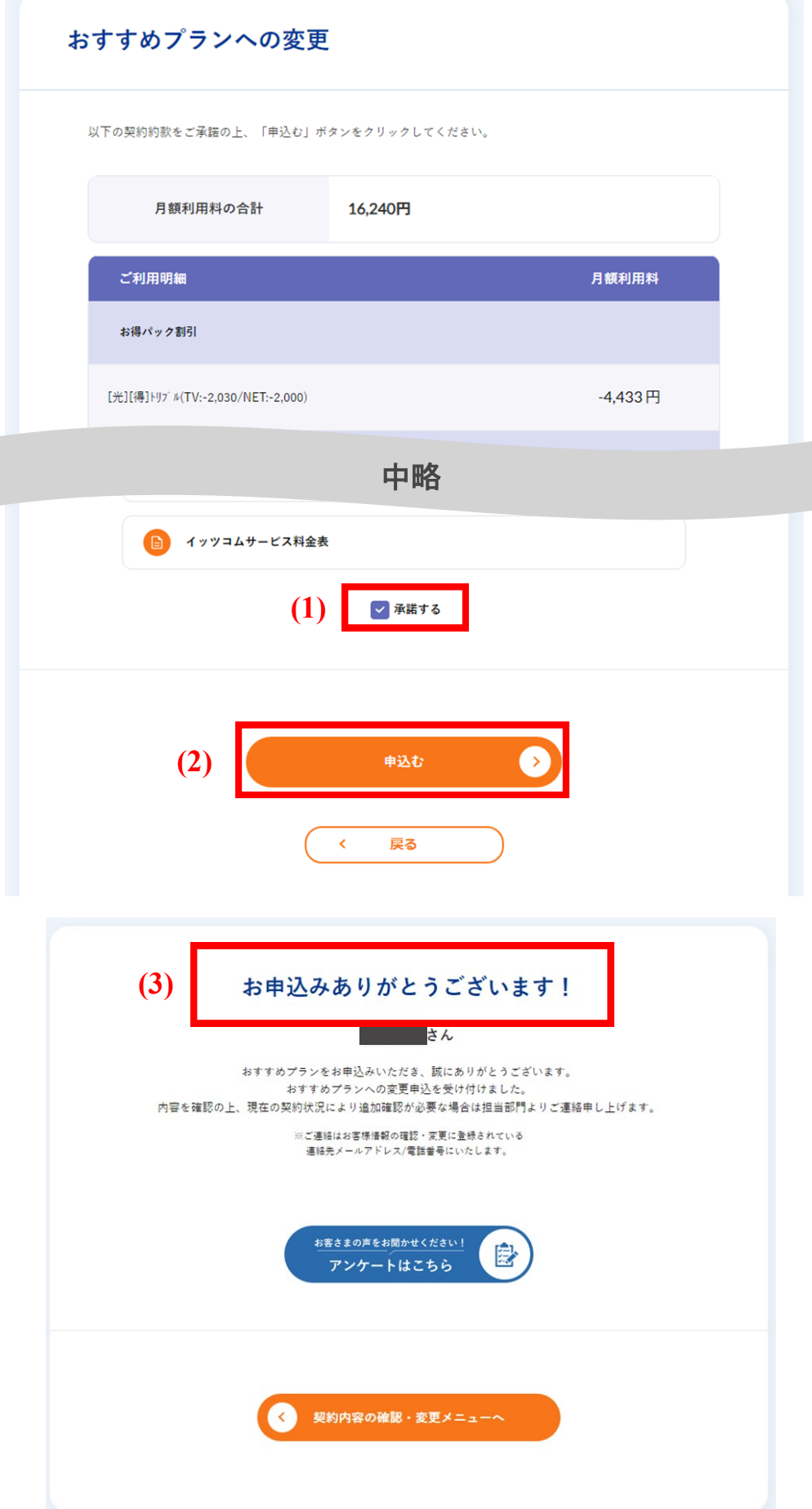

3

### iTSCOM HOME を申し込みたい

1 「申込み」ボタンをクリックします。

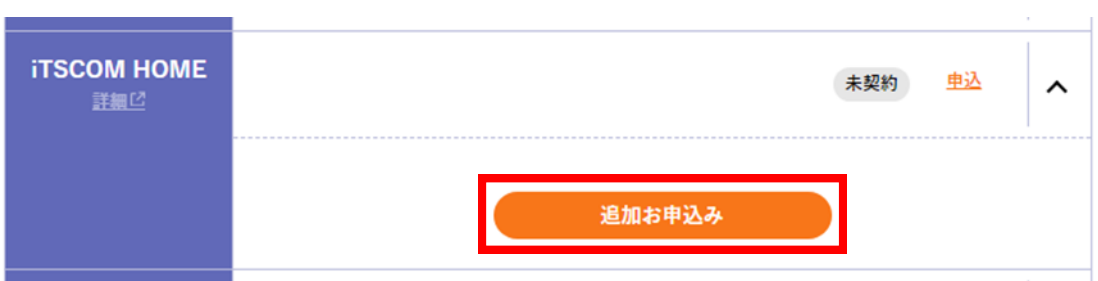

- (1) iTSCOM HOME」を選択します。 (2) 「次へ」ボタンをクリックします。 <sup>2</sup>
	-

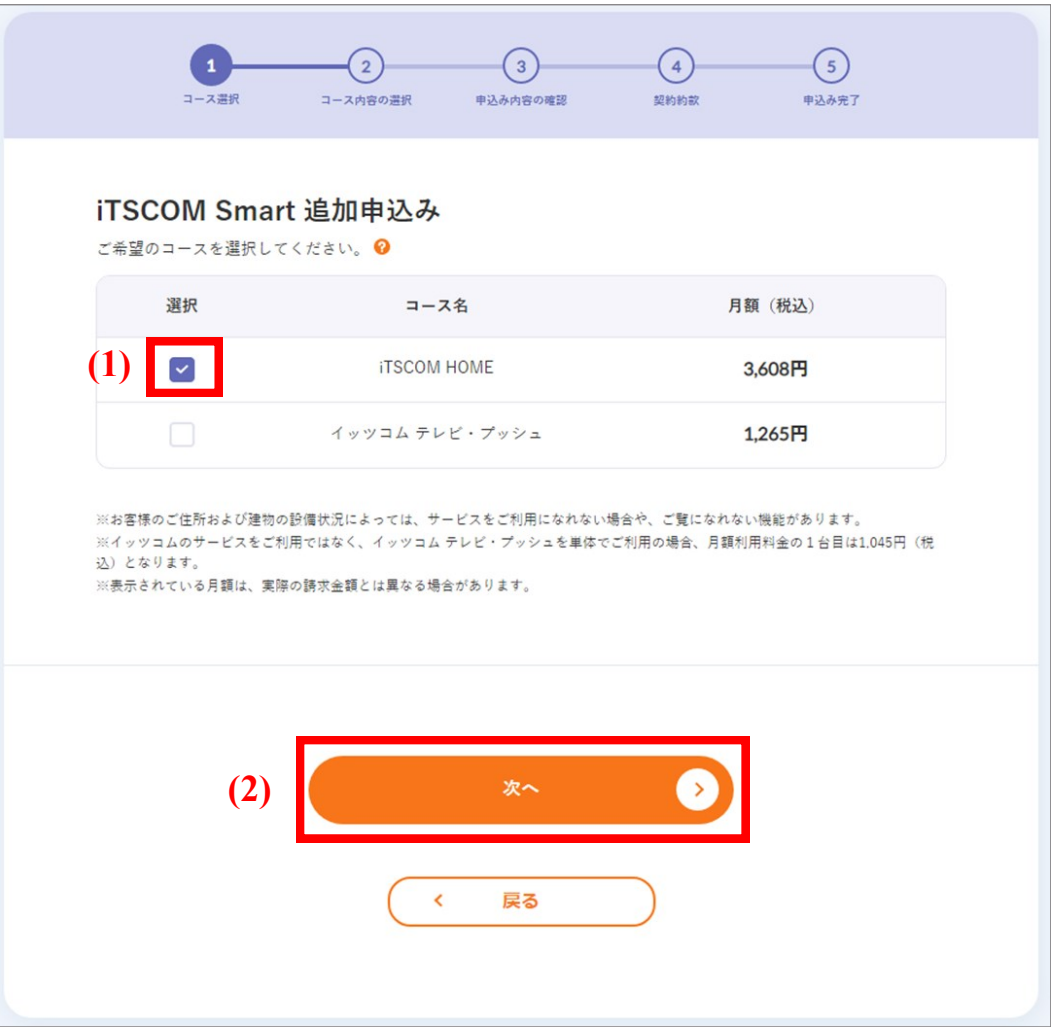

- 3 (1) ゲートウェイをレンタルで利用する場合は「レンタル」、購入したい場合は「購入」を選択します。
	- (2) ご希望のオプションサービス、デバイスの台数を入力します。
	- (3) 「確認」ボタンをクリックします。

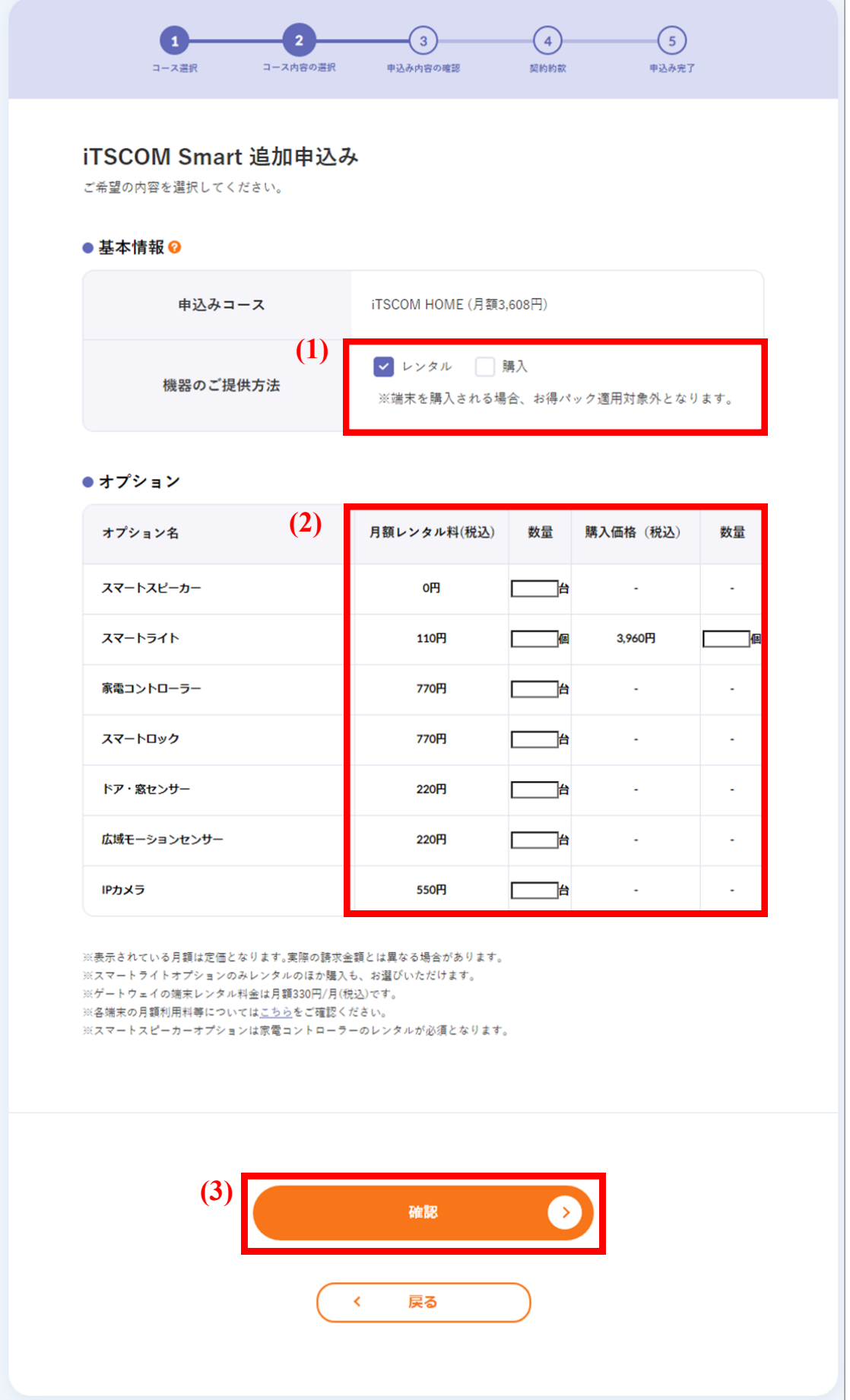

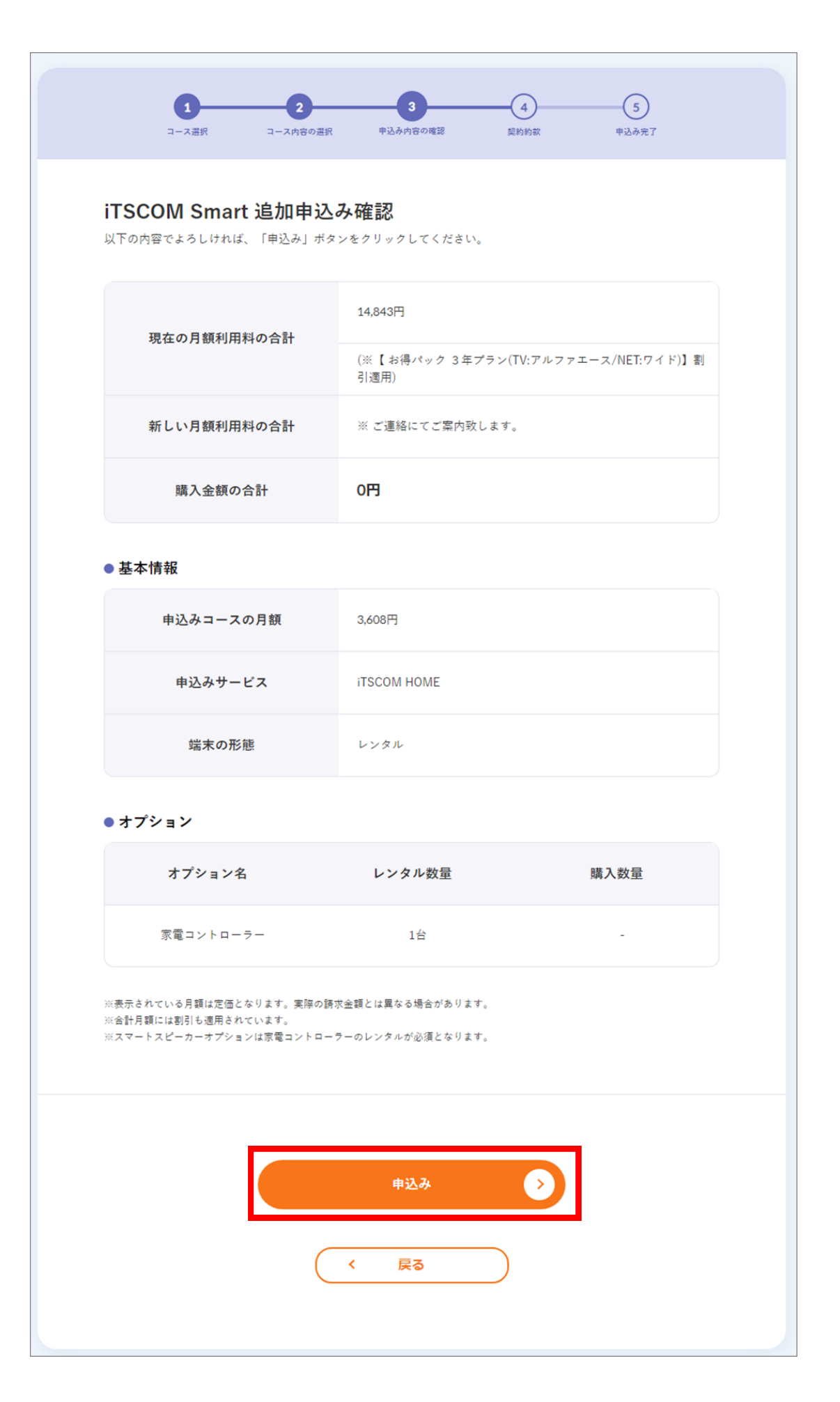

- 5 (1) 契約約款をご確認いただき、よろしければ「承諾する」を選択します。
	- (2) 「申込む」ボタンをクリックします。
	- (3) 「お申込みありがとうございます!」の画面が表示されれば終了です。

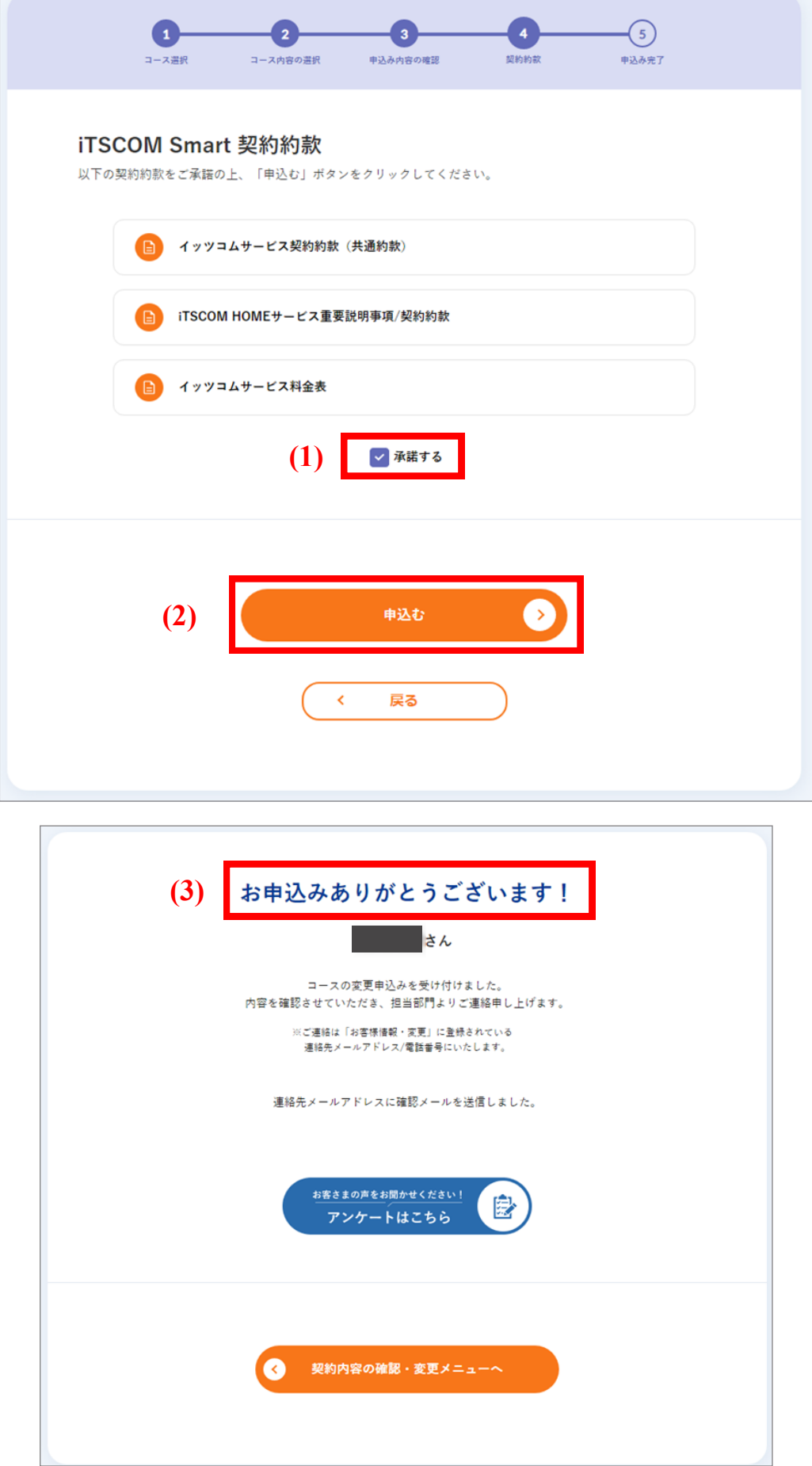

# iTSCOM HOME のデバイスを追加で申し込みたい

■1 「変更」ボタンをクリックします。

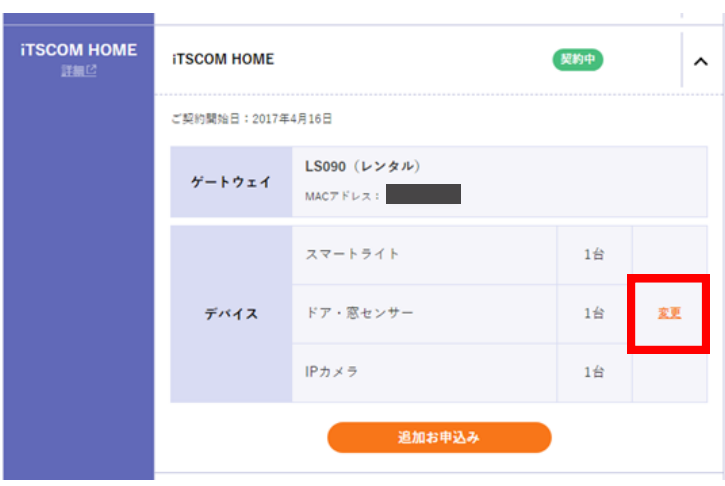

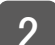

2 (1) 追加をご希望のデバイスの台数を入力します。

(2) 「申込む」ボタンをクリックします。

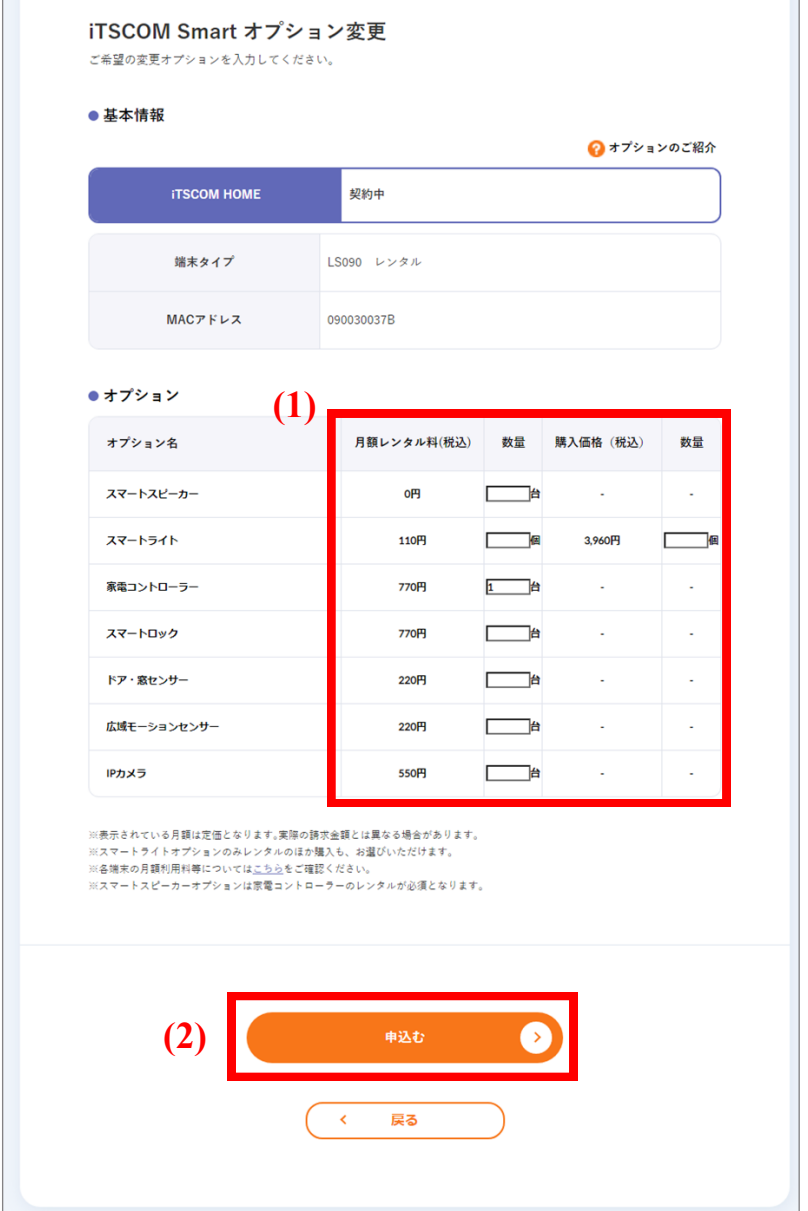

3 (1) 内容を確認し、間違いがなければ「申込む」ボタンをクリックします。 (2) 「お申込みありがとうございます!」画面が表示されれば終了です。

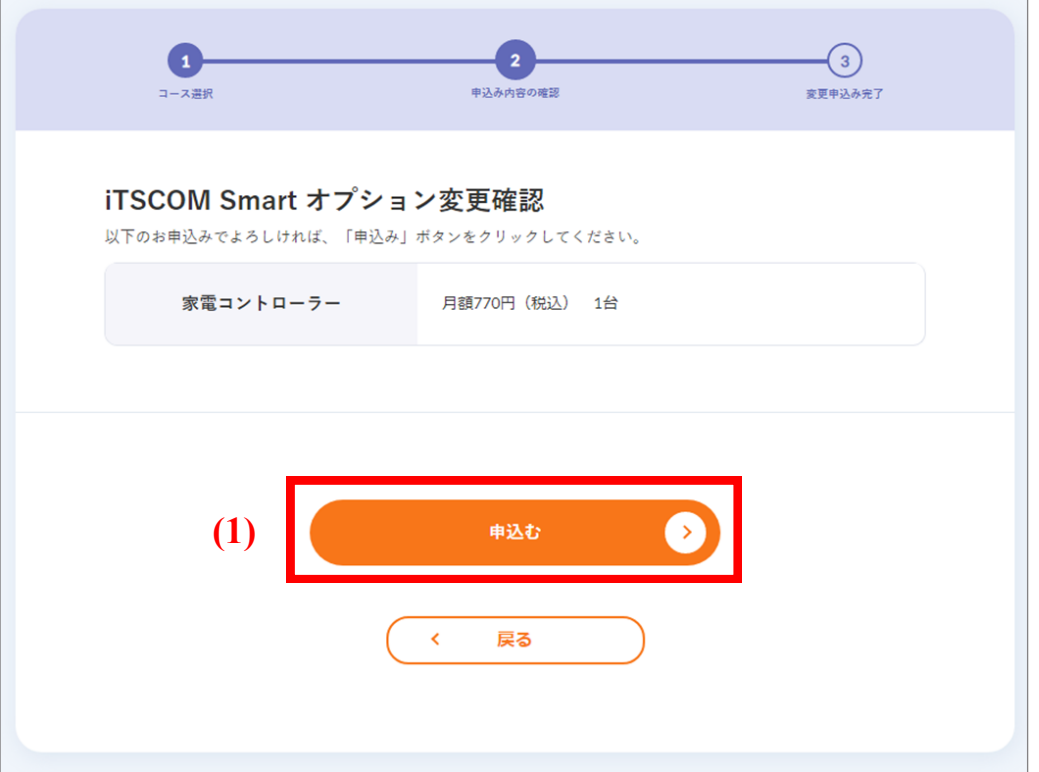

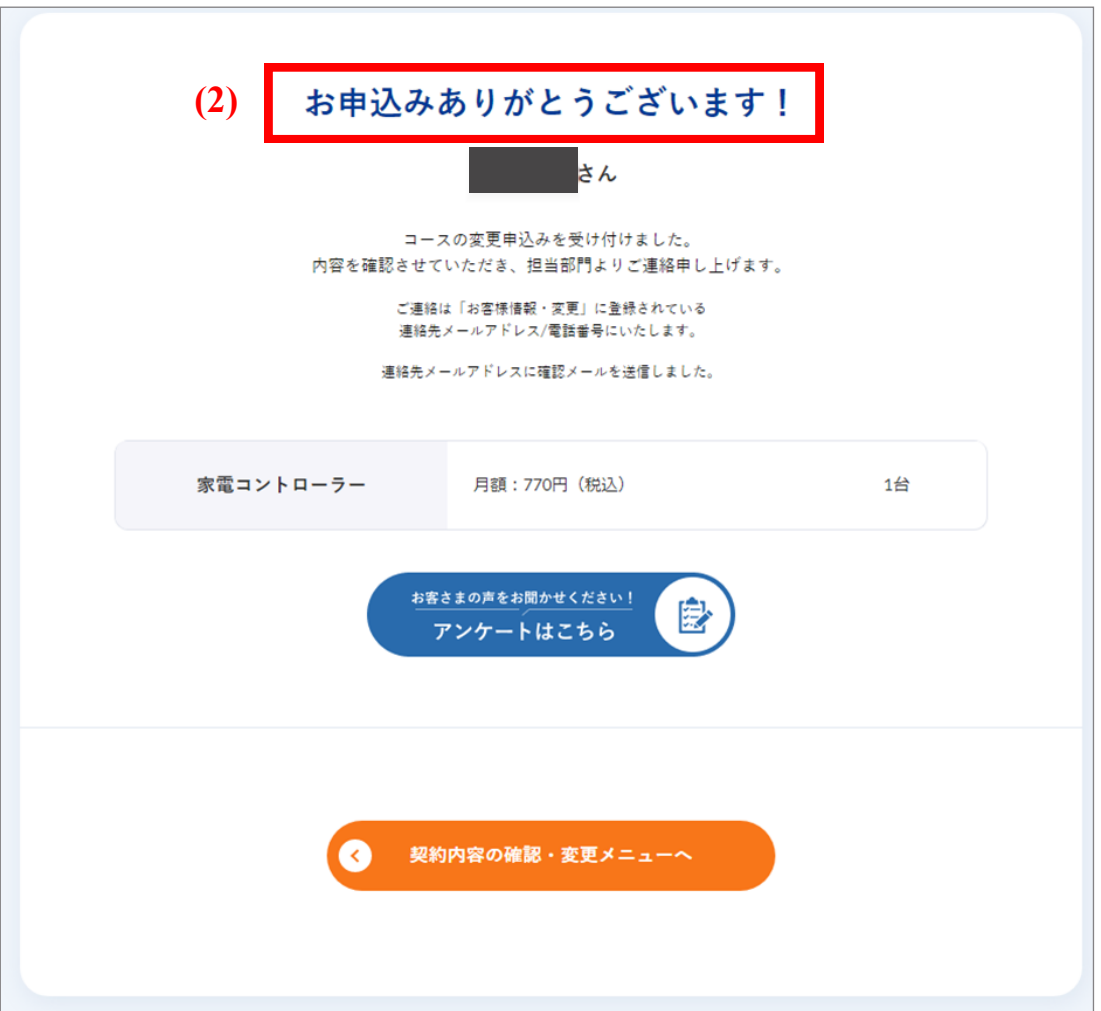

# イッツコム テレビ・プッシュを申し込みたい

1 「申込み」ボタンをクリックします。

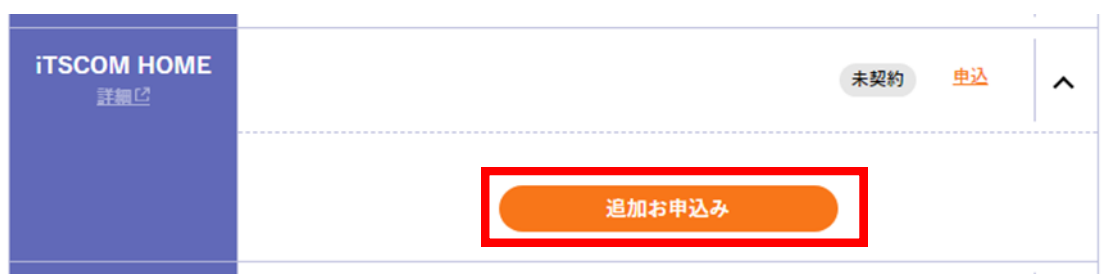

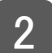

# (1) 「イッツコム テレビ・プッシュ」を選択します。 (2) 「次へ」ボタンをクリックします。 2

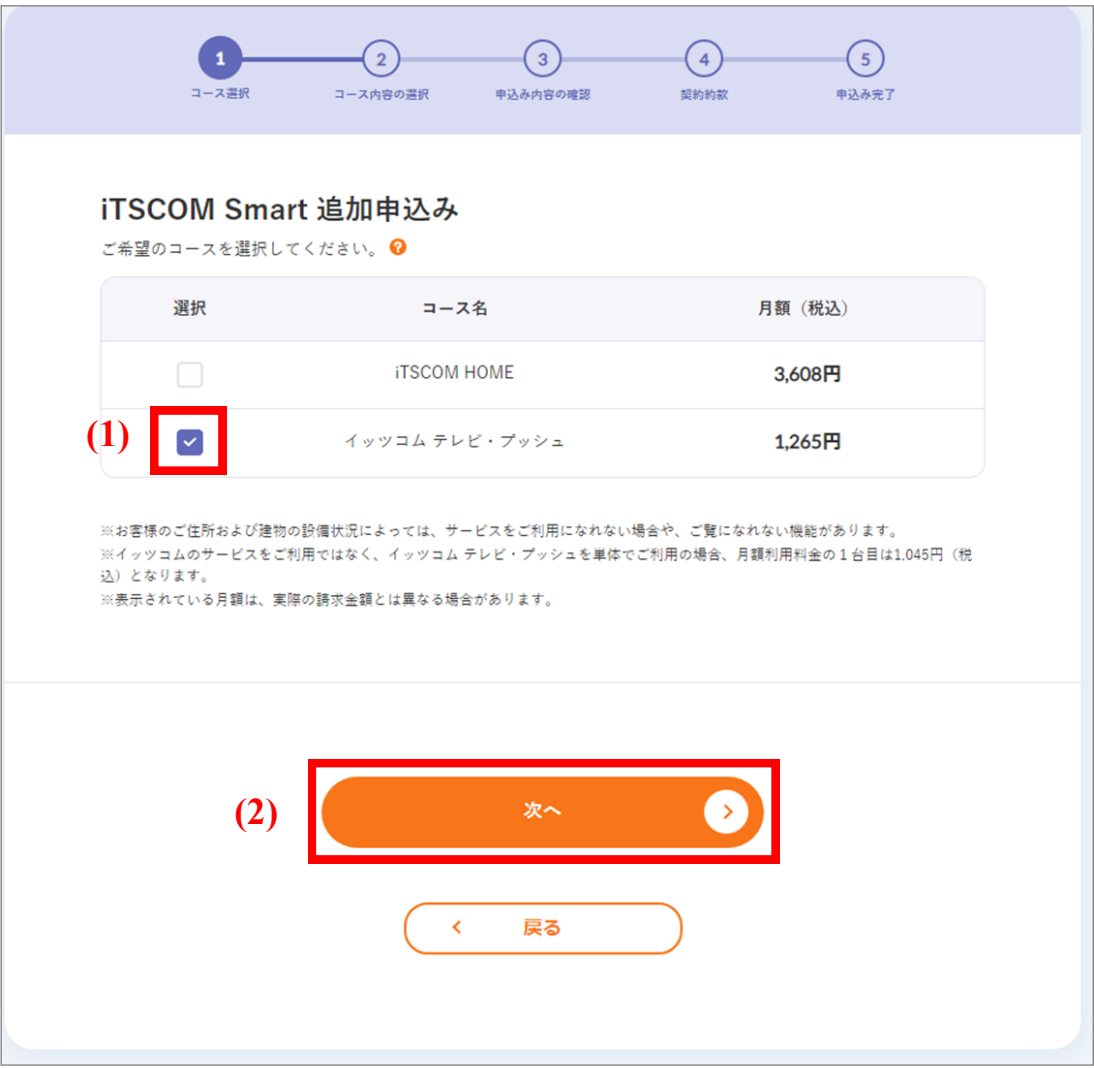

(1) IPボックスをレンタルで利用する場合は「レンタル」、購入したい場合は「購入」を選択します。

(2) 「確認」ボタンをクリックします。

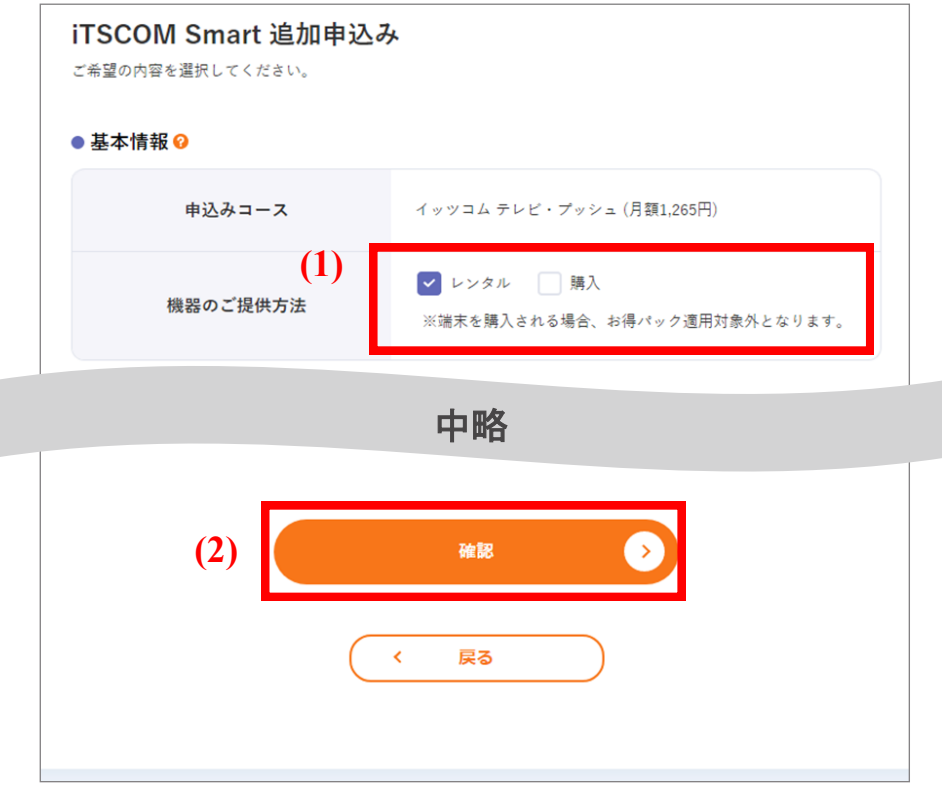

4 内容を確認し、間違いがなければ「申込み」ボタンをクリックします。

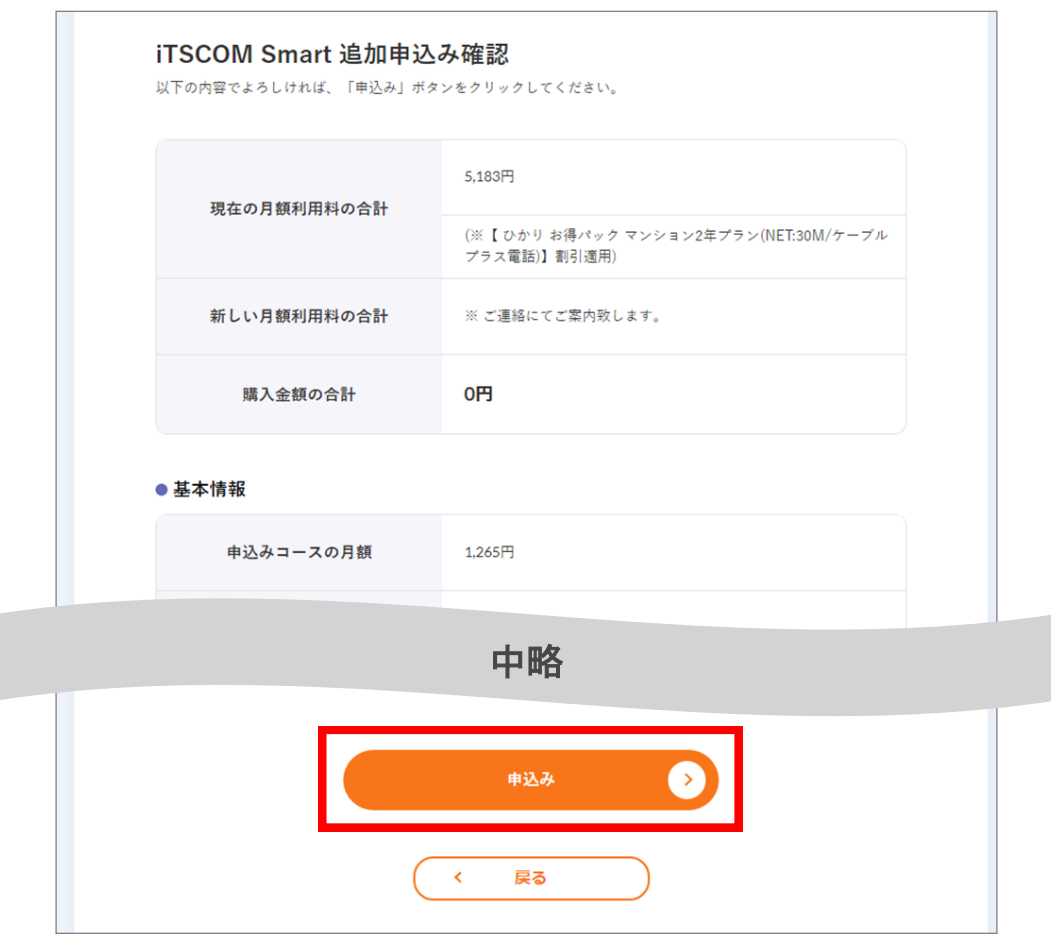

- 5 (1) 契約約款をご確認いただき、よろしければ「承諾する」を選択します。
	- (2) 「申込む」ボタンをクリックします。
	- (3) お申込みありがとうございます!の画面が表示されれば終了です。

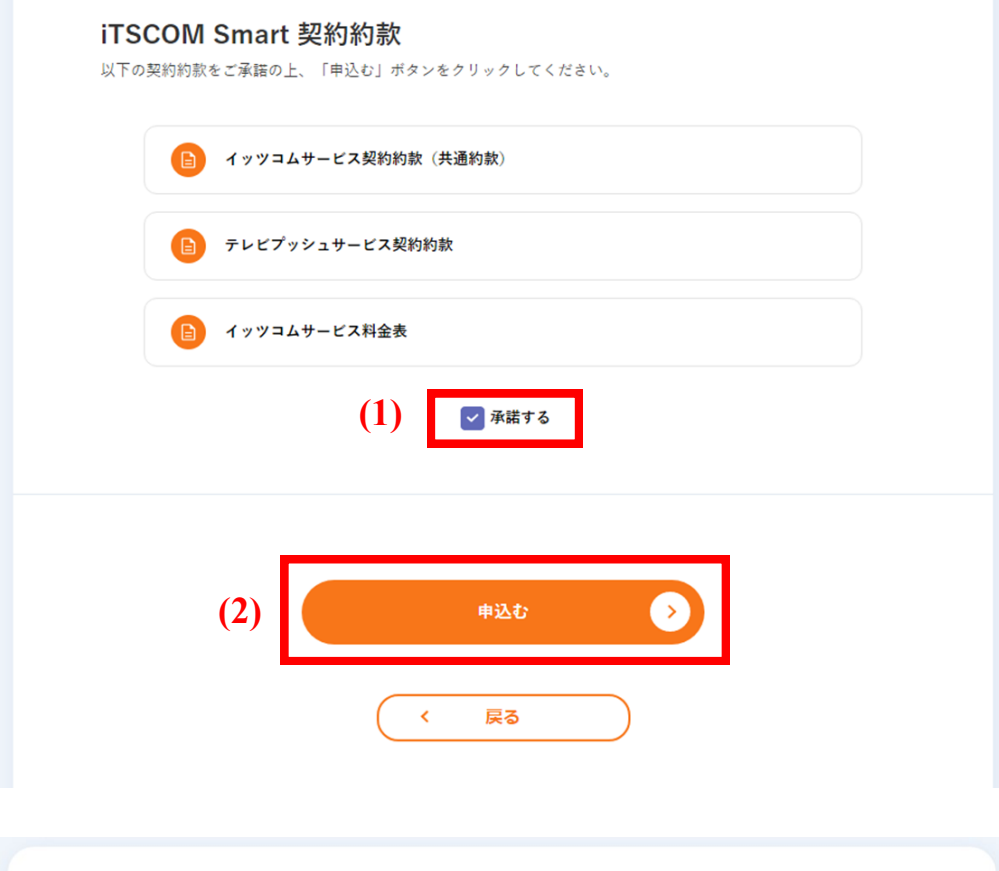

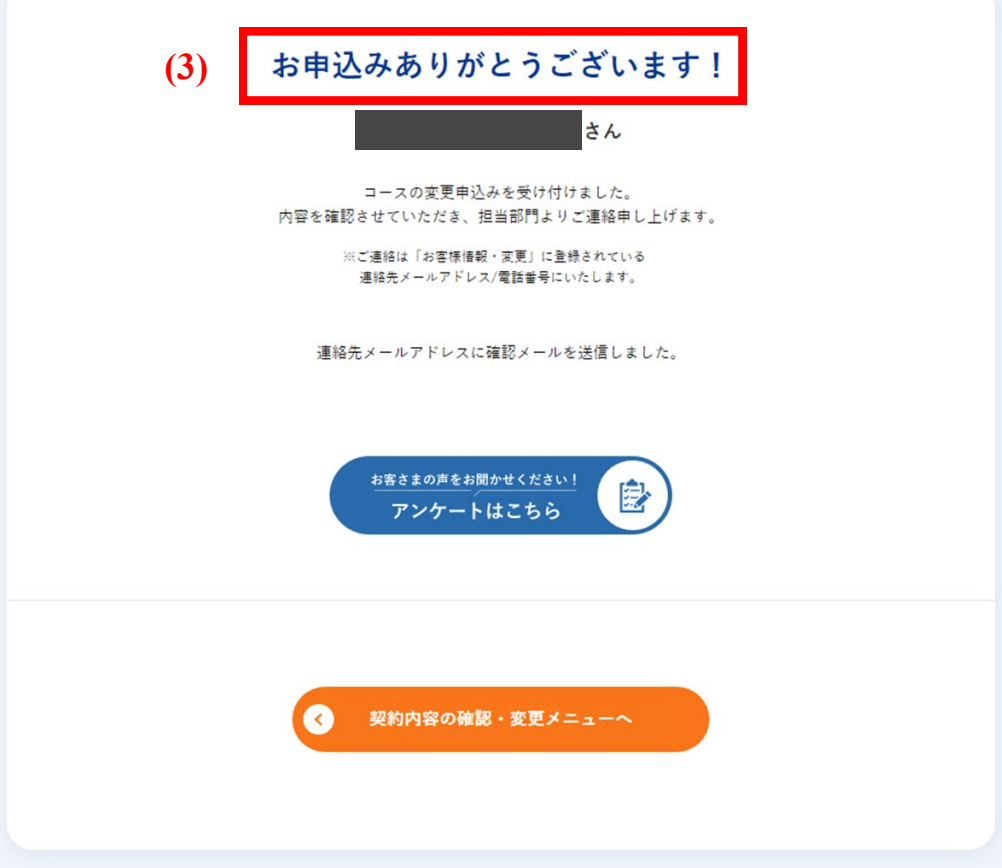

# テレビサービスを申し込みたい

「申込」もしくは「追加お申込み」ボタンをクリックします。

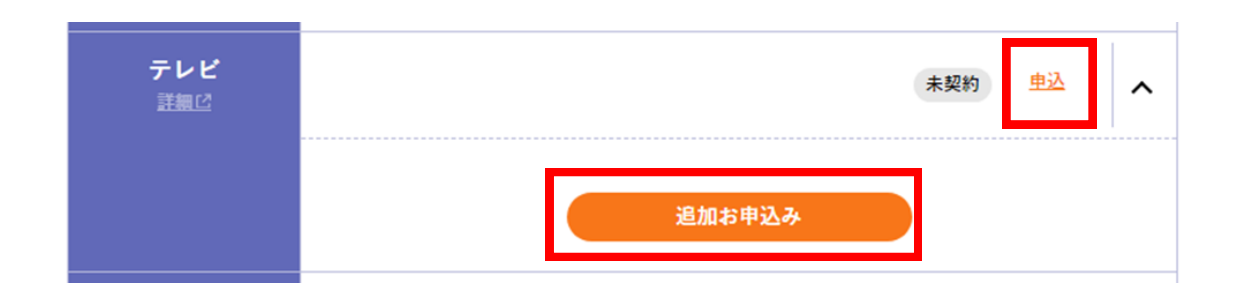

- (1) ご希望のコース・セットトップボックスの種類を選択します。 2
	- (2) 「次へ」ボタンをクリックします。

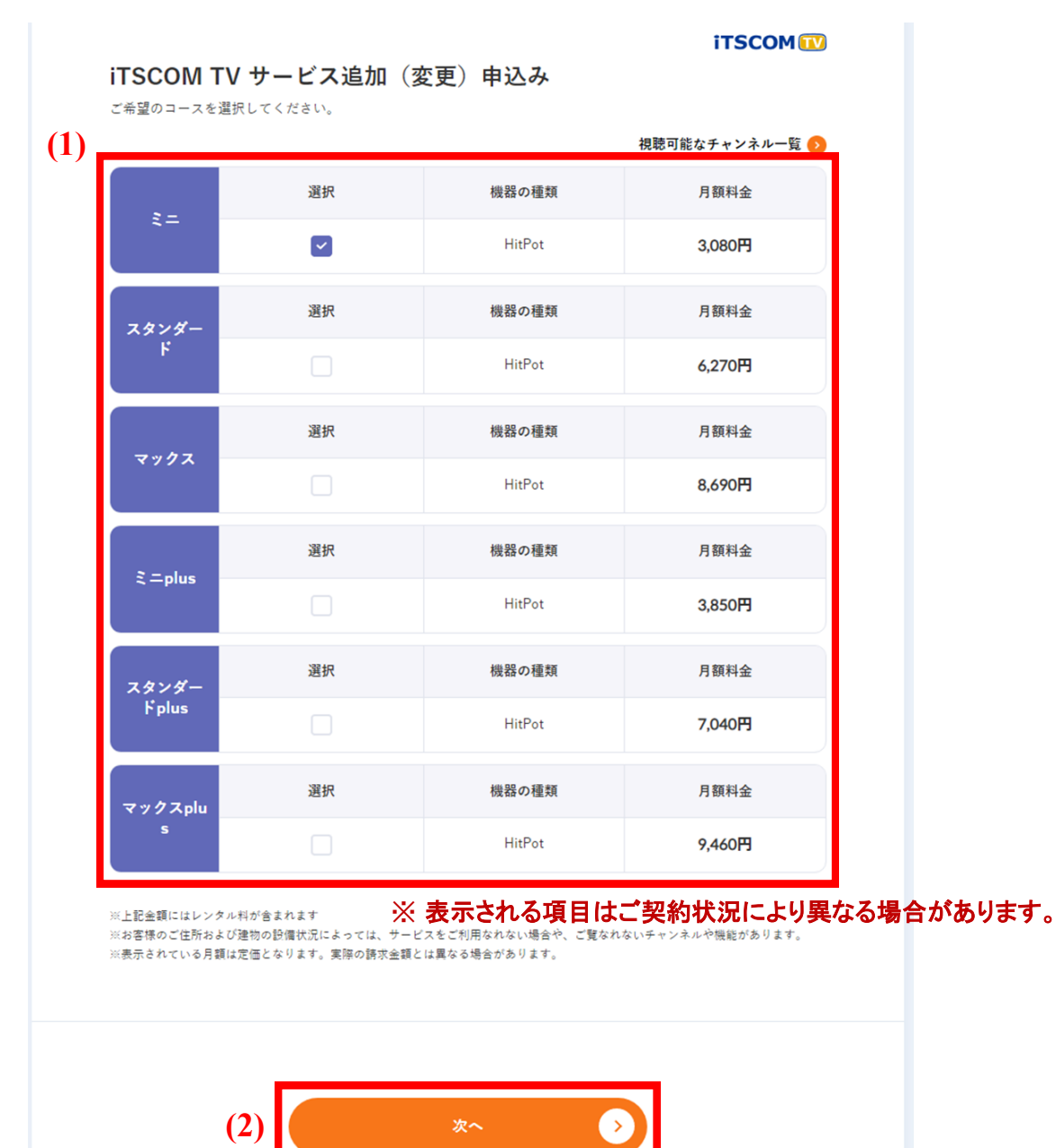

戻る

k

- (1) iTSCOM magazine(番組案内誌)を購読される場合には「申込む」、購読しない場合には「申込まな い」を選択します。 3
	- (2) サービスお申し込みと同時にオプションチャンネルを申し込む場合にはご希望のチャンネルにチェッ クを入れます。
	- (3) 「次へ」ボタンをクリックします。

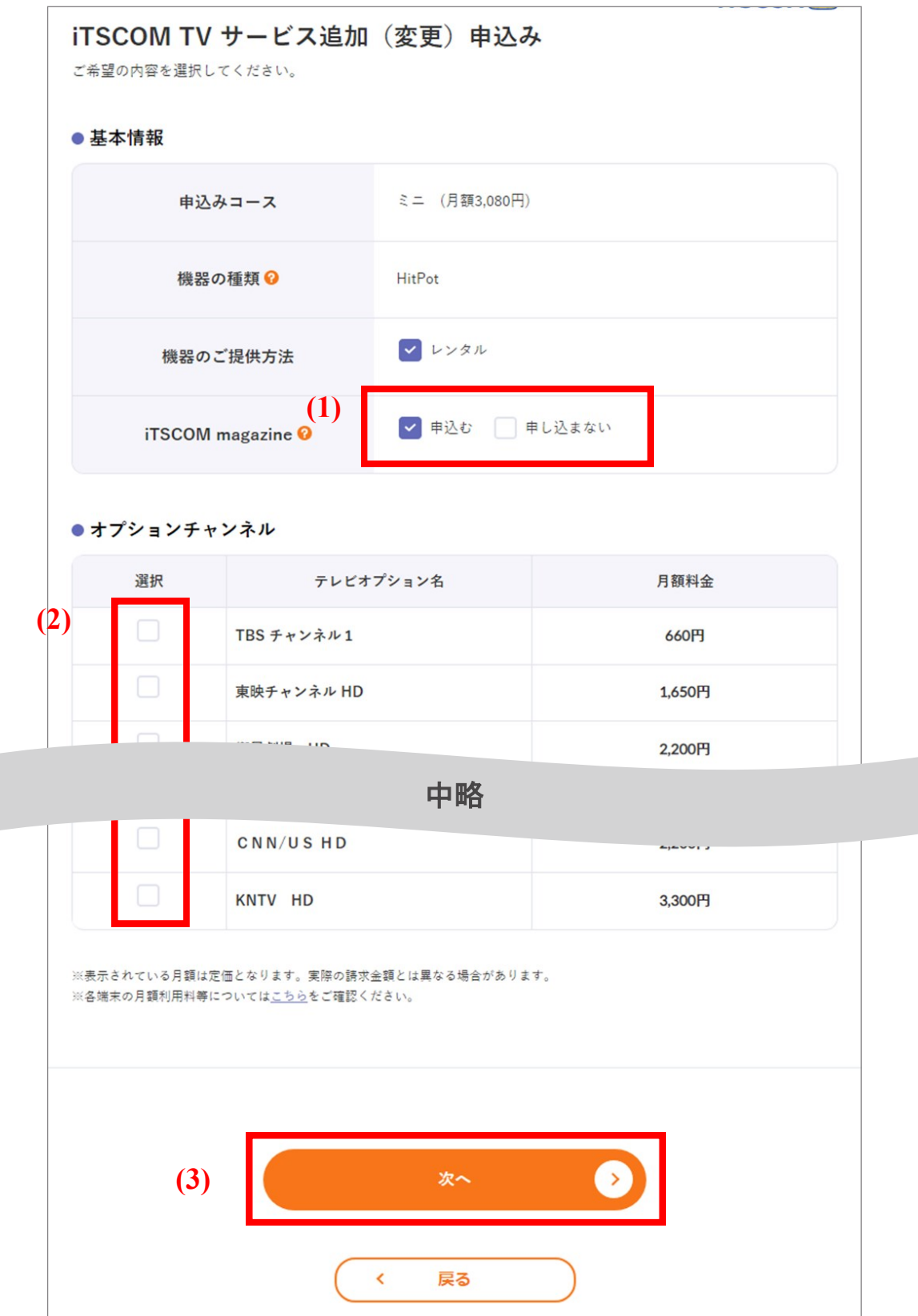

72 202503

### iTSCOM TV サービス追加 (変更) 申込み内容の確認 以下の内容でよろしければ、「申込み」ボタンをクリックしてください。 5,183円 現在の月額利用料の合計 (※【ひかりお得パック マンション2年プラン(NET:30M/ケーブル プラス電話)】割引適用) ※ ご連絡にてご案内致します。 新しい月額利用料の合計 ● 基本情報 申込みコースの月額 3,080円  $z =$ 申込みコース 機器の種類 HitPot 申込む iTSCOM magazine ● オプションチャンネル チャンネル名 ※表示されている月額は定価となります。実際の請求金額とは異なる場合があります。 ※合計月額には割引も適用されています。 ※以下の組み合わせを選択された場合、お得パック割引対象外となりますのでご注意ください。 ・お得パック2年プラン対象外:(ビッグまたはαエース) + STB<br>・お得パック2年プラン対象外:(ビッグまたはαエース) + STB<br>・お得パック3年プラン対象外:(ビッグまたはαエース) + (HitPotまたはSTB) ・お得パックトリプル3年プラン対象外:ミニ+(HitPotまたはSTB) この内容で申込む  $\prec$ 戻る

- 5 (1) 契約約款をご確認いただき、よろしければ「承諾する」を選択します。
	- (2) 「申込む」ボタンをクリックします。
	- (3) 「お申込みありがとうございます!」の画面が表示されれば終了です。

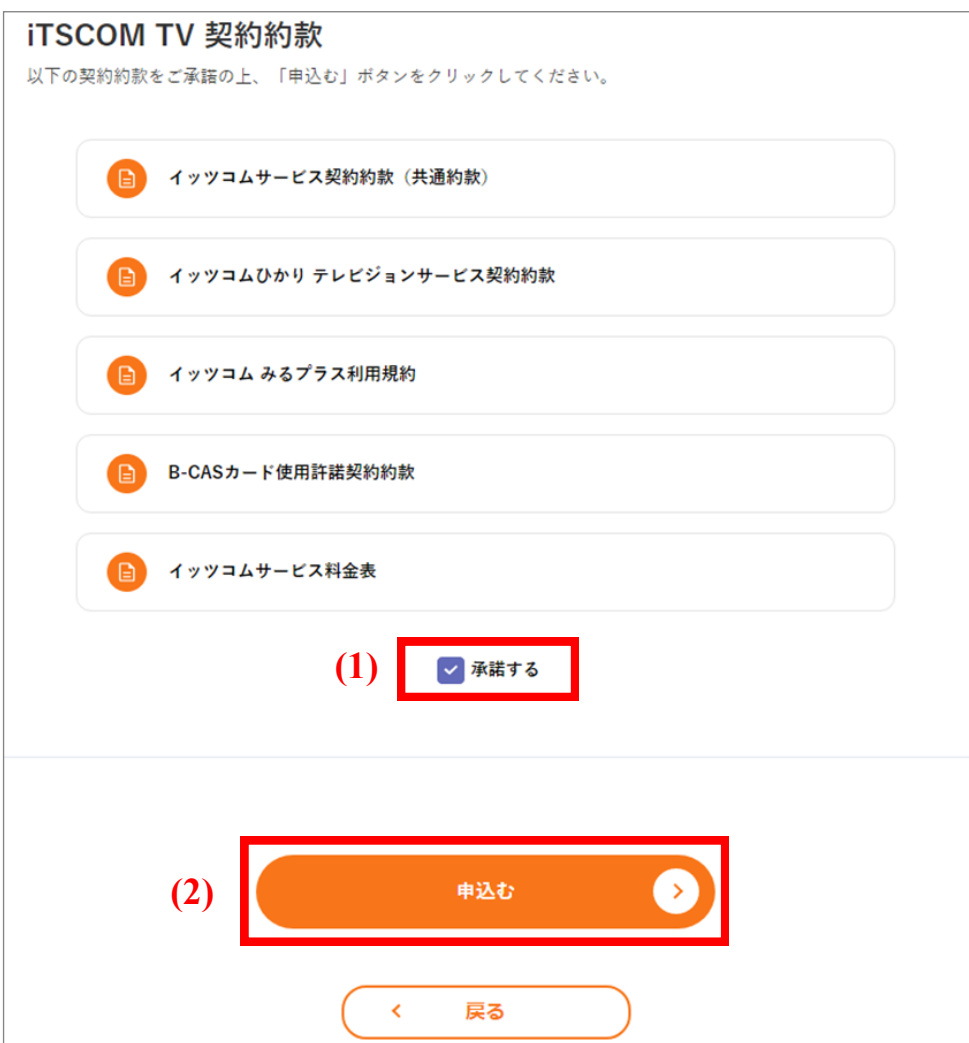

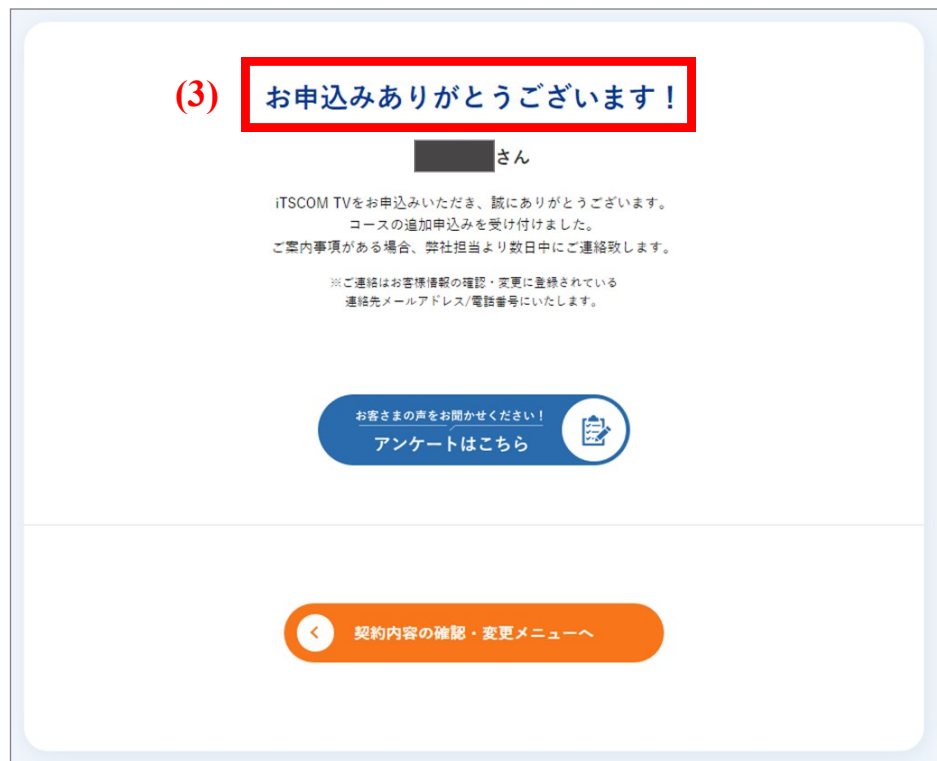

# テレビのコースを変更したい

1 「変更」ボタンをクリックします。

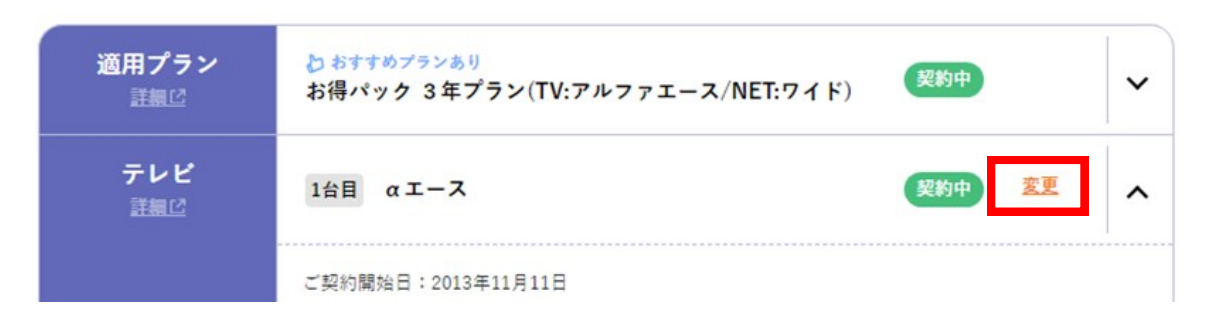

2 (1) ご希望のコースを選択します。 (2) 「次へ」ボタンをクリックします。

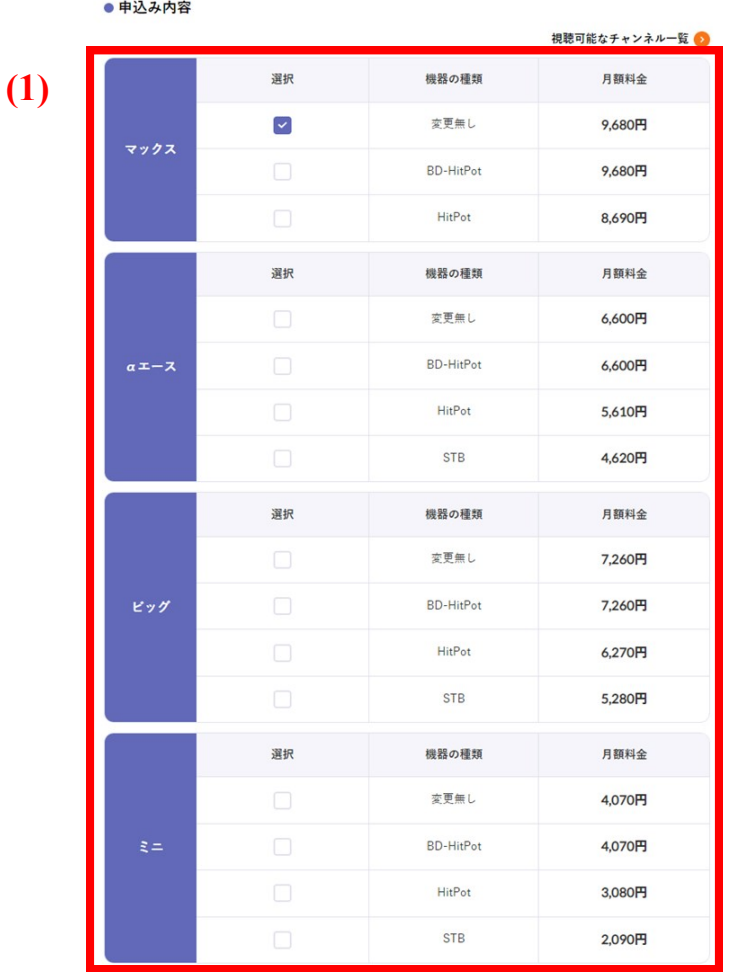

#### ※ 表示される項目はご契約状況により異なる場合があります。

※お客様のご住所および建物の診備状況によっては、サービスをご利用なれない場合や、ご覧なれないチャンネルや機能があります。<br>契約期間中にお得パック対象サービスの一部または金部をコース変更または解約する場合、契約進約金がかかります(更新月を除く)。<br>※お得バックご利用中のお客さまにおかれましては、お得バックの内容も組みかえて、契約変更させていただきます。<br>後者に変更が必要な場合や、別途お得パックの適用が外れる場合など、確認事項が発生いたしま

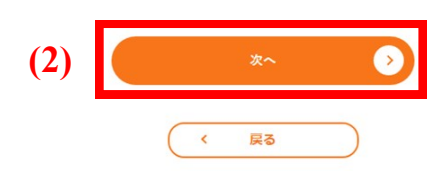

- 3 (1) コース変更と同時に、セットトップボックスのレンタル/購入の変更、お得パックのお申込み変更など をご希望される場合には、ご希望の内容を選択してください。
	- (2) コース変更と同時にテレビオプションを追加する場合にはチェックを入れます。
	- (3) 「次へ」ボタンをクリックします。

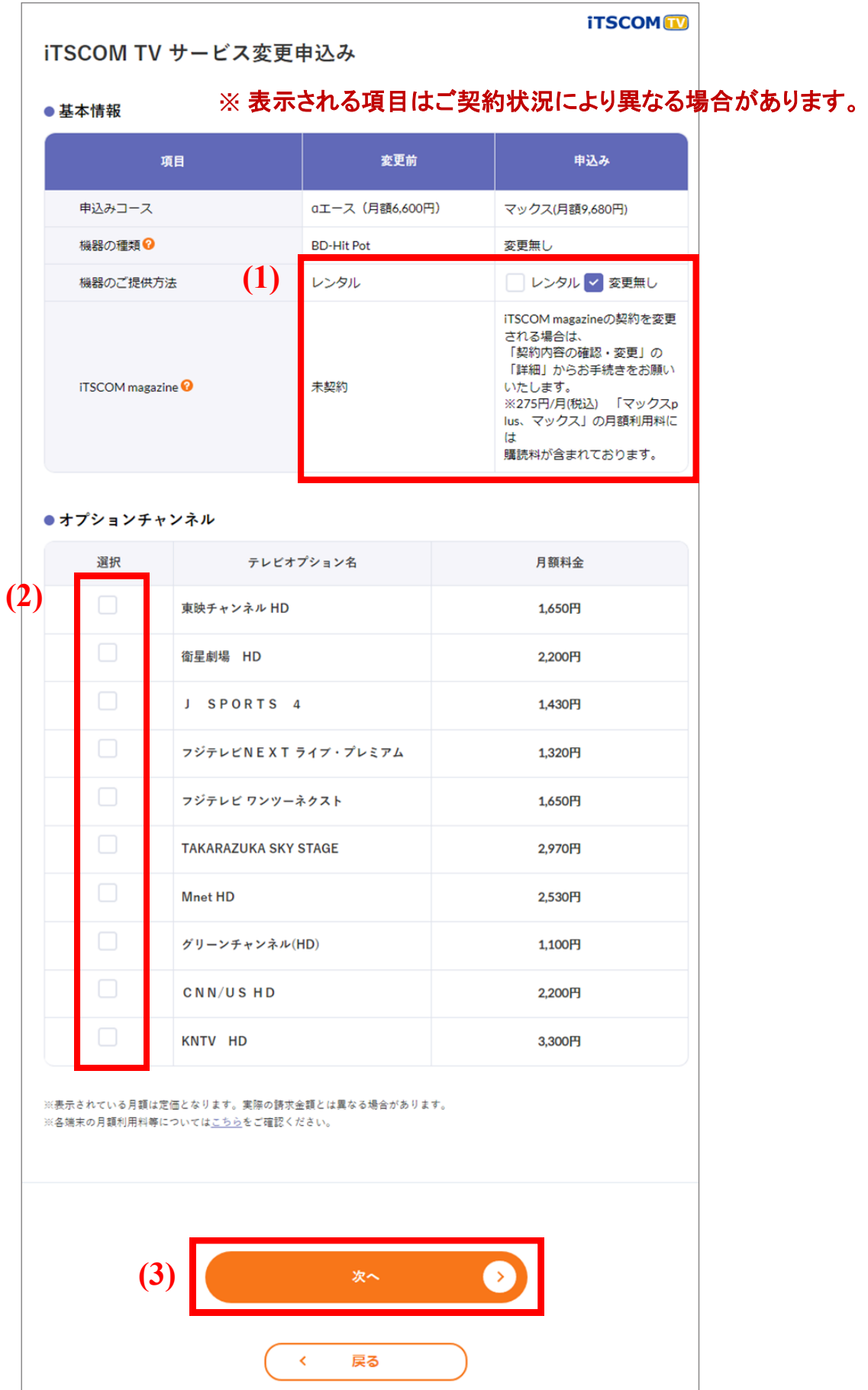

×

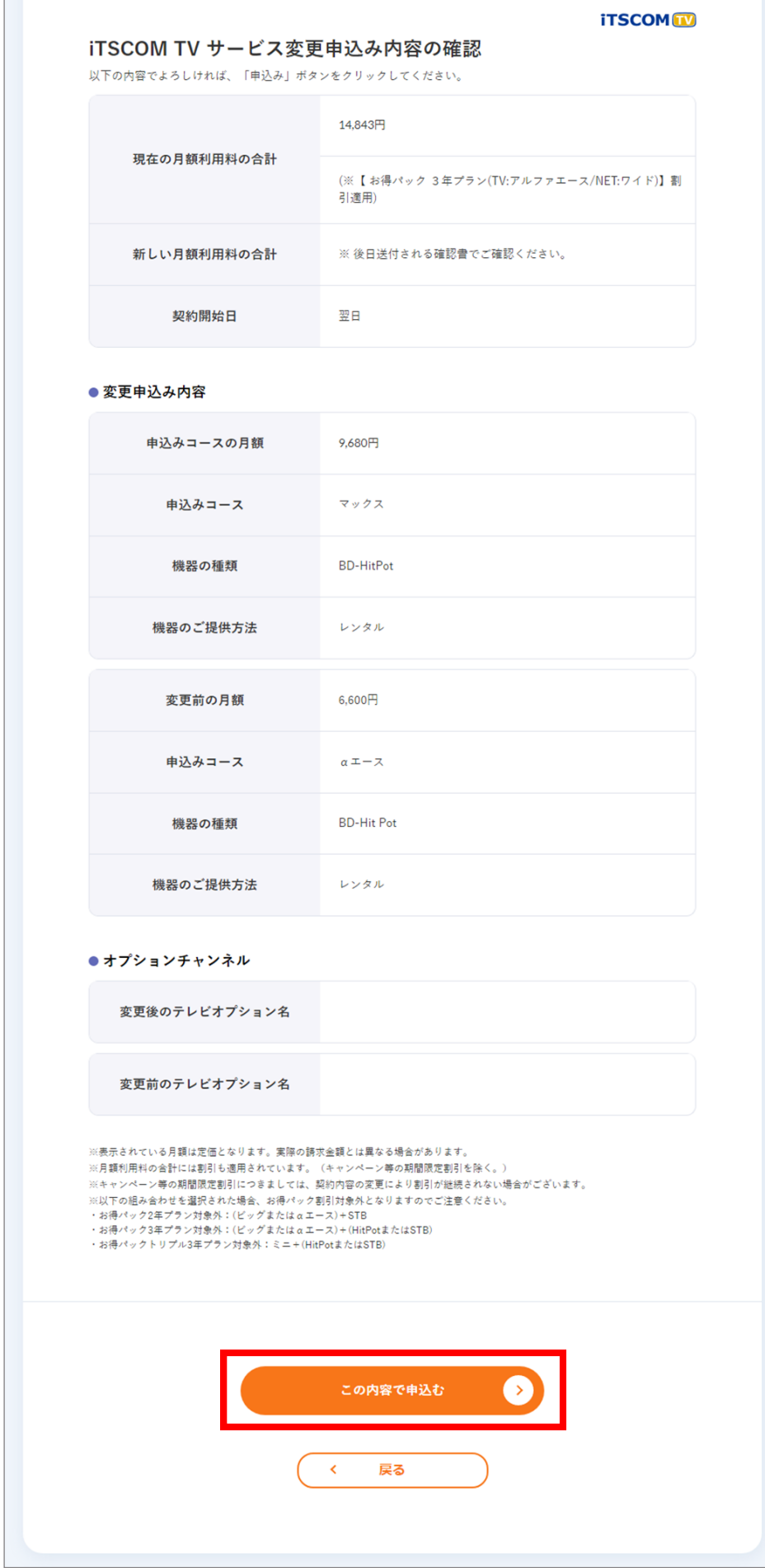

- (1) 契約約款をご確認いただき、よろしければ「承諾する」を選択します。
- (2) 「申込む」ボタンをクリックします。
- (3) 「お申込みありがとうございます!」画面が表示されれば終了です。

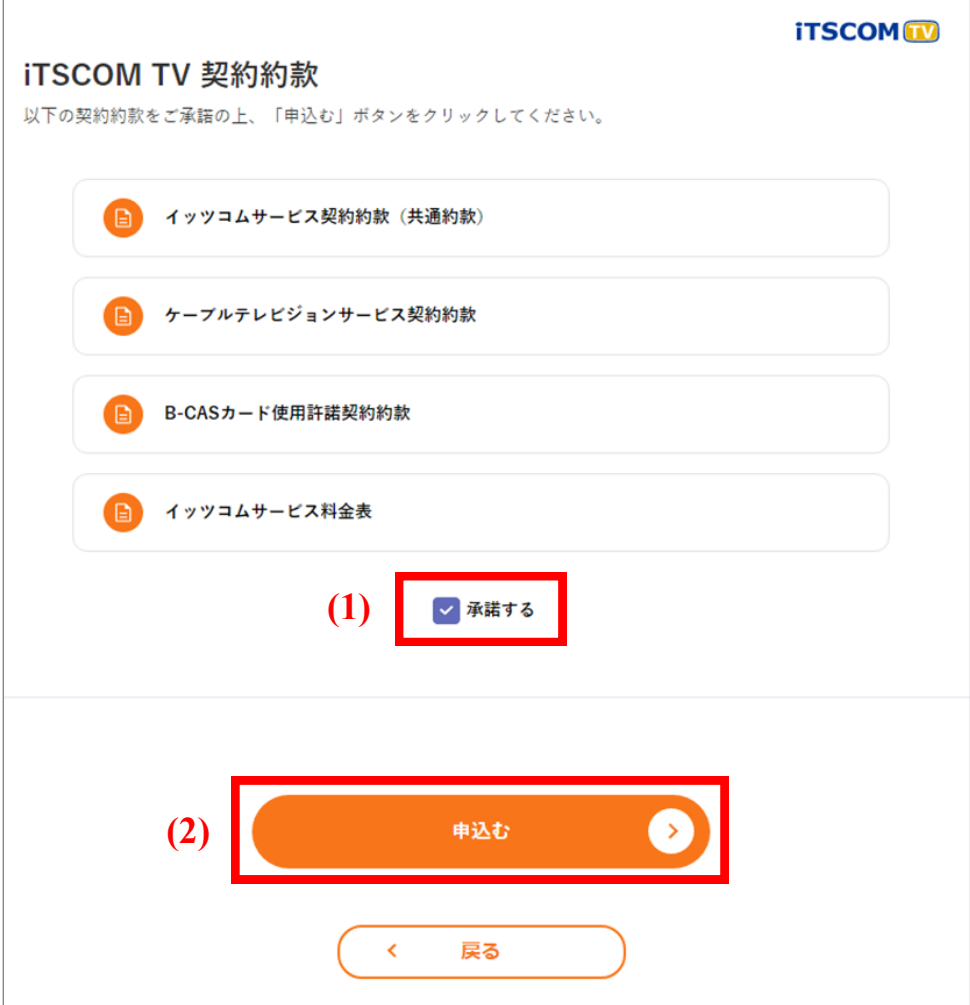

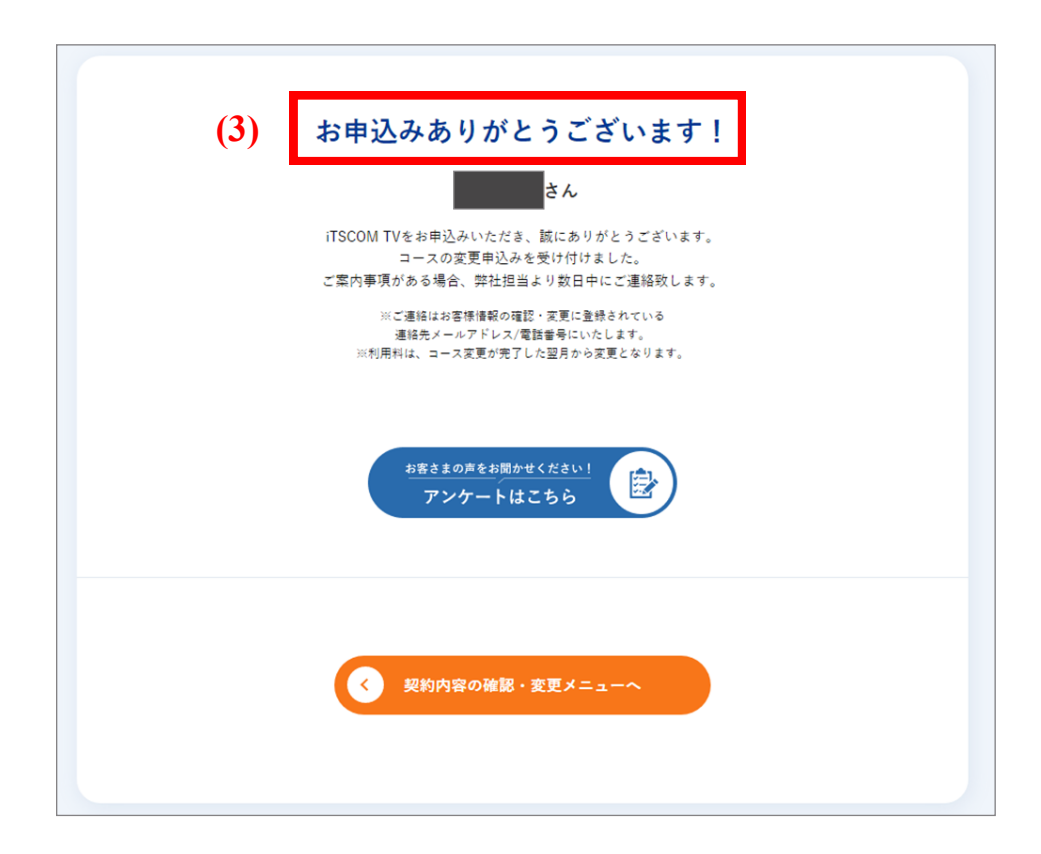

5

# STB (セットトップボックス)を交換したい

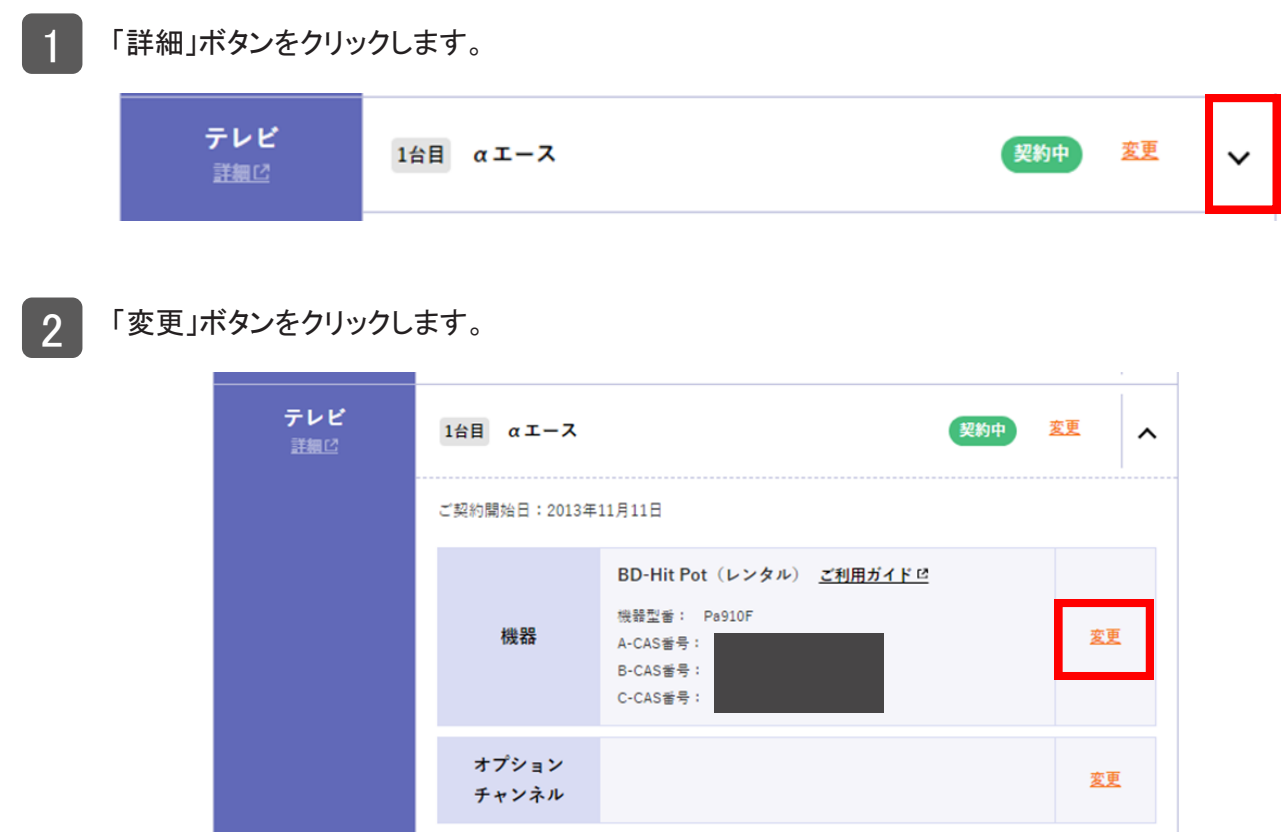

(1) ご希望のセットトップボックスの種類を選択します。 (2) 「次へ」ボタンをクリックします。 <sup>3</sup>

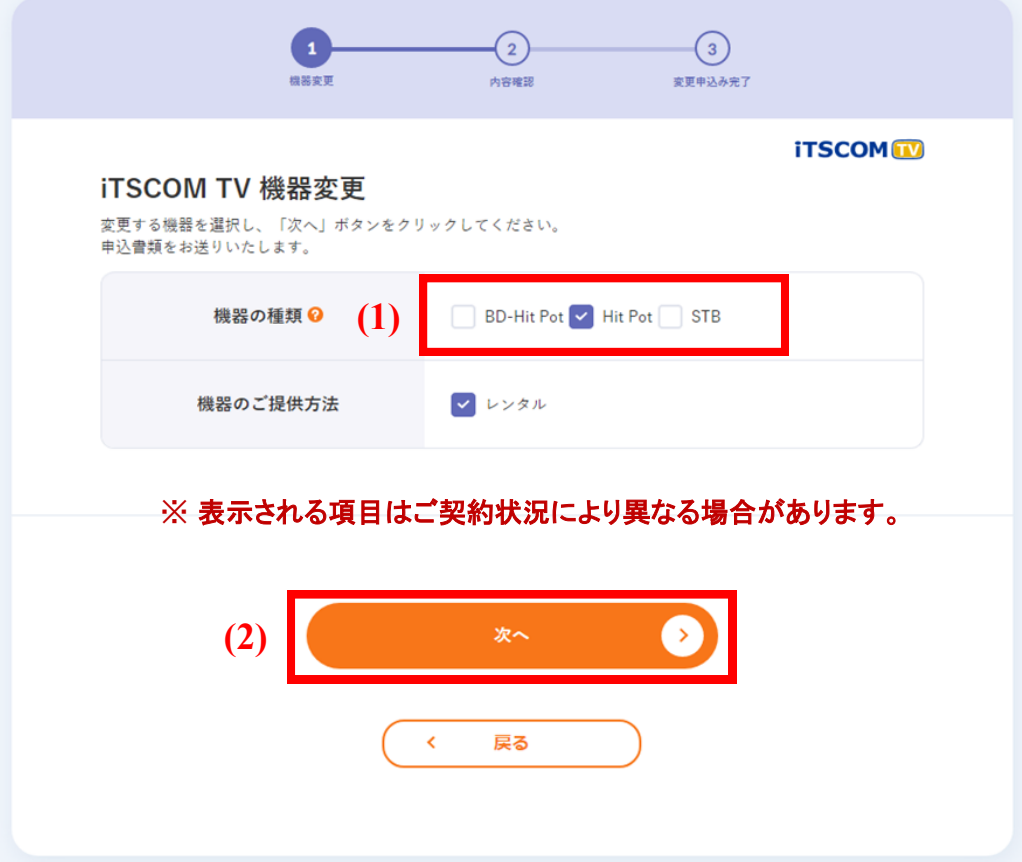

4 (1) 内容に間違いがないか確認し、「この内容で申込む」ボタンをクリックします。

(2) 「お申込みありがとうございます!」が表示されれば終了です。

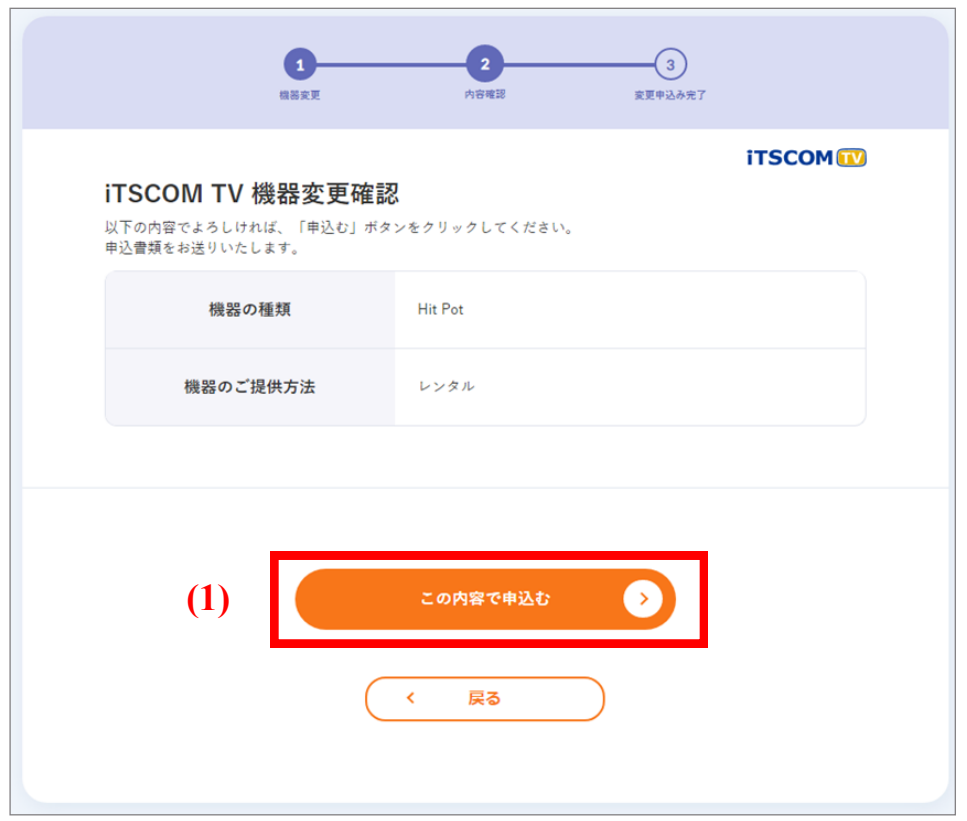

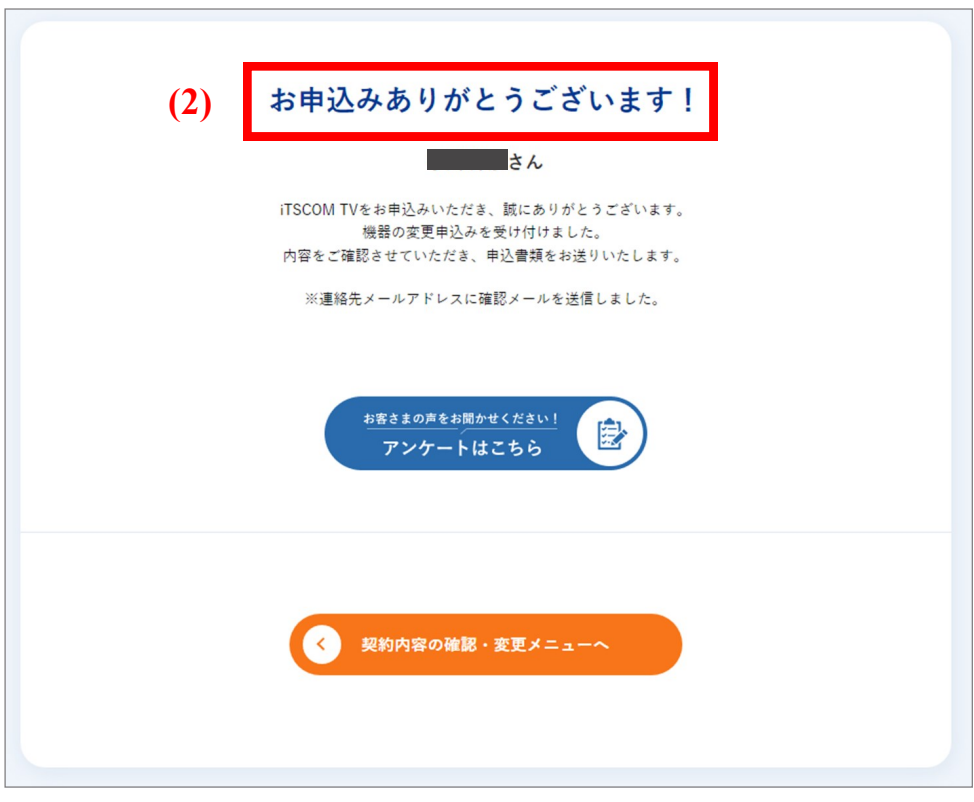

# 番組案内誌(iTSCOM magazine)を購読したい

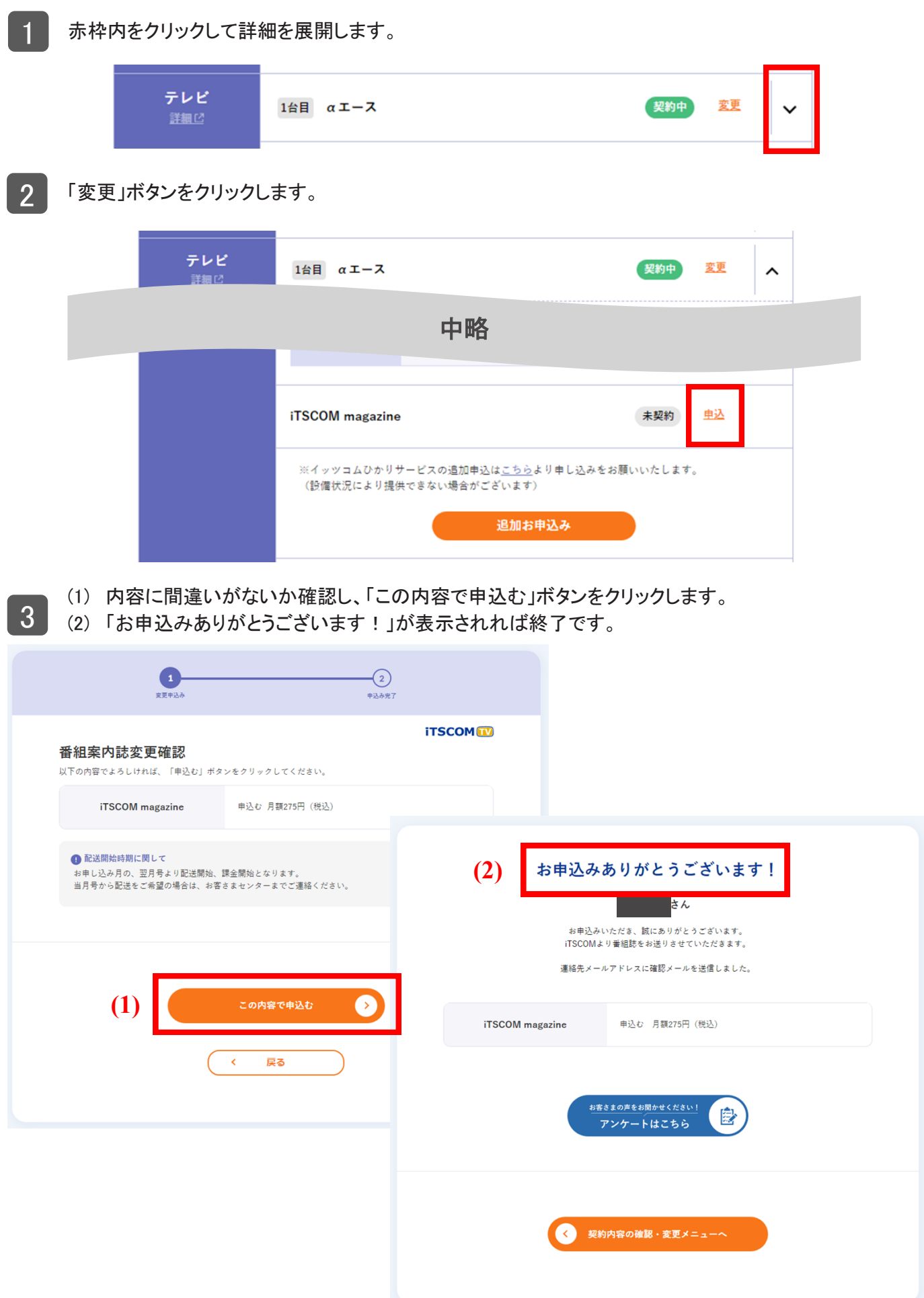

## テレビオプションを申し込みたい

1 (1)赤枠内をクリックして詳細を展開します。

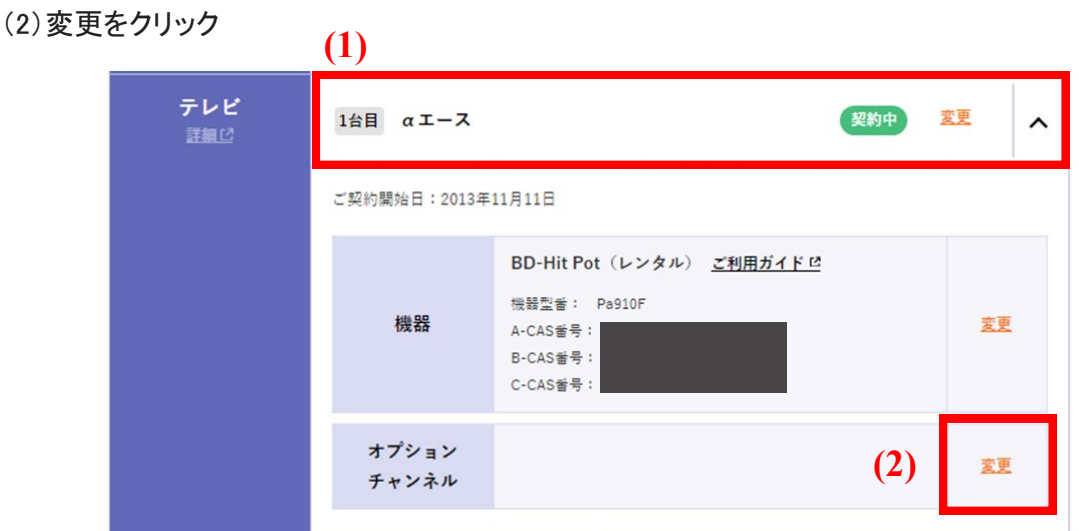

2 申し込みを希望するテレビオプションの「即時開始」ボタンもしくは「来月開始」ボタンをクリックします。

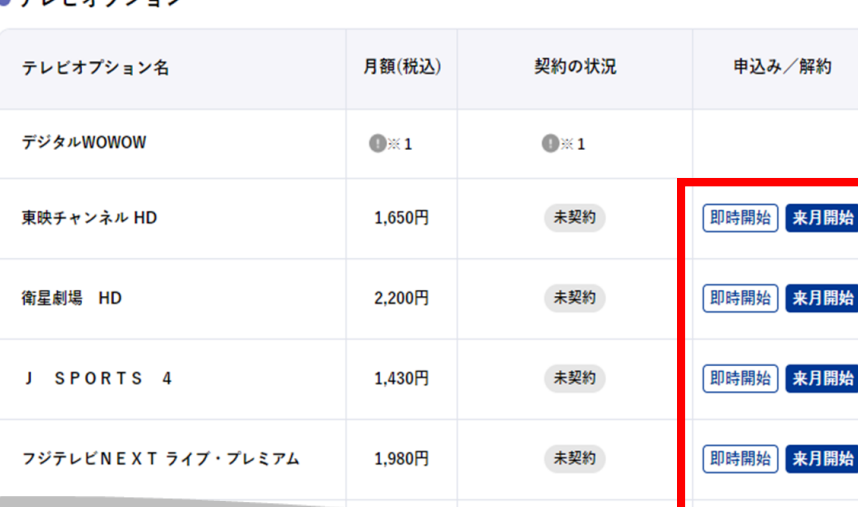

● テレビオプション

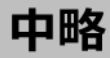

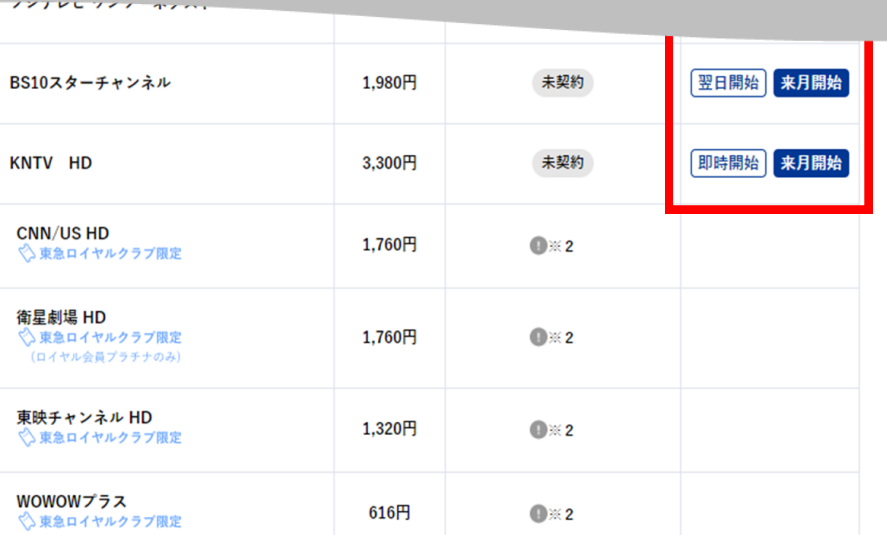

(1) 「この内容で申込む」ボタンをクリックします。

(2) 「お申込みありがとうございます!」画面が表示されれば、手続きは終了です。

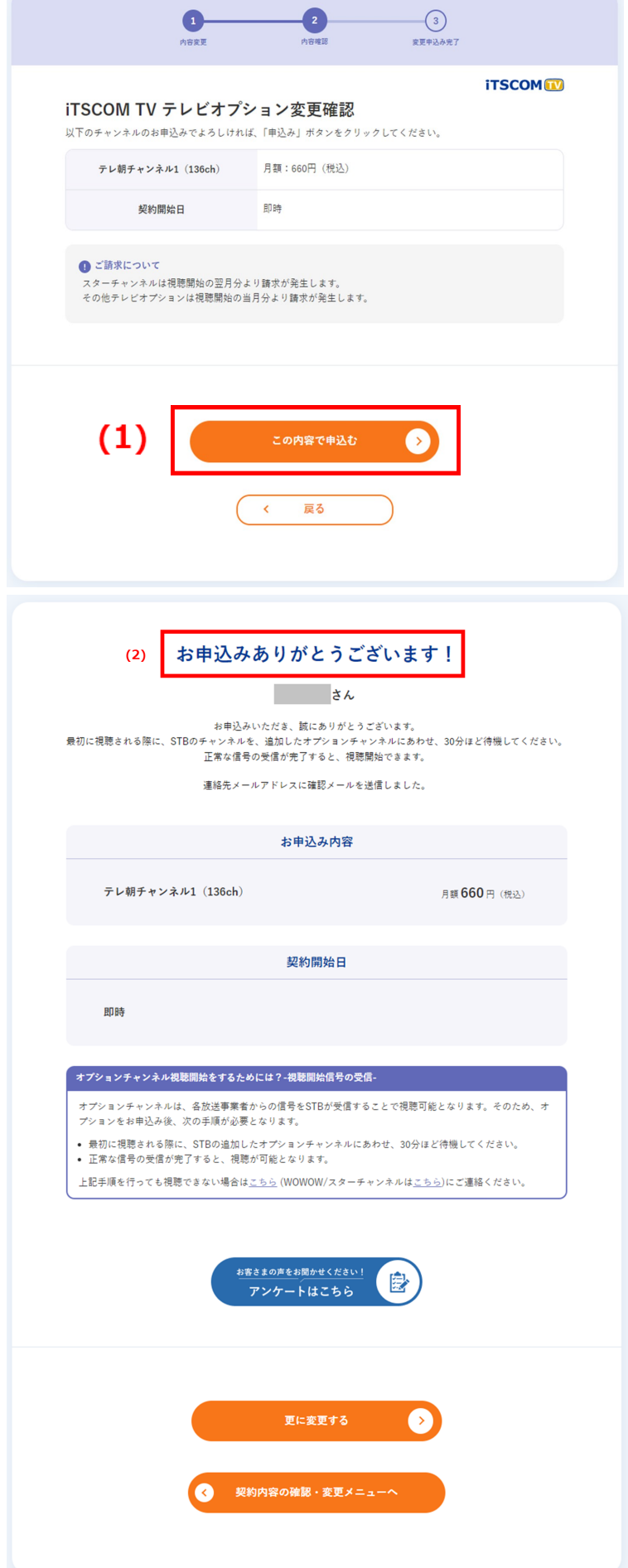

### みるプラスを利用したい

「みるプラス」について手続きいただけます。

イッツコムひかり テレビサービス(施設利用サービスを除く)をご契約いただくことで、みるプラスをご利用いた だけます。みるプラス見放題パックプライムはイッツコムひかり インターネットサービスの有料オプションとして もお申し込みが可能です。

みるプラスは以下のコースでご利用いただけます。

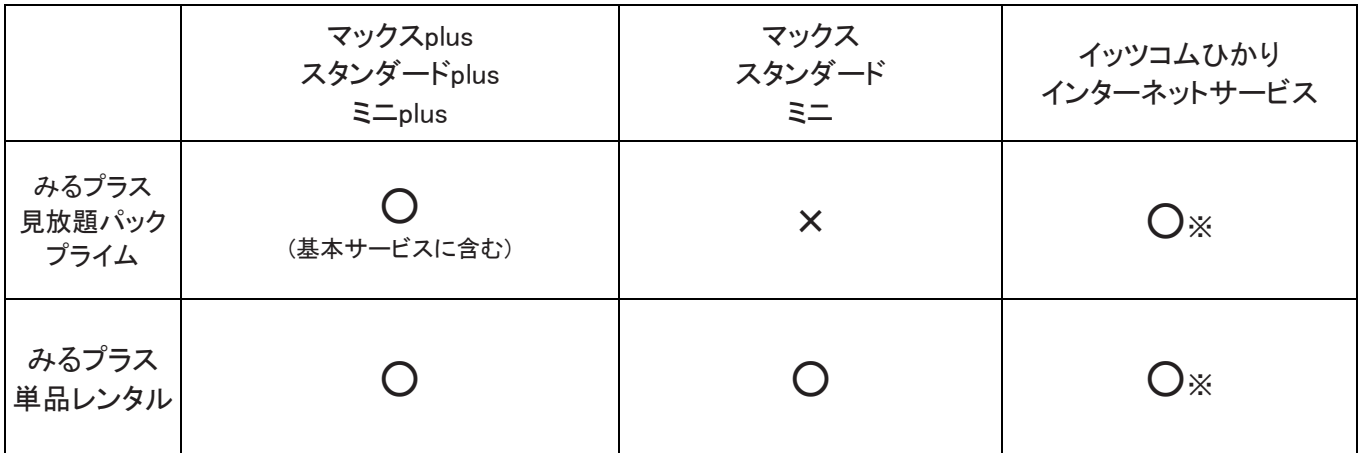

※ イッツコムひかりインターネットサービスの有料オプションとしてご利用いただけます。

- ご視聴方法
	- ご視聴いただくには、お申し込み後にお送りするIDとパスワードが必要です。
	- 一部番組は視聴年齢制限を設けて提供されます。

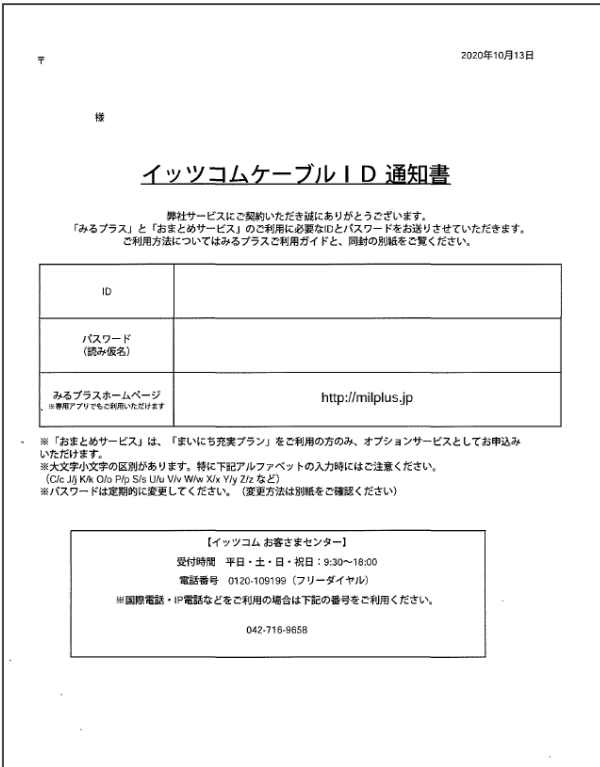

# みるプラスのパスワードを再発行したい

- 
- ■1 (1) 赤枠内をクリックして詳細を展開します。
	- (2) 「パスワード再発行」をクリックします。

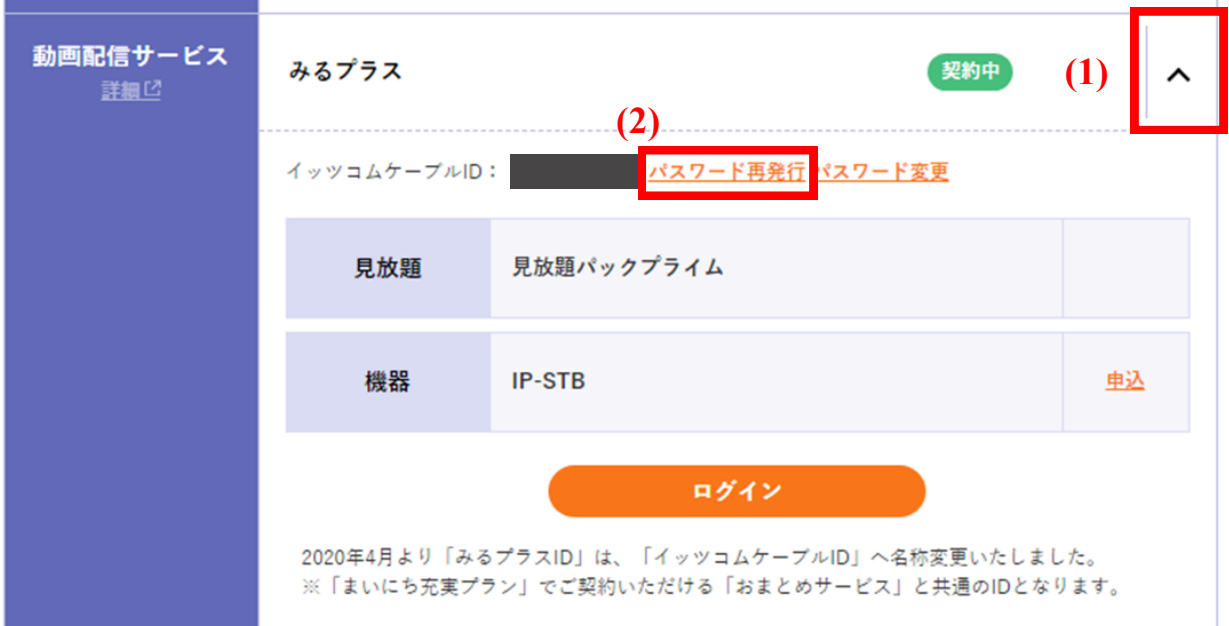

#### $\boxed{2}$ 「再発行」ボタンをクリックします。

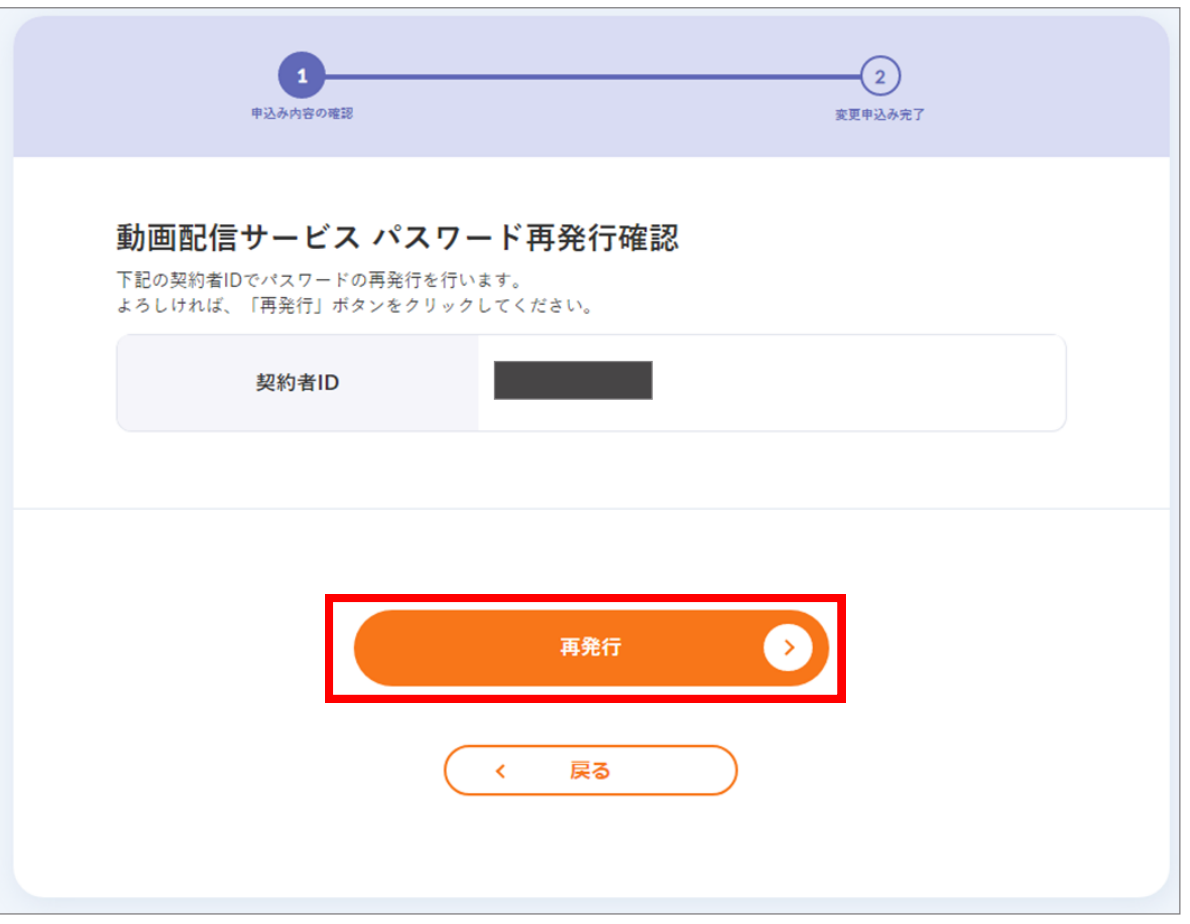

3 これでみるプラス契約者IDのパスワード再発行の手続きは終了です。 なお、この内容は今後確認ができません。印刷をするか、メモなどに控えてください。 ※ 印刷する場合には、「印刷用画面へ」をご利用ください。

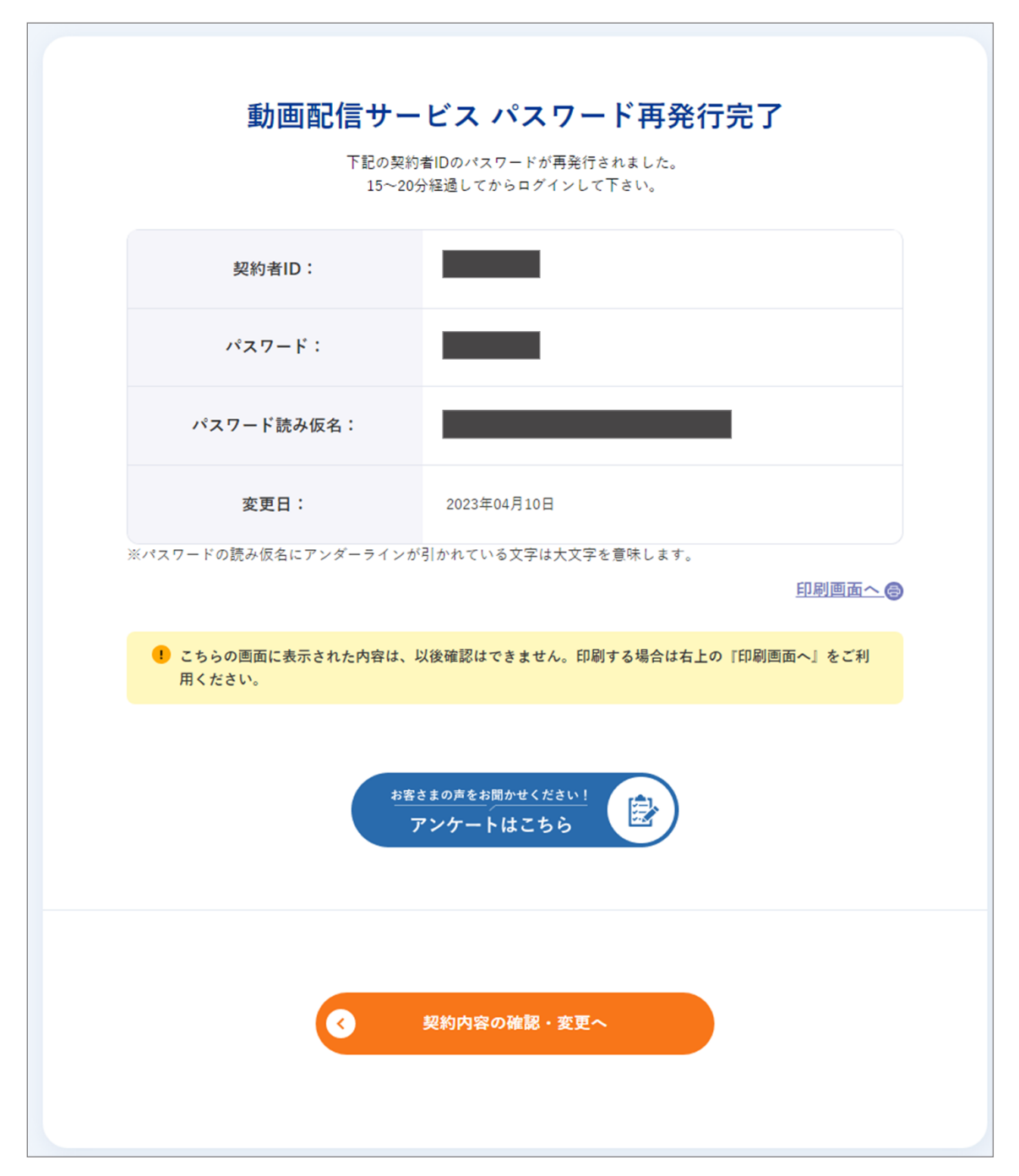

### みるプラスのID追加やパスワード変更をしたい

- 
- ■1 (1) 赤枠内をクリックして詳細を展開します。
	- (2) 「パスワード変更」をクリックします。

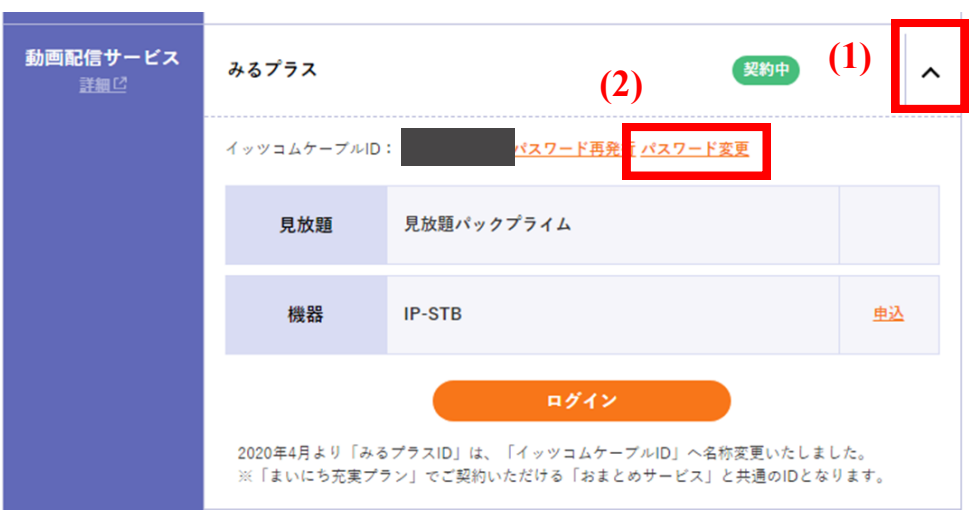

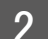

2 以下のメッセージが表示されるので、「OK」ボタンをクリックします。

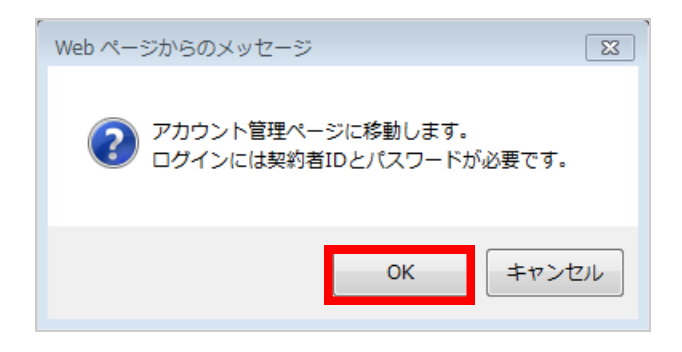

3

みるプラス契約者IDとパスワードを使ってログインします。 ログインに成功すると、各種追加・変更設定をしていただけます。

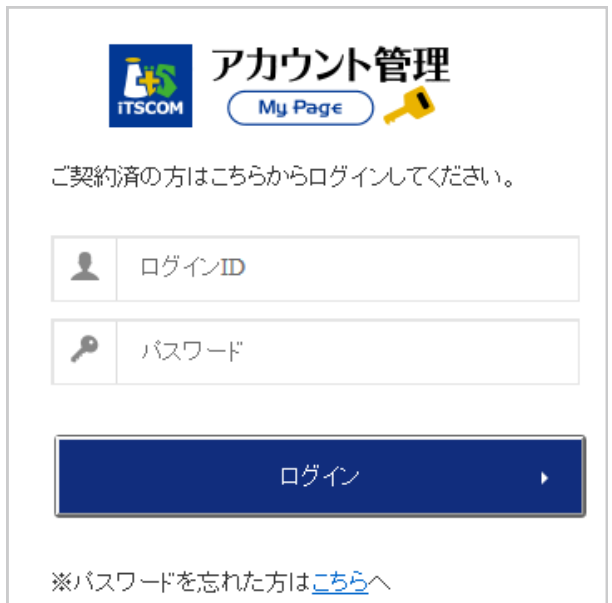

### IP-STBを申し込みたい

1 IP-STBの項目右の「申込」ボタンをクリックします。

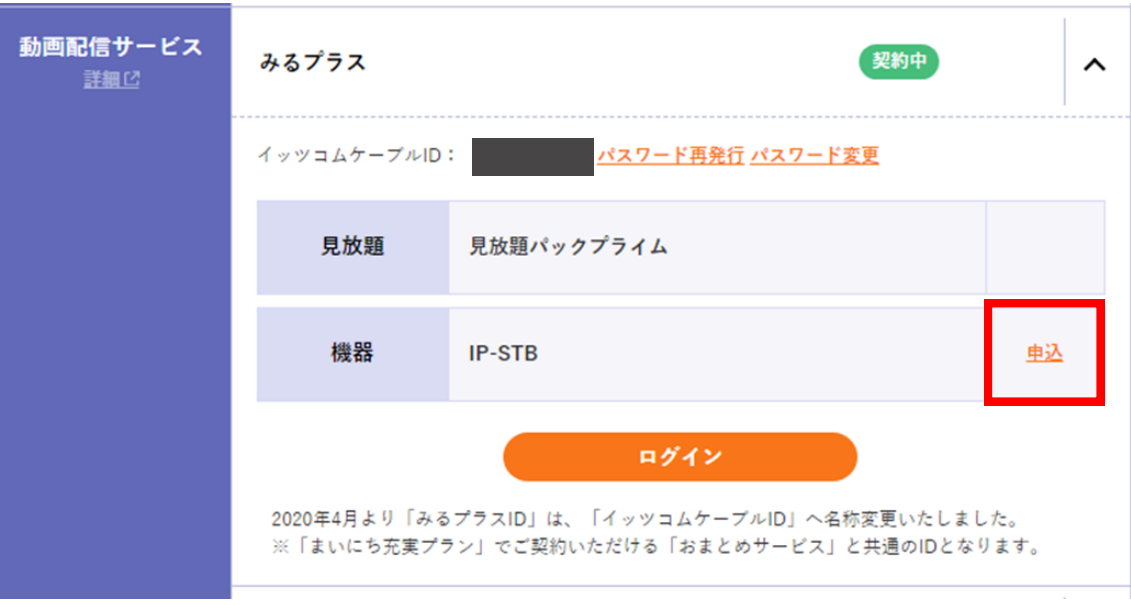

2 申し込み確認画面で「申込む」ボタンをクリックします。

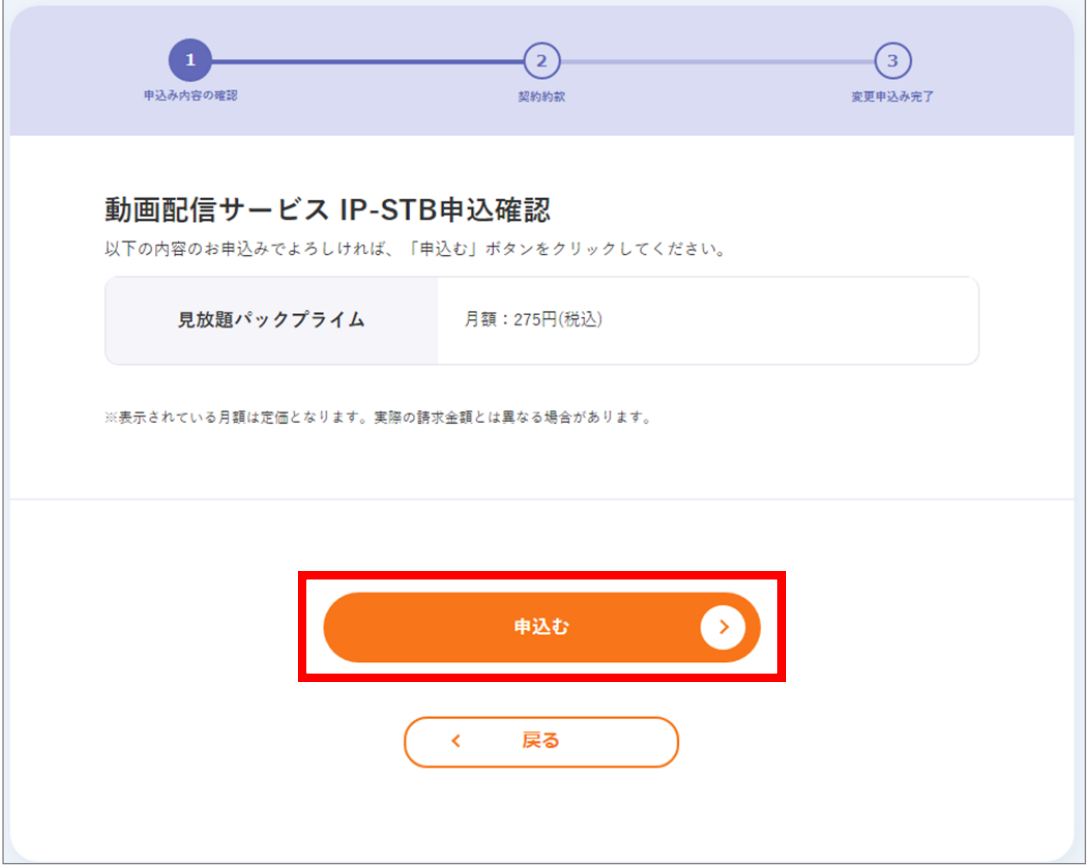

- 3 (1) 契約約款をご確認いただき、よろしければ「承諾する」を選択します。
	- (2) 「申込む」ボタンをクリックします。
	- (3) 「動画配信サービス IP-STB申込完了」画面が表示されれば終了です。

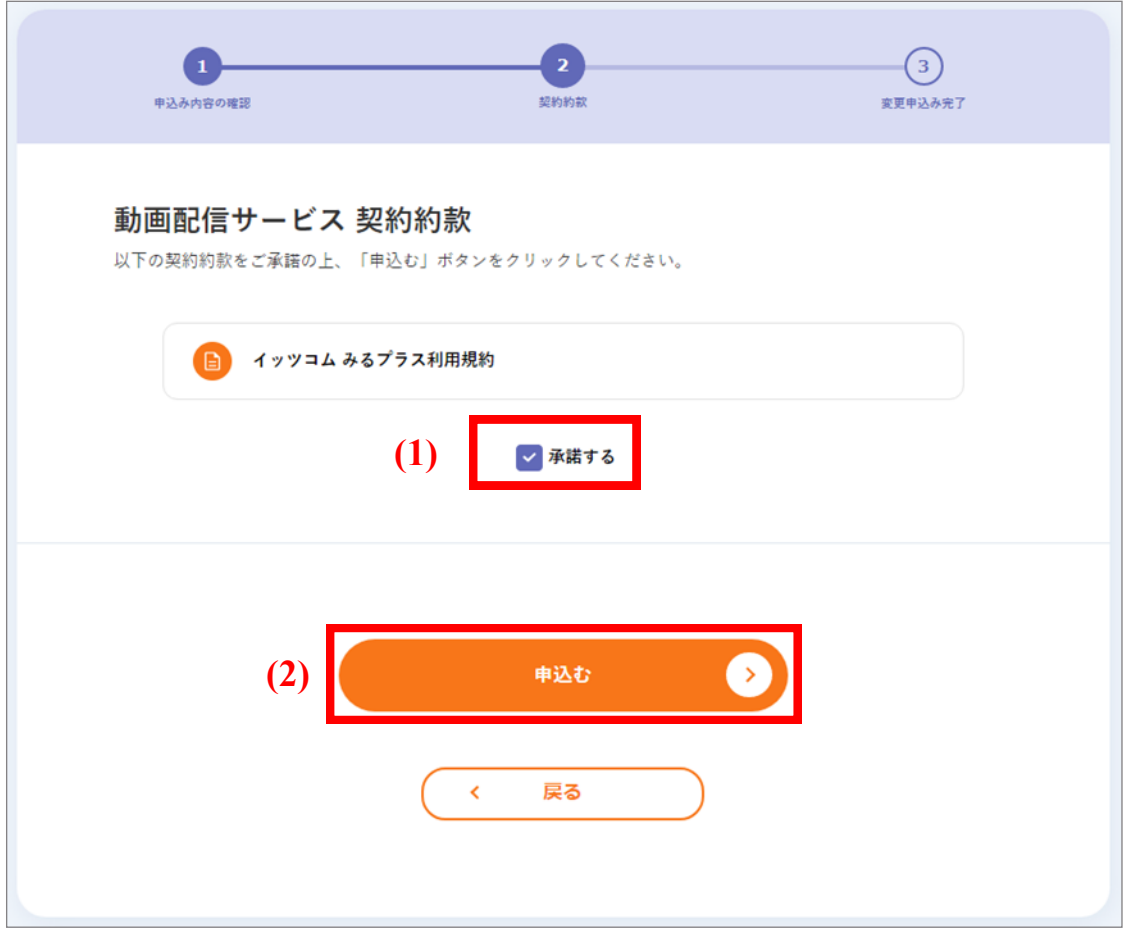

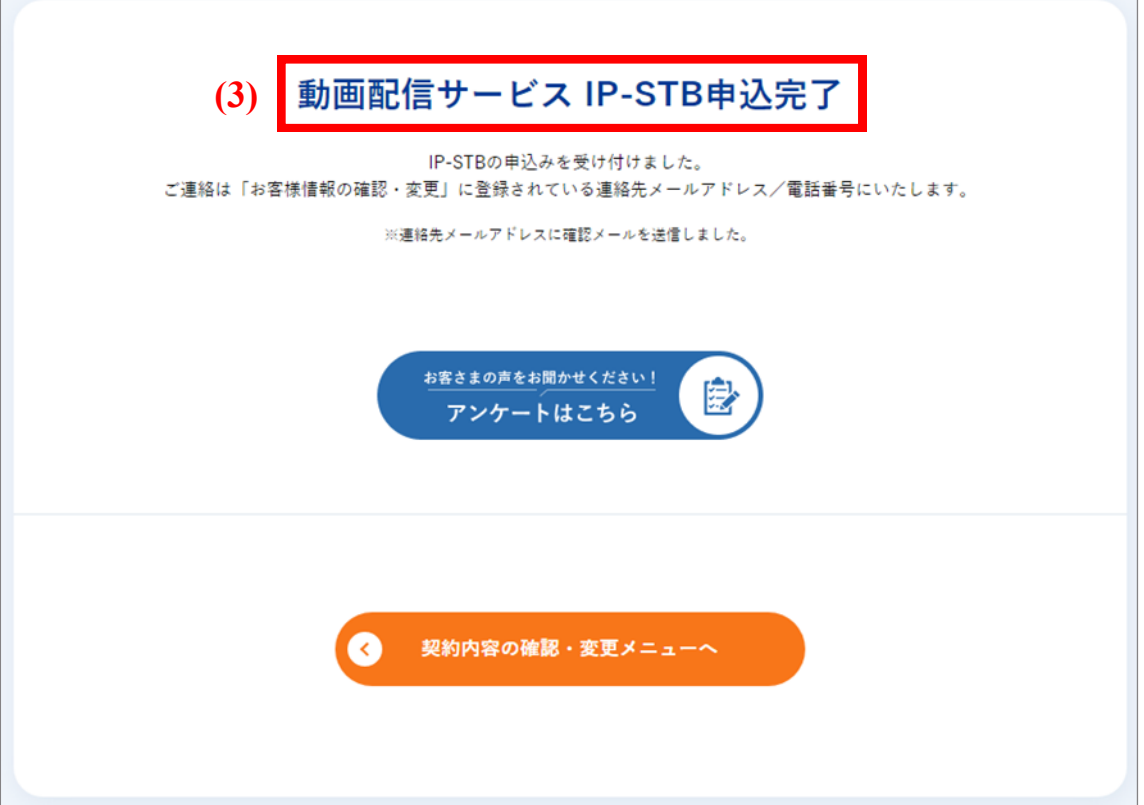
### 動画配信サービスを申し込みたい

1 申込む動画配信サービスの「申込」をクリックしてください。

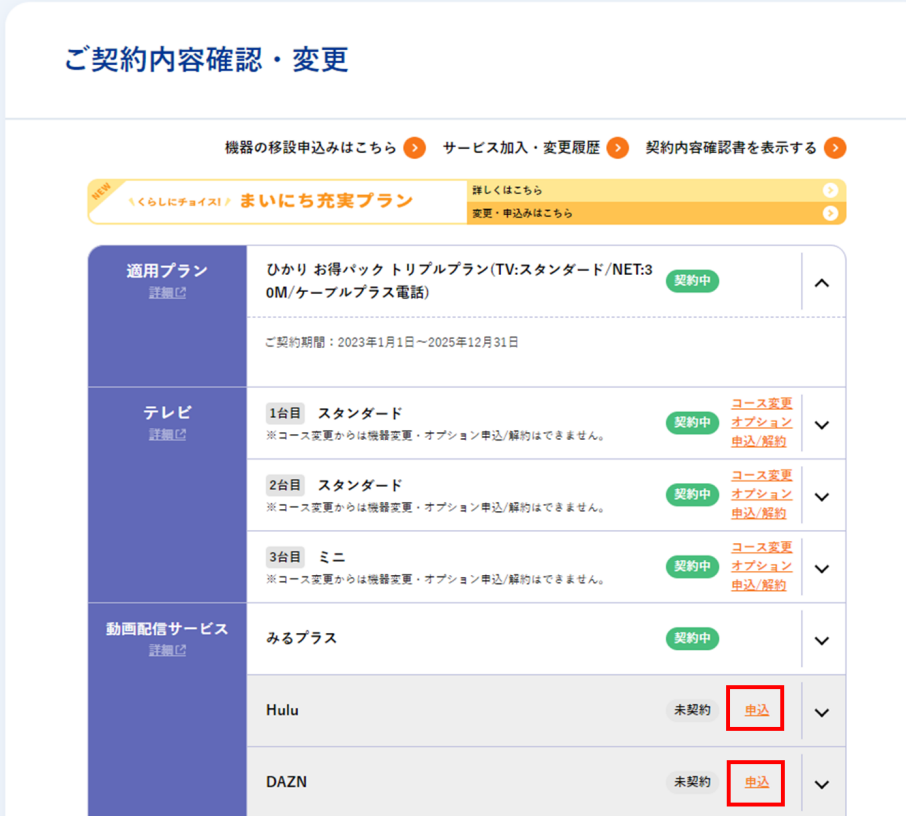

2

「お申込みはこちら」をクリックしてください。

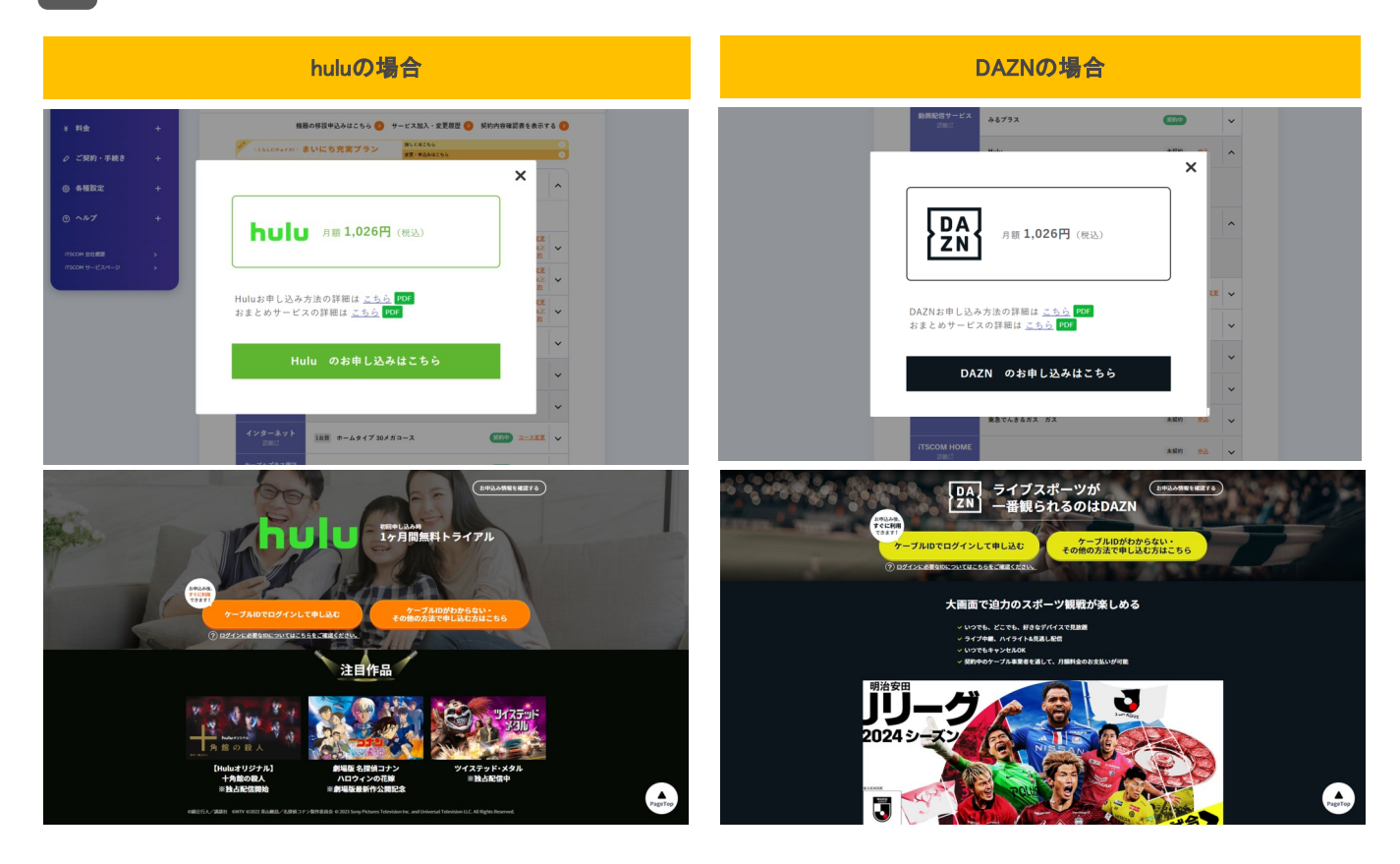

# インターネットサービスを申し込みたい

かっとびメガ160・かっとびワイド・かっとびプラス・かっとびジャストのお申し込み手順です。その他インター ネットサービスのお申し込みについては p.73 をご覧ください。

- 
- |1 (1) 赤枠内をクリックして詳細を展開します。
	- (2) 「追加お申込み」をクリックします。

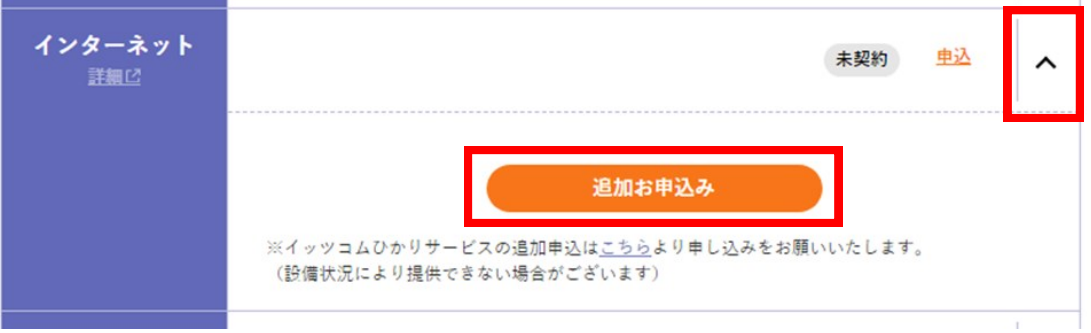

2 (1) ご希望のコースを選択します。 (2) 「次へ」ボタンをクリックします。

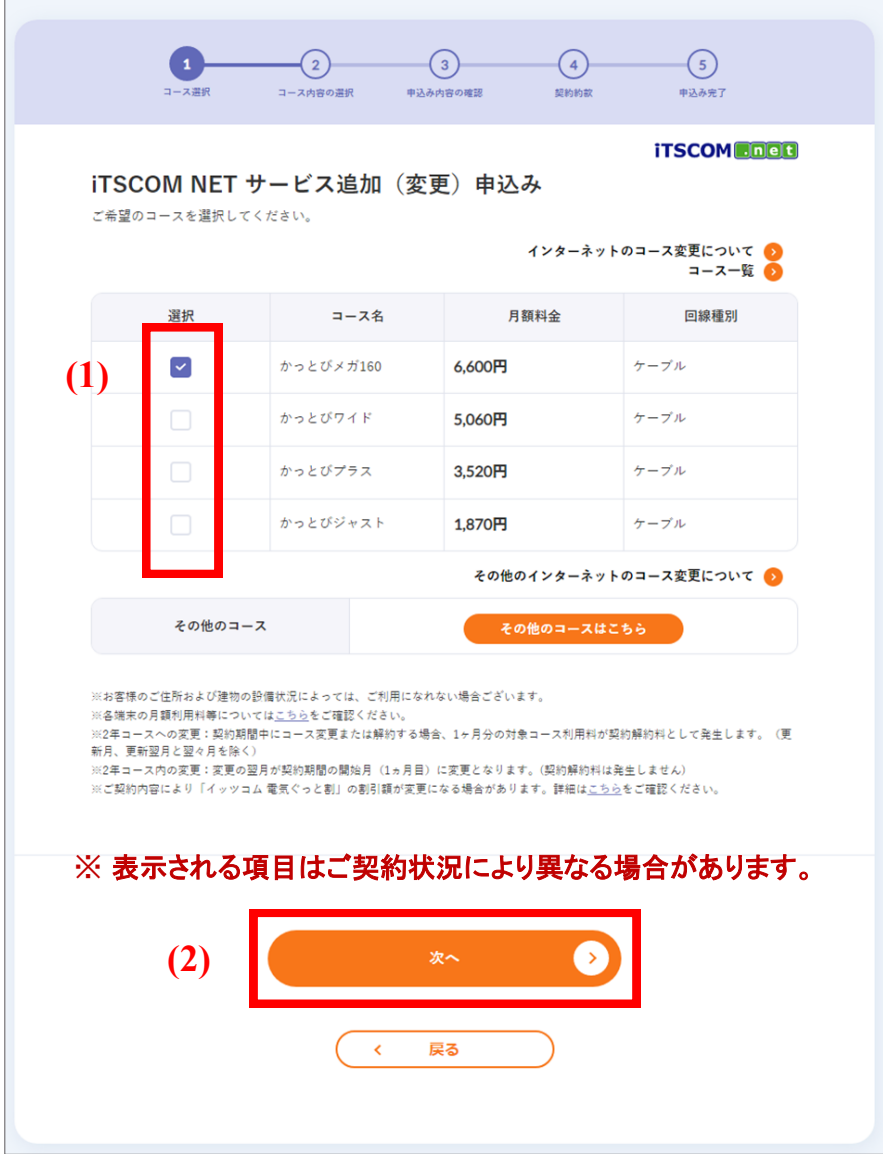

- (1) 端末の種類など、ご希望の内容を選択します。
- (2) 「確認」ボタンをクリックします。

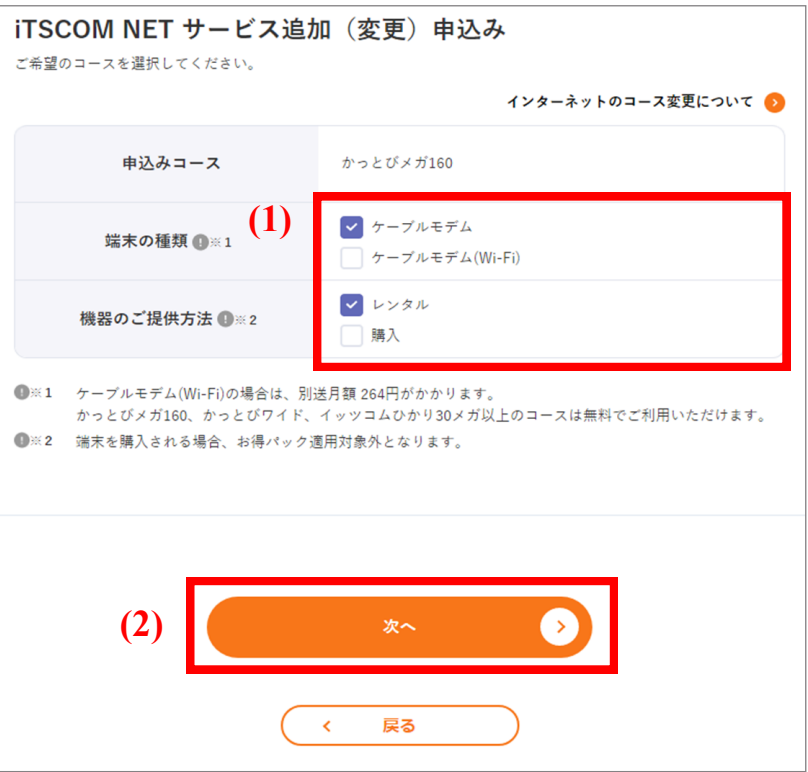

4 内容を確認し、間違いがなければ、「この内容で申込む」ボタンをクリックします。

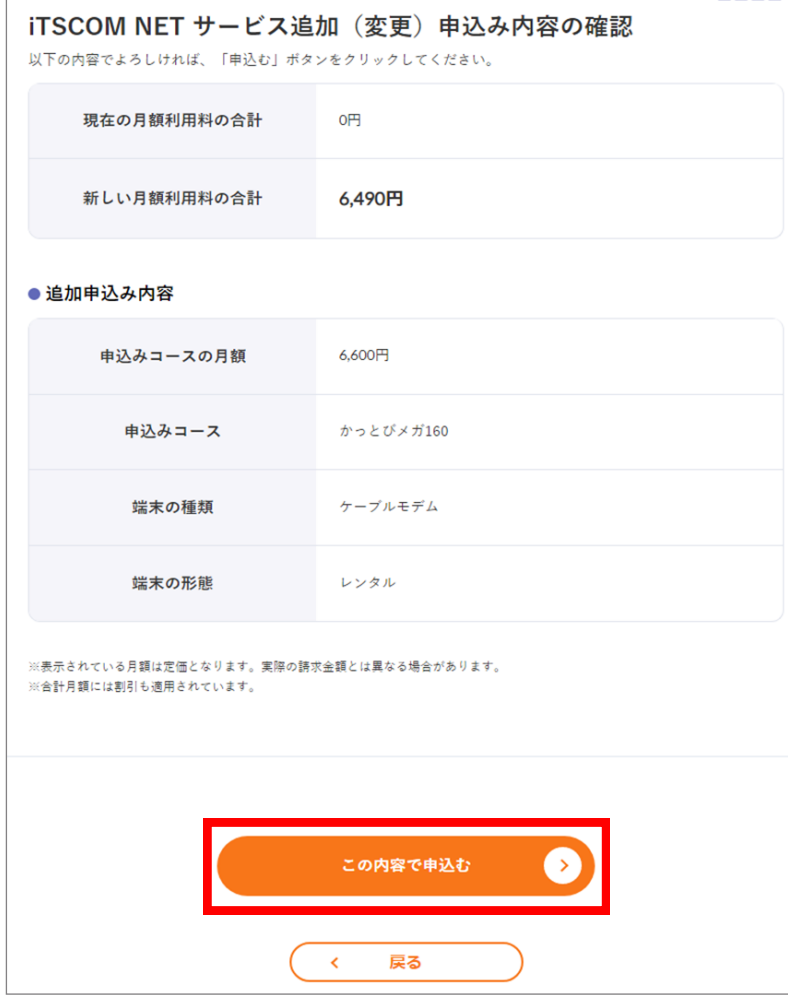

3

- ■5 (1) 契約約款をご確認いただき、よろしければ「承諾する」を選択します。
	- (2) 「申込む」ボタンをクリックします。
	- (3) 「お申込みありがとうございます!」画面が表示されれば、手続きは終了です。

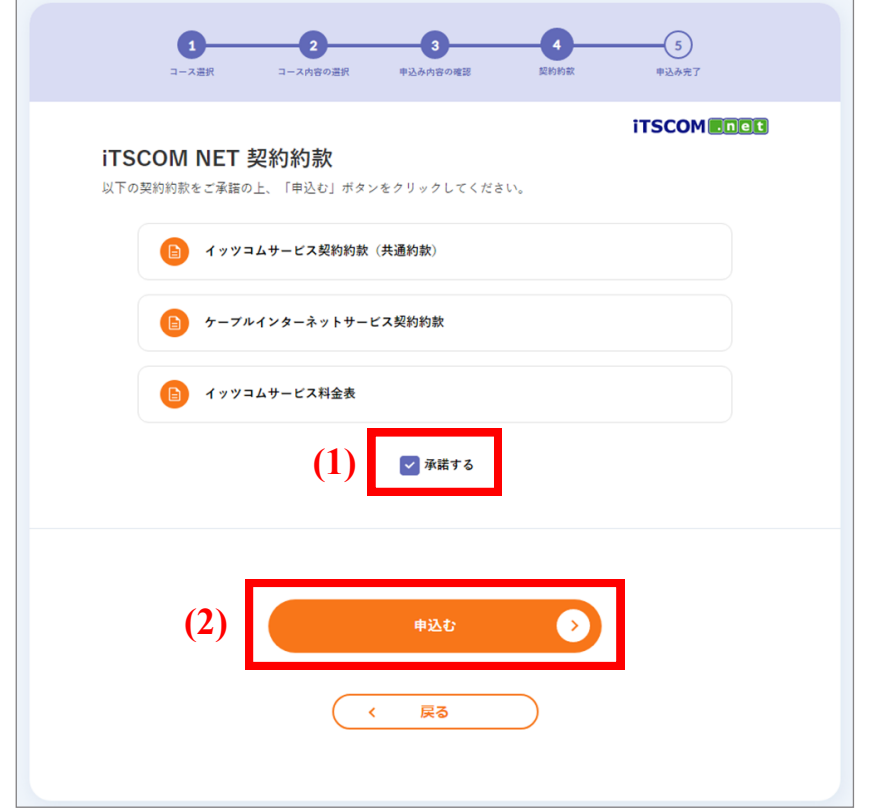

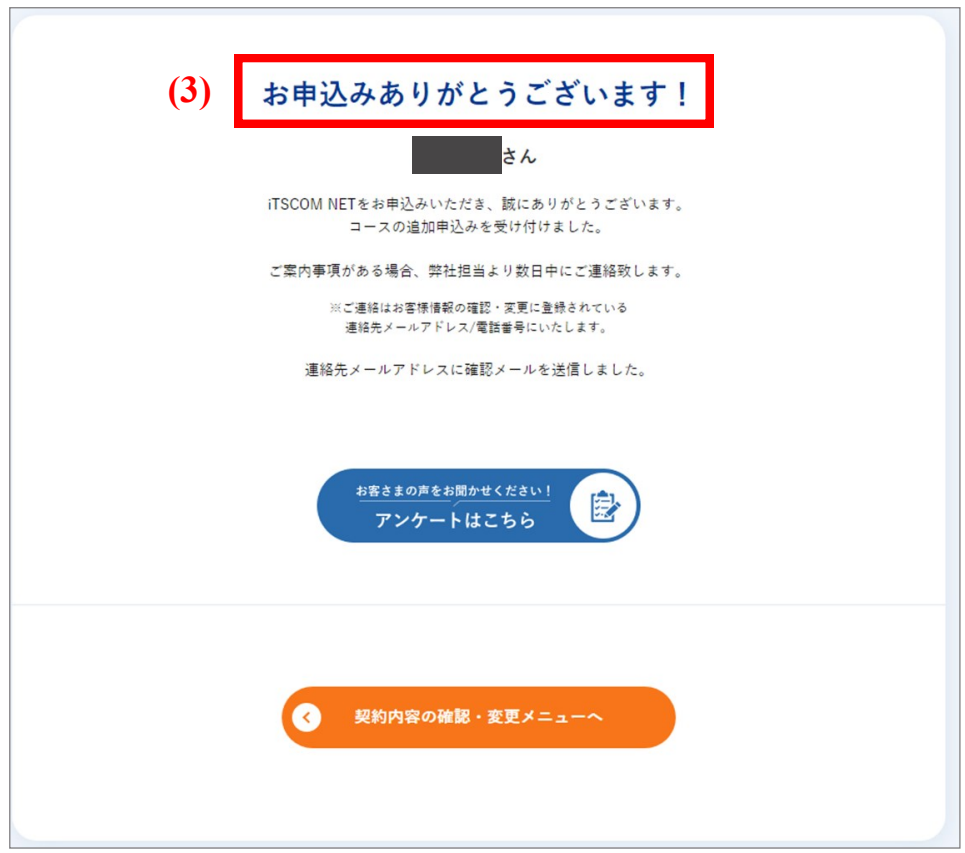

### かっとび光を申し込みたい

1 「申込」をクリックします。 インターネット 未契約 申込 詳細口 2 「その他のコースはこちら」ボタンをクリックします。  $\left( \begin{array}{c} 1 \end{array} \right)$  $\Omega$  $\bigodot$  $\bigcap$  $\sqrt{5}$  $7 - 7$  ## コース内容の選択 <br>**申込み内容の確認** 契約約款 <br>申込み完了 **iTSCOM** iTSCOM NET サービス追加 (変更) 申込み ご希望のコースを選択してください。 インターネットのコース変更について ●<br>● コース一覧 選択 コース名 月額料金 回線種別 かっとびメガ160 6.600円 ケーブル  $\checkmark$  $\Box$ かっとびワイド 5,060円 ケーブル その他のインターネットのコース変更について その他のコース その他のコースはこちら ※お客さまのご住所および建物の設備状況によっては、ご利用になれない場合ございます。 ※各端末の月額利用料等については<u>こちら</u>をご確認ください。 ※2年コースへの変更:契約期間中にコース変更または解約する場合、1ヶ月分の対象コース利用料が契約解約料として発生します。(更新 <sub>第14</sub>44 次 1952年 - 突858<br>月、更新翌月と翌々月を除く) ※2年コース内の変更:変更の翌月が契約期間の開始月(1ヵ月目)に変更となります。(契約解約料は発生しません)  $\rightarrow$ 戻る  $\checkmark$ 

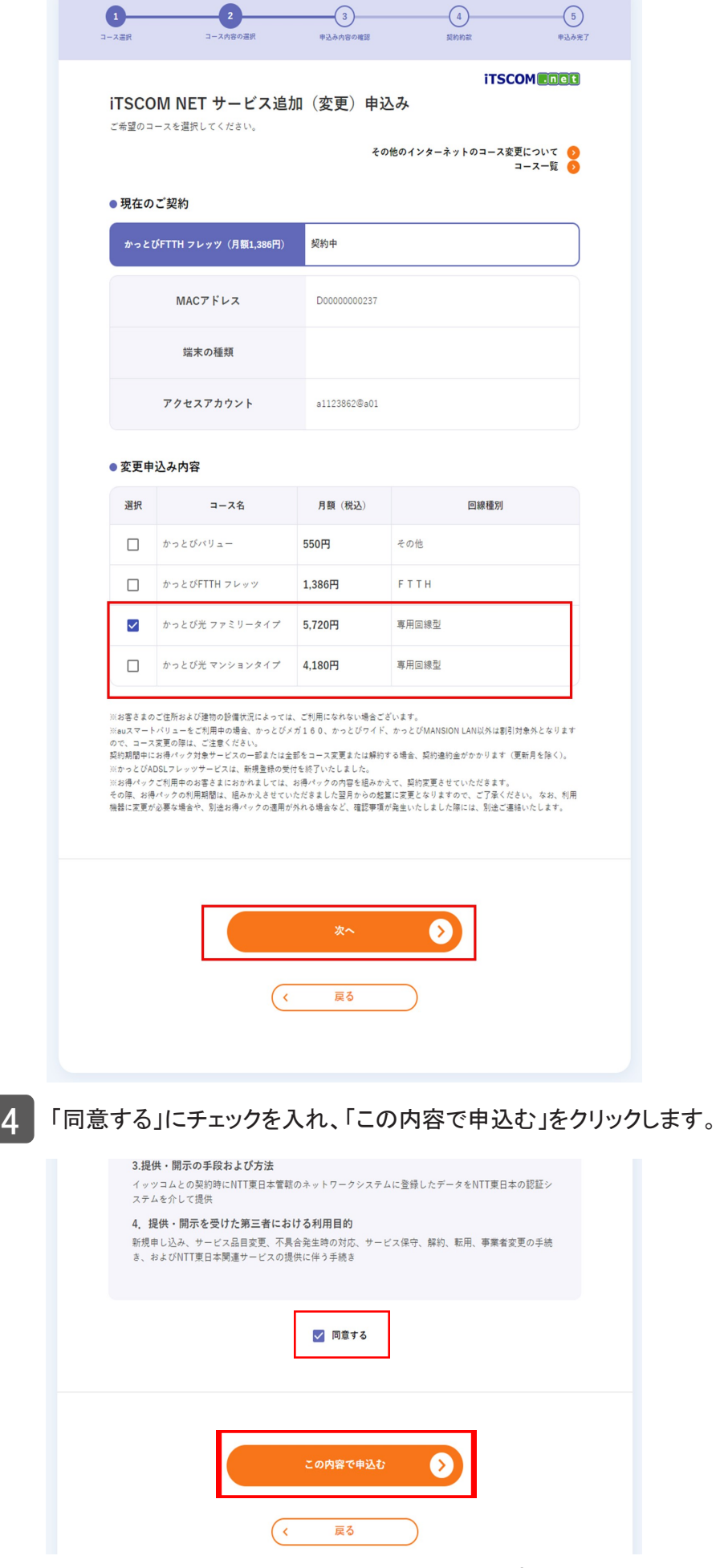

202503

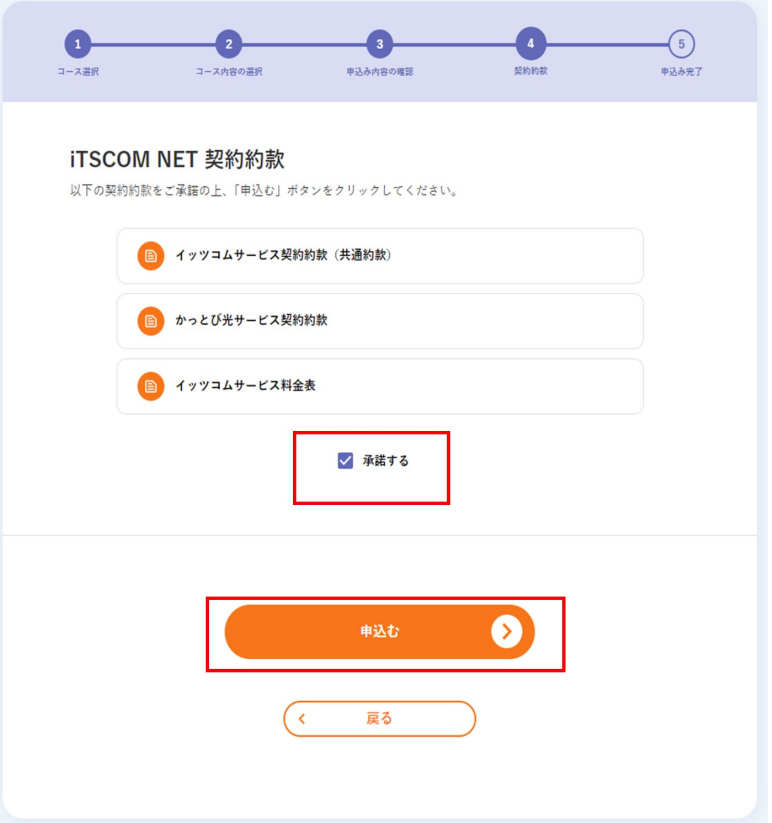

6 「同意する」にチェックを入れ、「この内容で申込む」をクリックします。

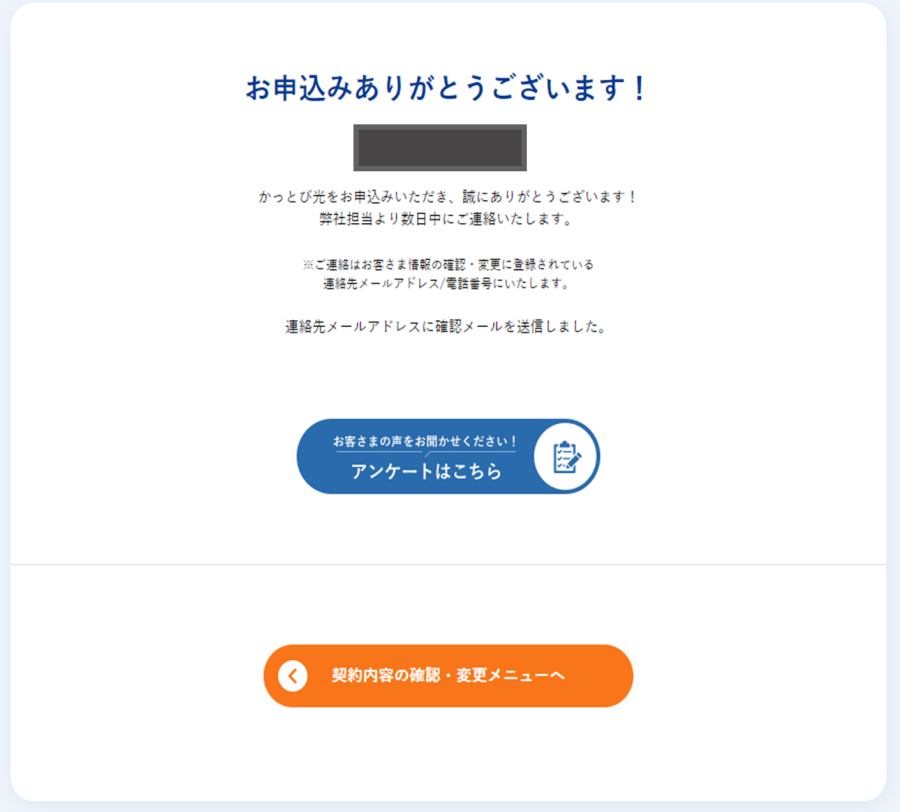

# その他インターネットサービスを申し込みたい

- ■1 (1) 赤枠内をクリックして詳細を展開します。
	- (2) 「追加お申込み」をクリックします。

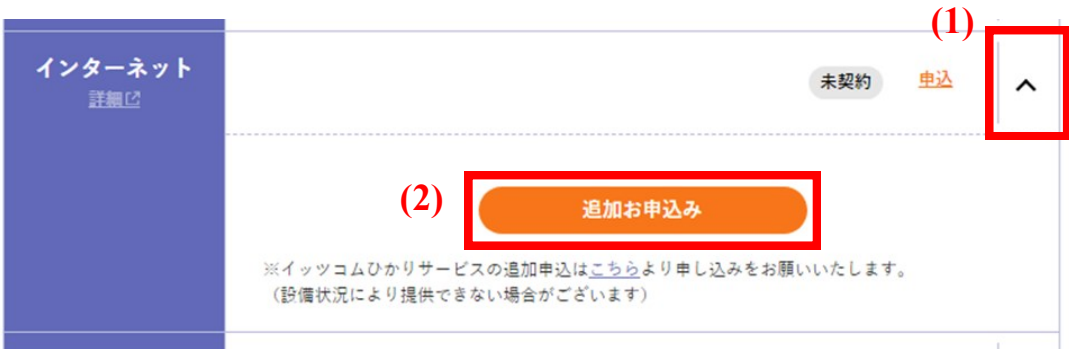

2 「その他のコースはこちら」ボタンをクリックします。

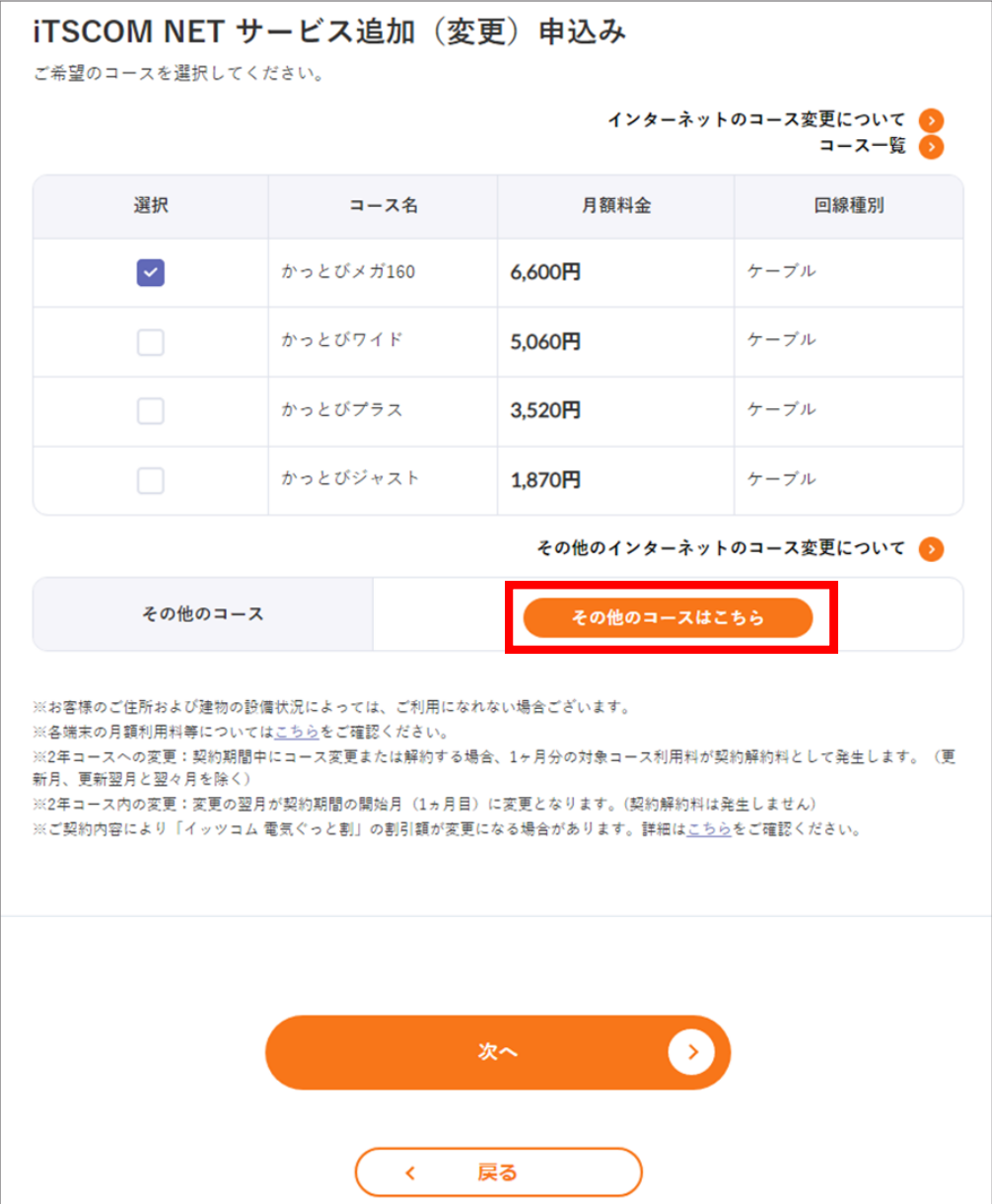

### 3 (1) ご希望のコースを選択します。

(2) 「次へ」ボタンをクリックします。

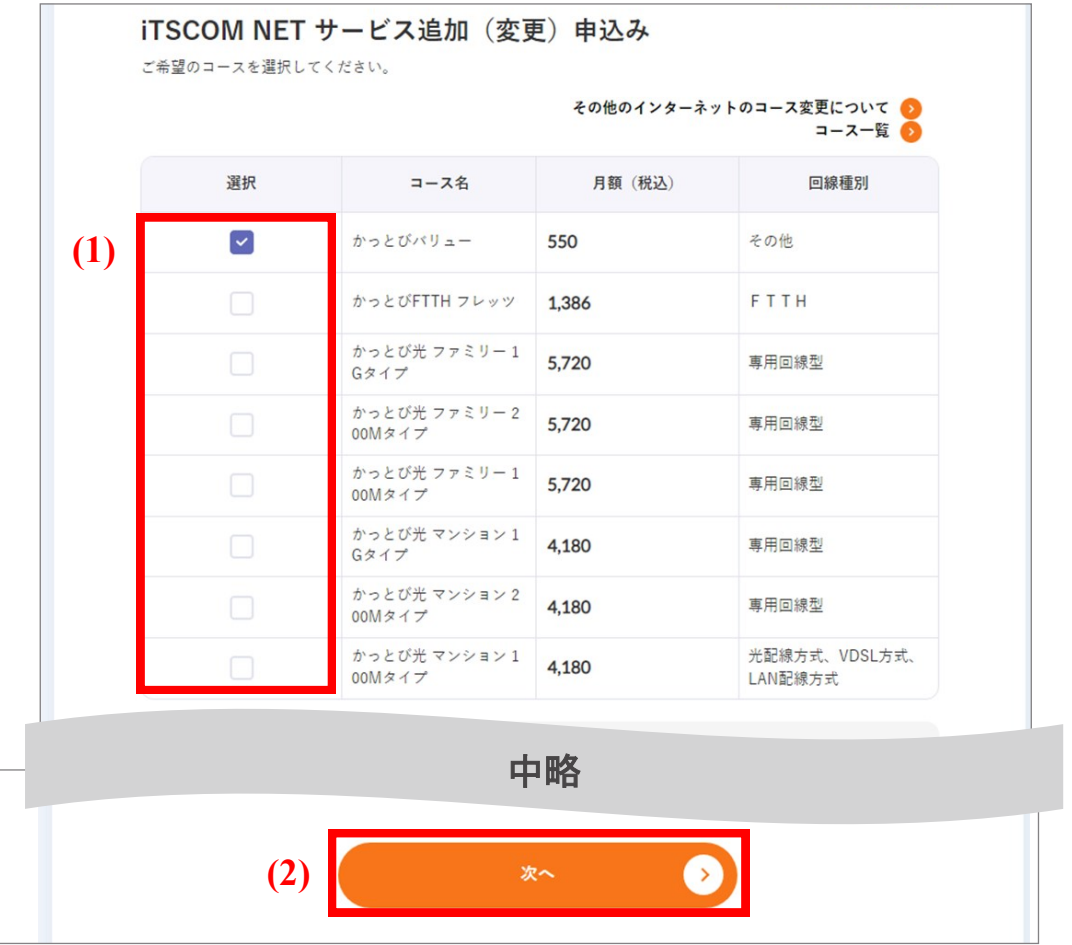

4 内容を確認し、間違いがなければ「この内容で申込む」ボタンをクリックします。

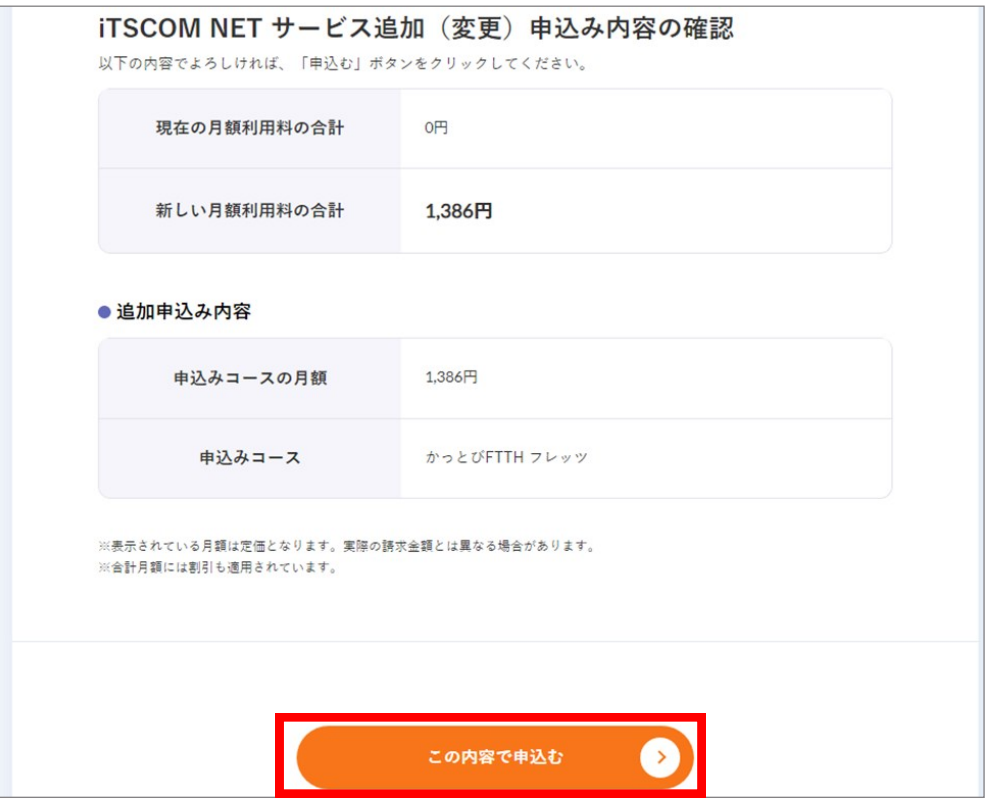

#### (1) 契約約款をご確認いただき、よろしければ「承諾する」を選択します。

(2) 「申込む」ボタンをクリックします。

5

(3) 「お申込みありがとうございます!」の画面が表示されれば、手続きは終了です。

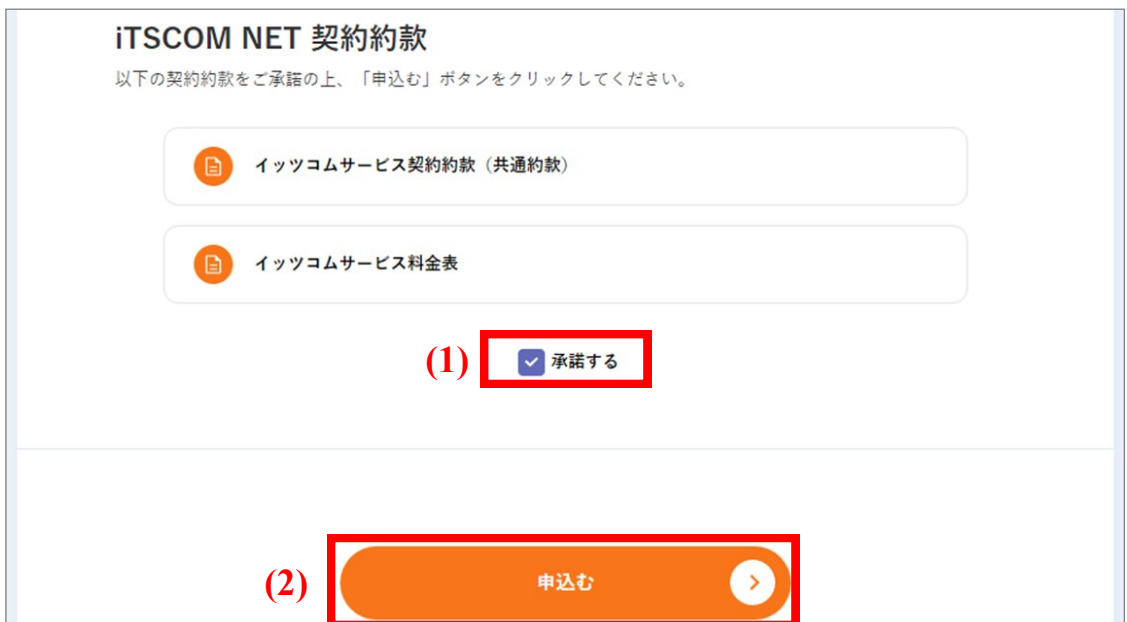

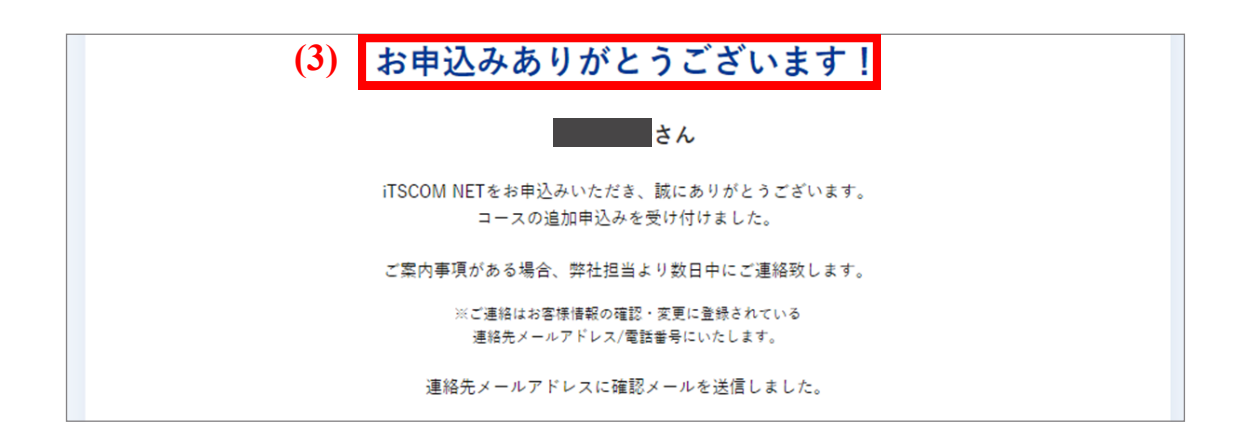

# インターネットのコースを変更したい

かっとびメガ160・かっとびワイド・かっとびプラス・かっとびジャストにコース変更をする場合の手順です。その他 インターネットサービスについては p.75 をご覧ください。

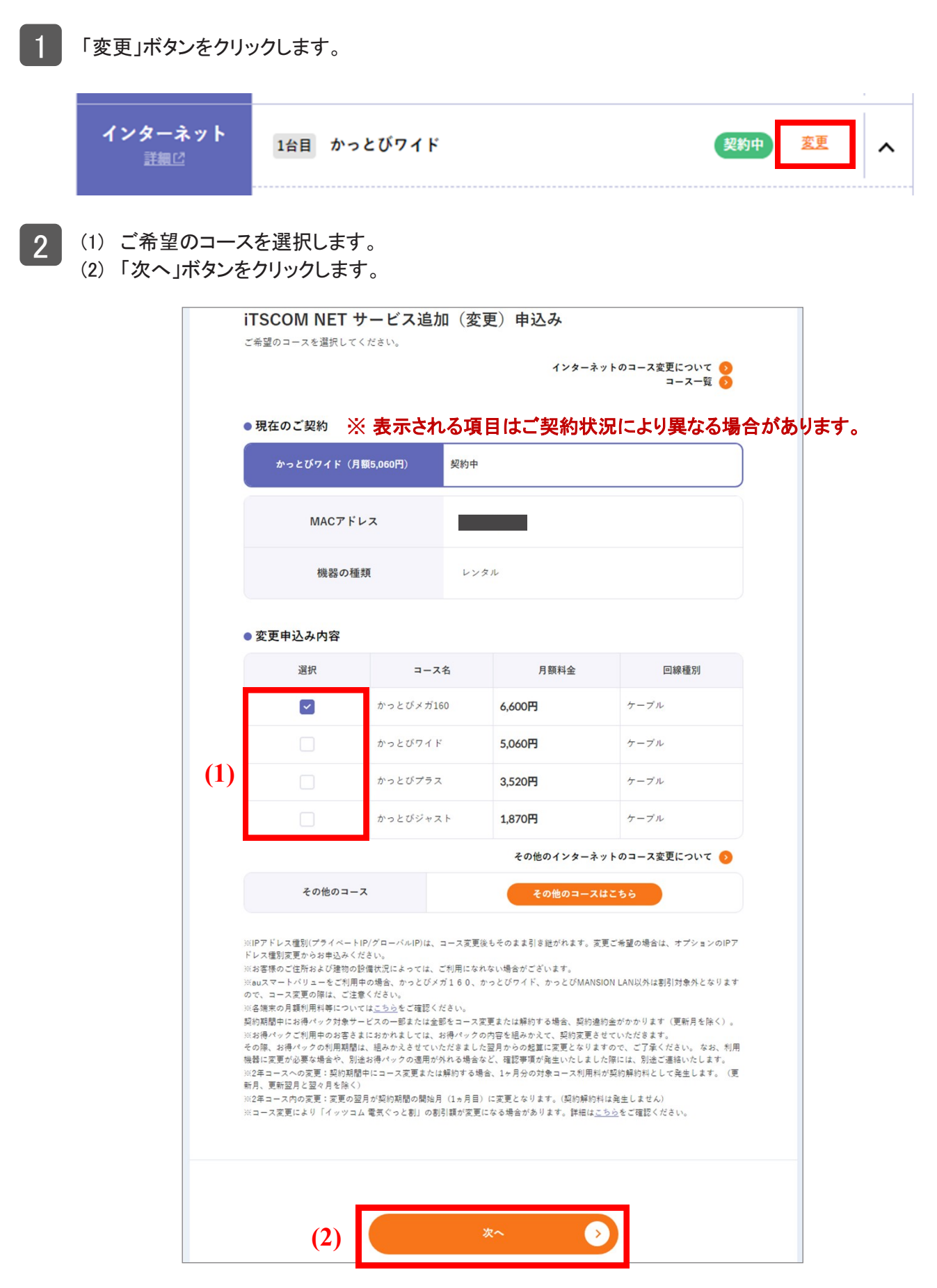

- (1) 端末の種類など、ご希望の内容を選択します。
- (2) 「確認」ボタンをクリックします。

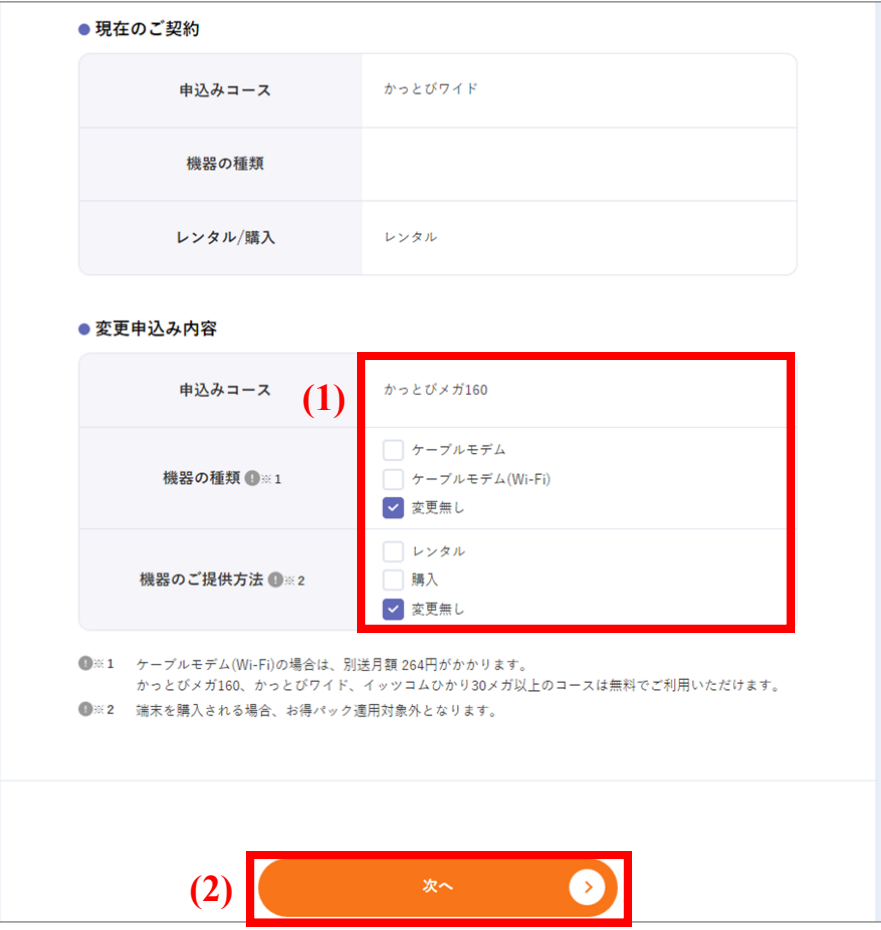

4 内容を確認し、間違いがなければ「この内容で申込む」ボタンをクリックします。

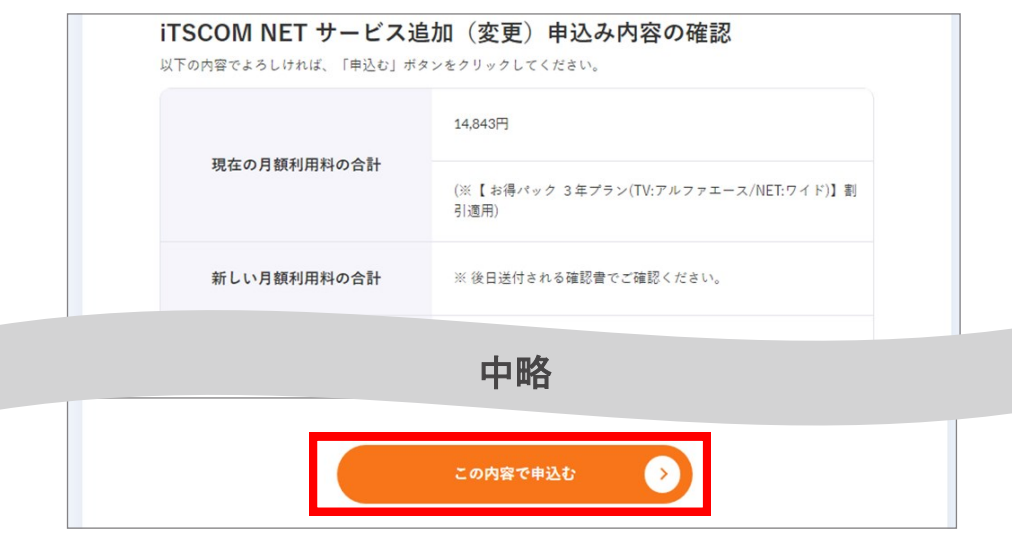

3

- 5 (1) 契約約款をご確認いただき、よろしければ「承諾する」を選択します。
	- (2) 「申込む」ボタンをクリックます。
	- (3) 「お申込みありがとうございます!」の画面が表示されれば、手続きは終了です。

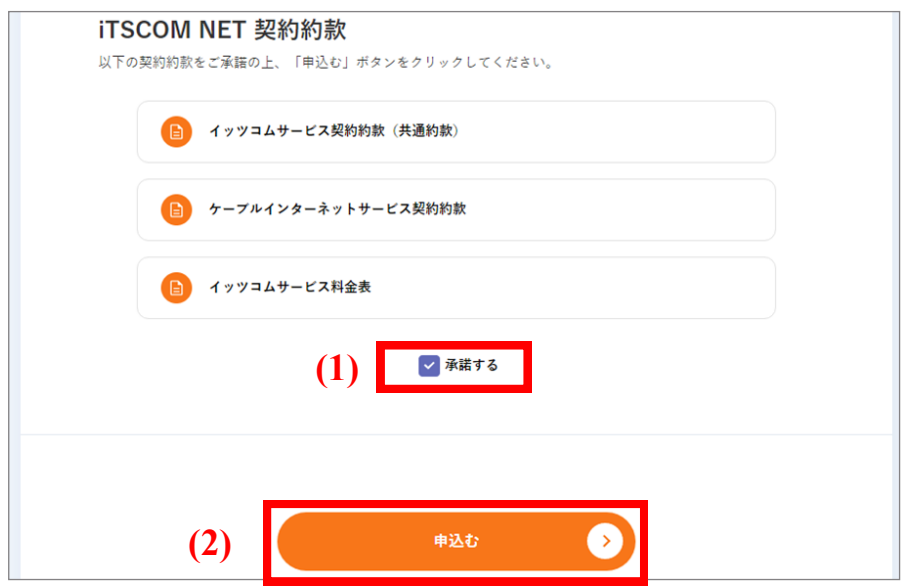

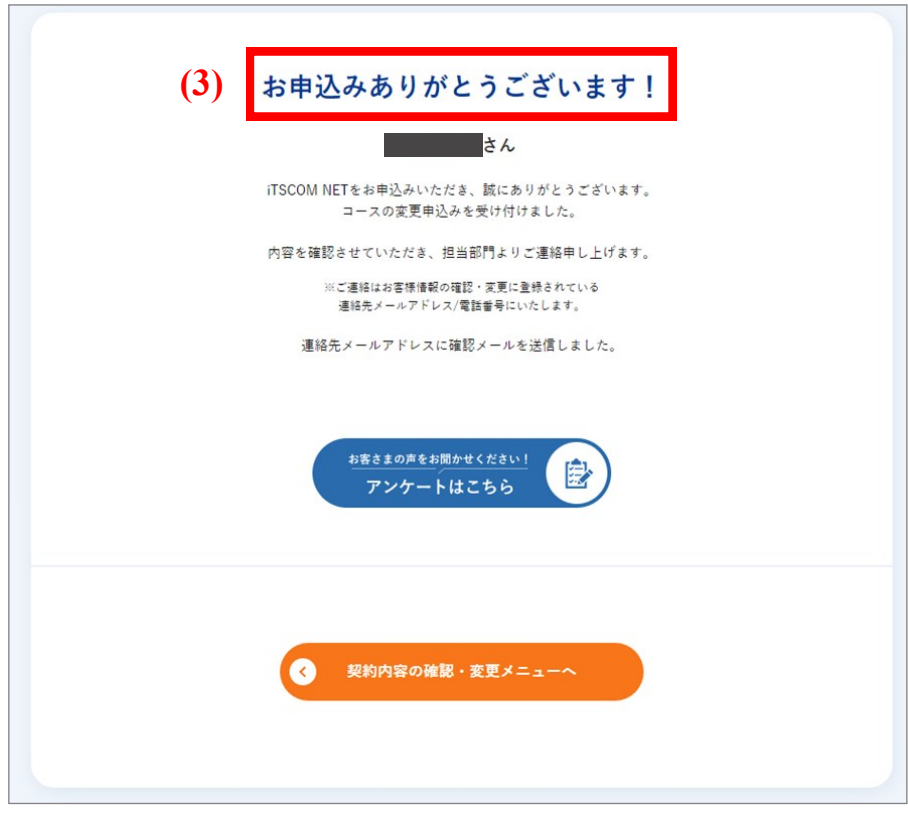

102 202503

# その他インターネットサービスに変更したい

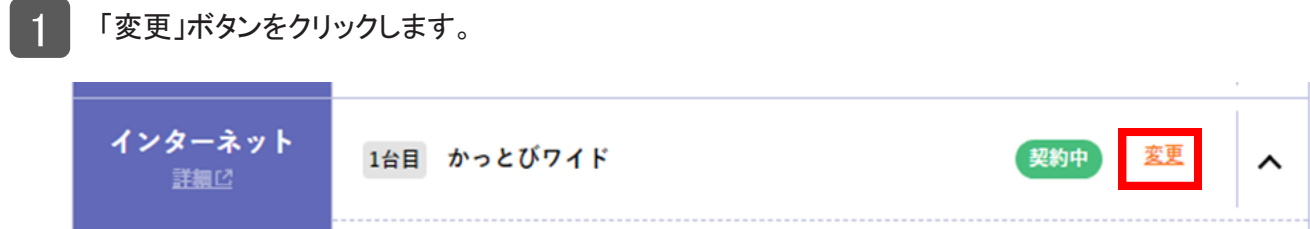

2 「その他のコースはこちら」ボタンをクリックします。

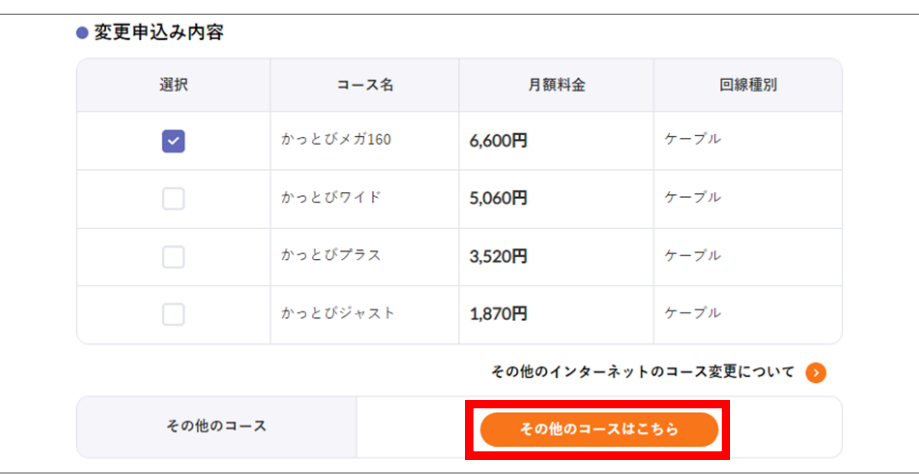

### 3 (1) ご希望のコースを選択します。

(2) 「次へ」ボタンをクリックします。

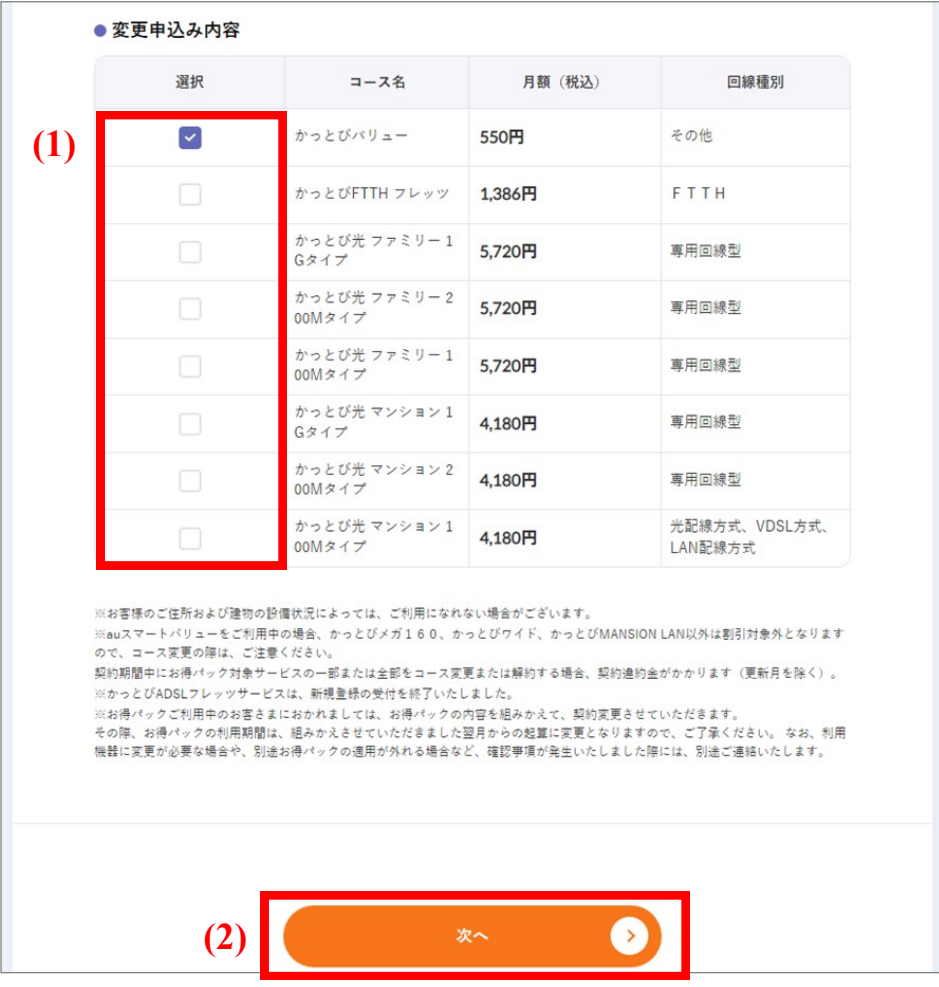

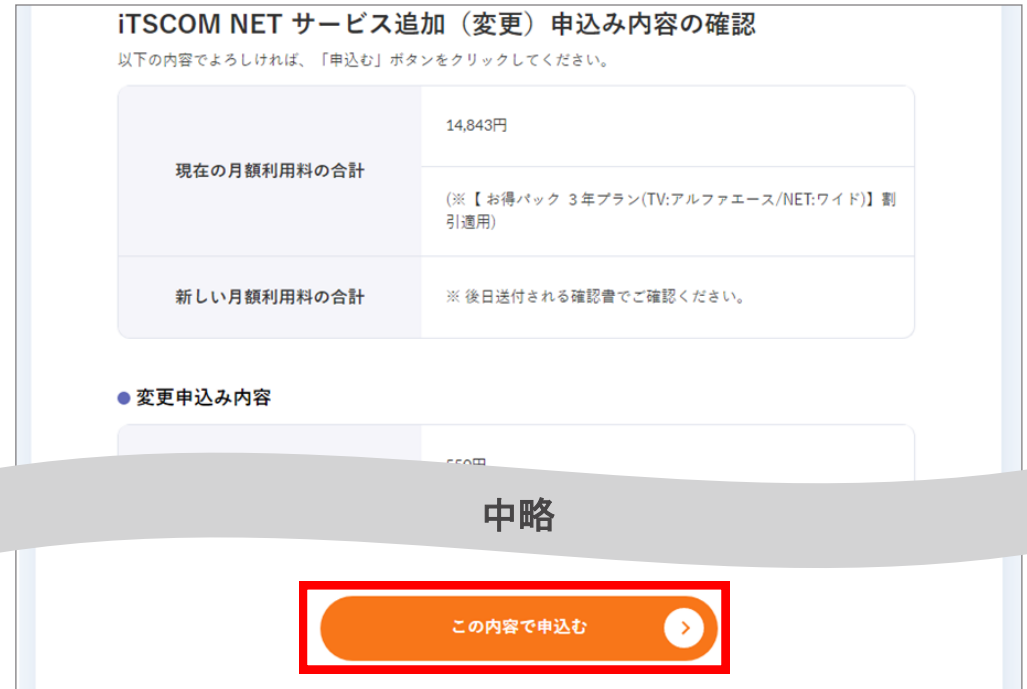

- 5 (1) 契約約款をご確認いただき、よろしければ「承諾する」を選択します。
	- (2) 「申込む」ボタンをクリックします。
	- (3) 「お申込みありがとうございます!」の画面が表示されれば、手続きは終了です。

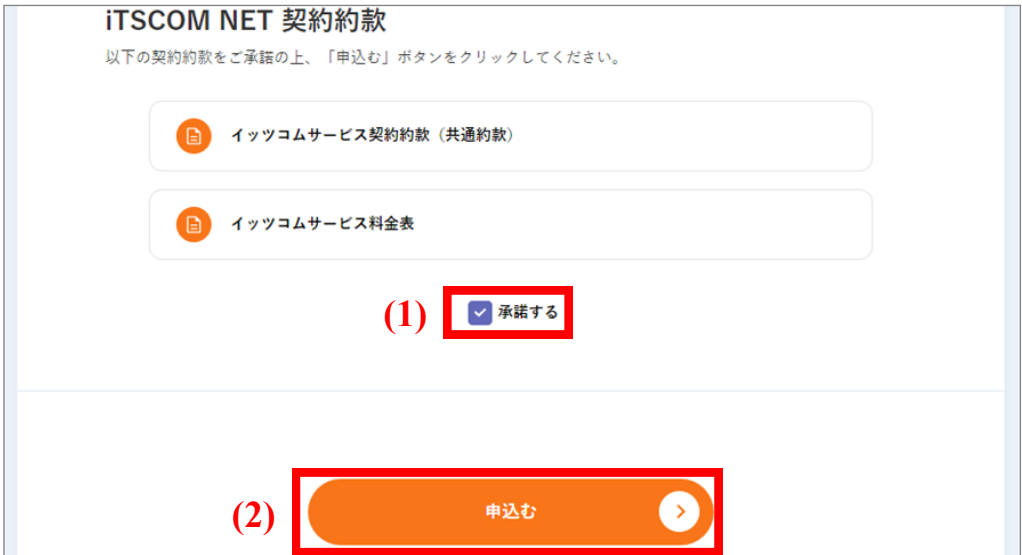

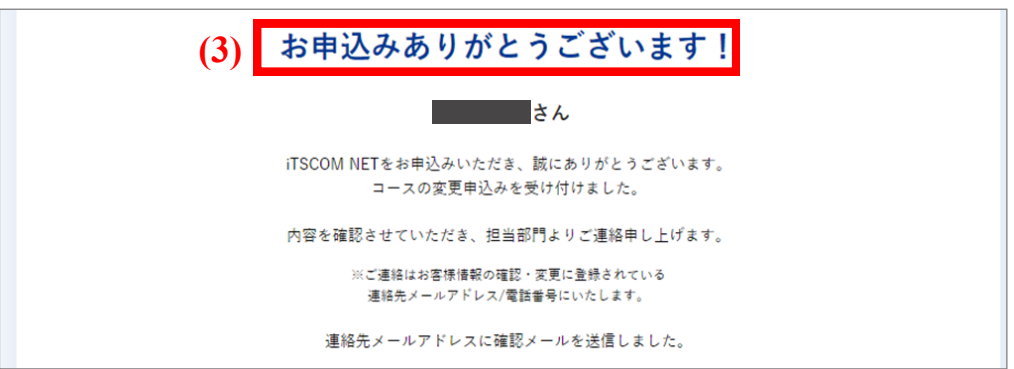

### メッシュWi-Fiを追加申し込みしたい

■1 「追加お申込み」をクリックします。

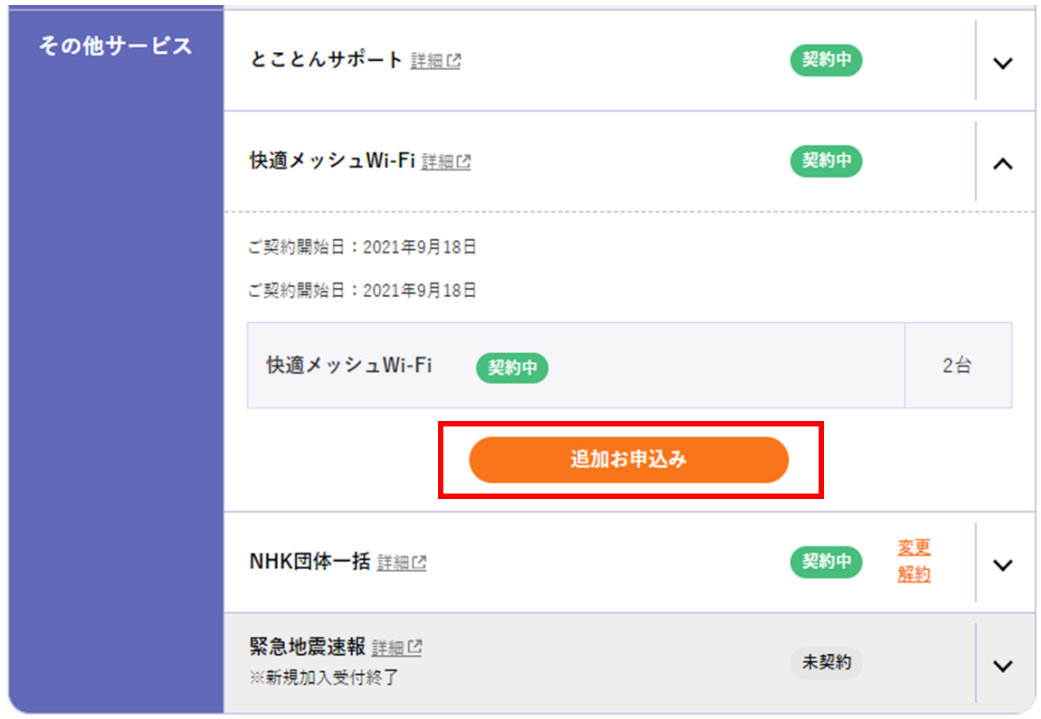

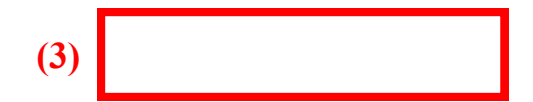

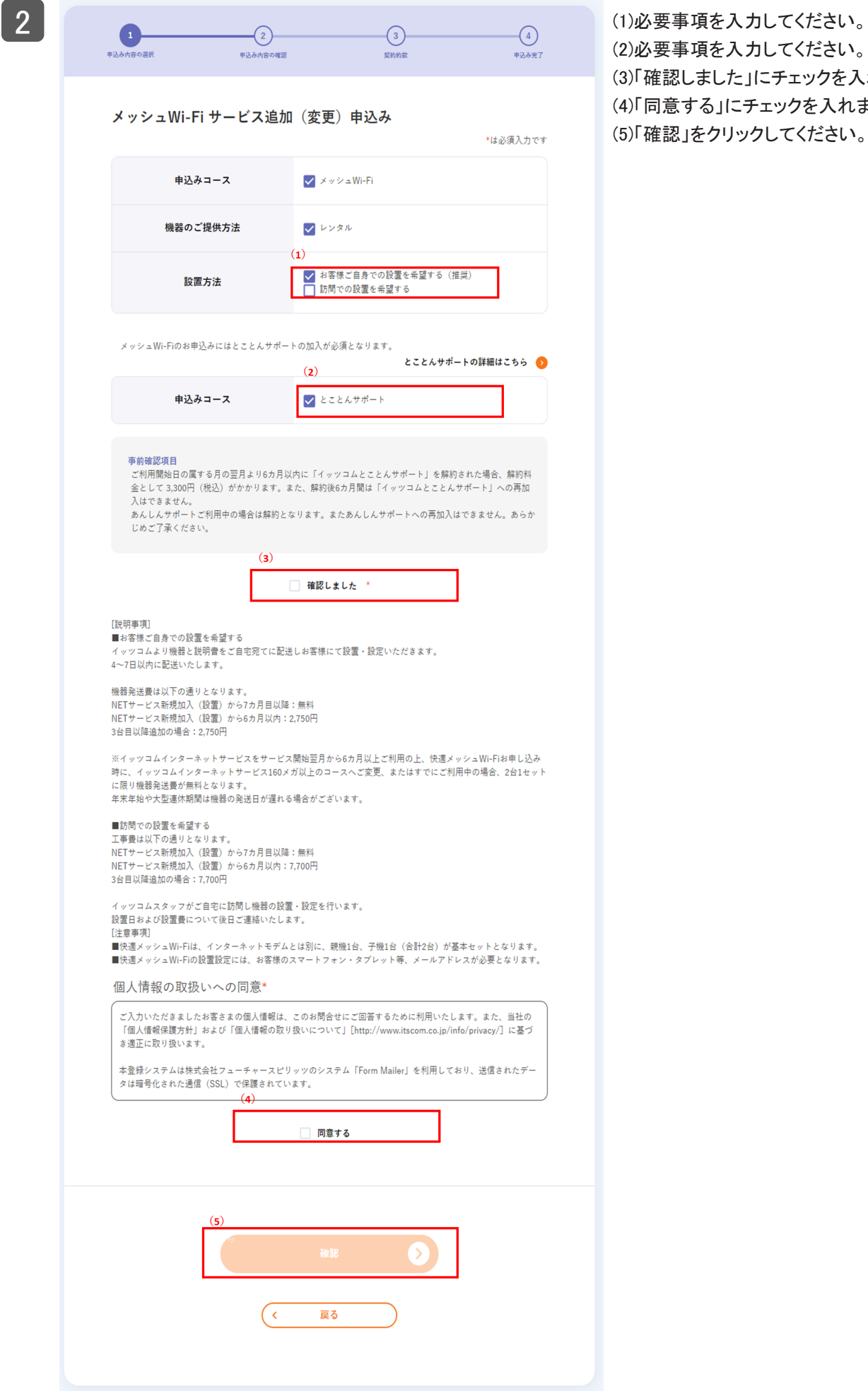

(2)必要事項を入力してください。 (3)「確認しました」にチェックを入れます。 (4)「同意する」にチェックを入れます。 (5)「確認」をクリックしてください。

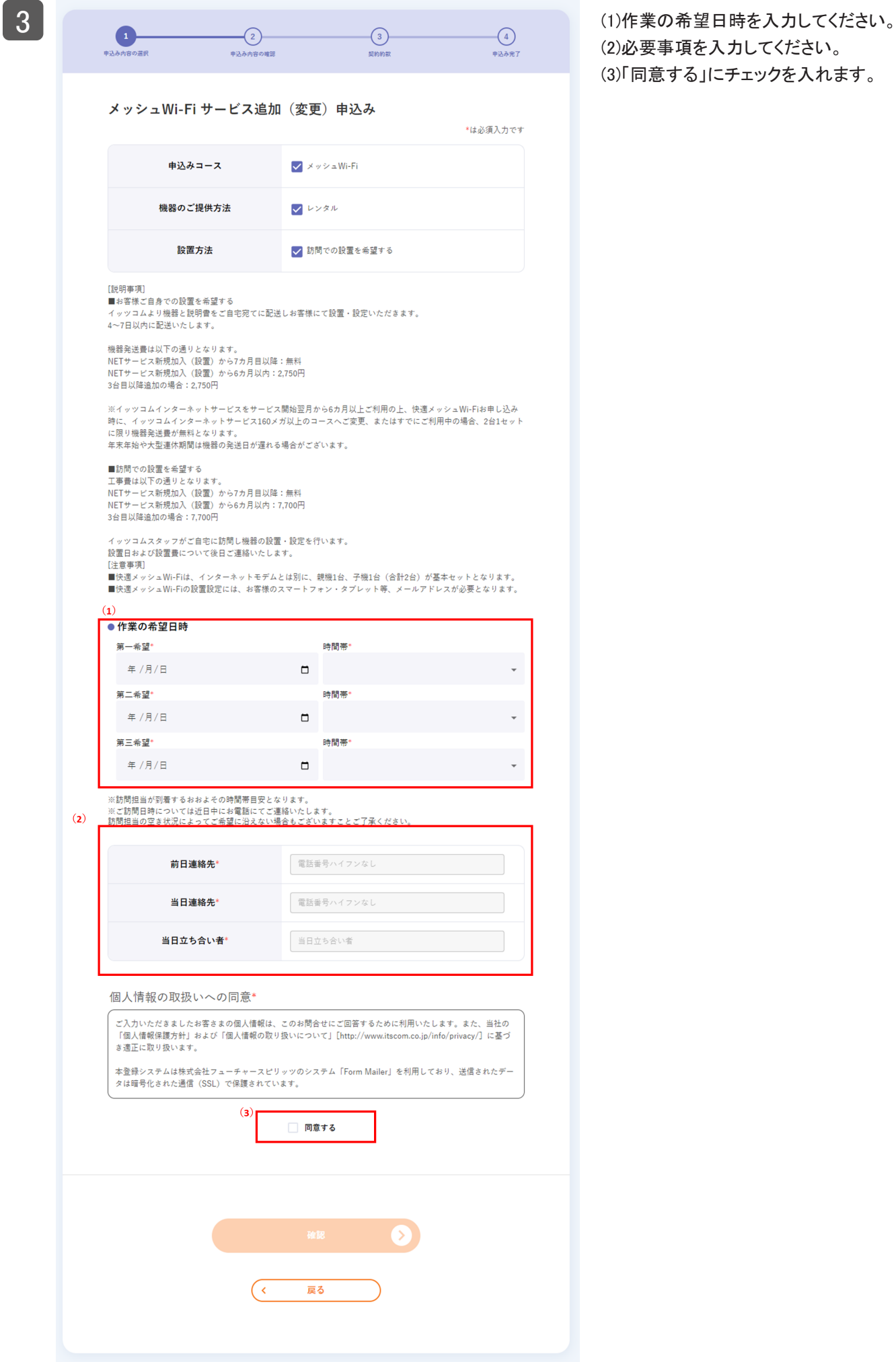

(2)必要事項を入力してください。 (3)「同意する」にチェックを入れます。 ■ 4 (1)「承諾する」にチェックを入れます。 (2)「申込む」をクリックしてください。

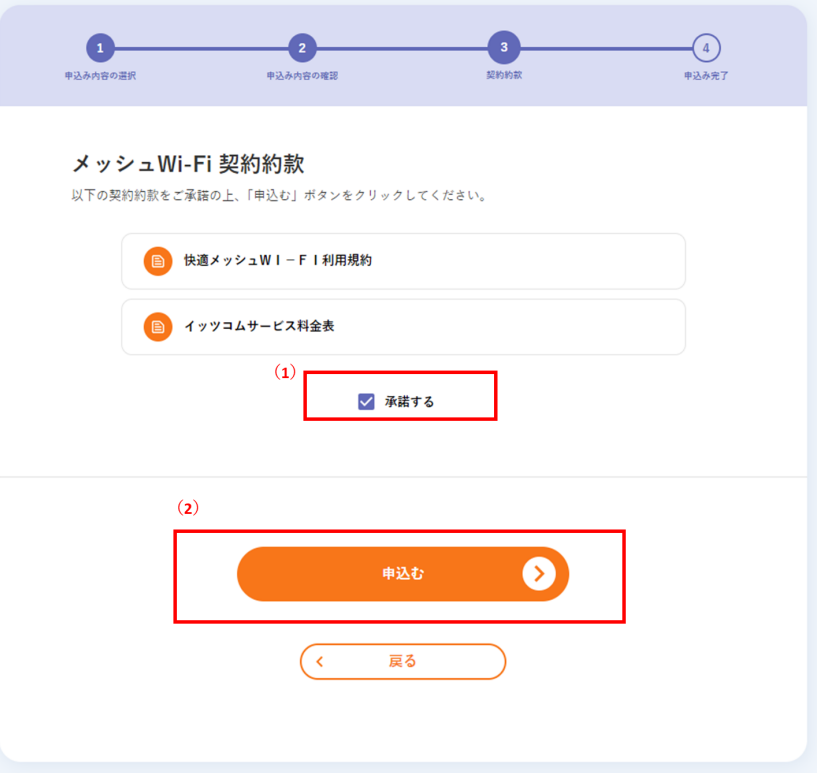

5 申込み完了です。

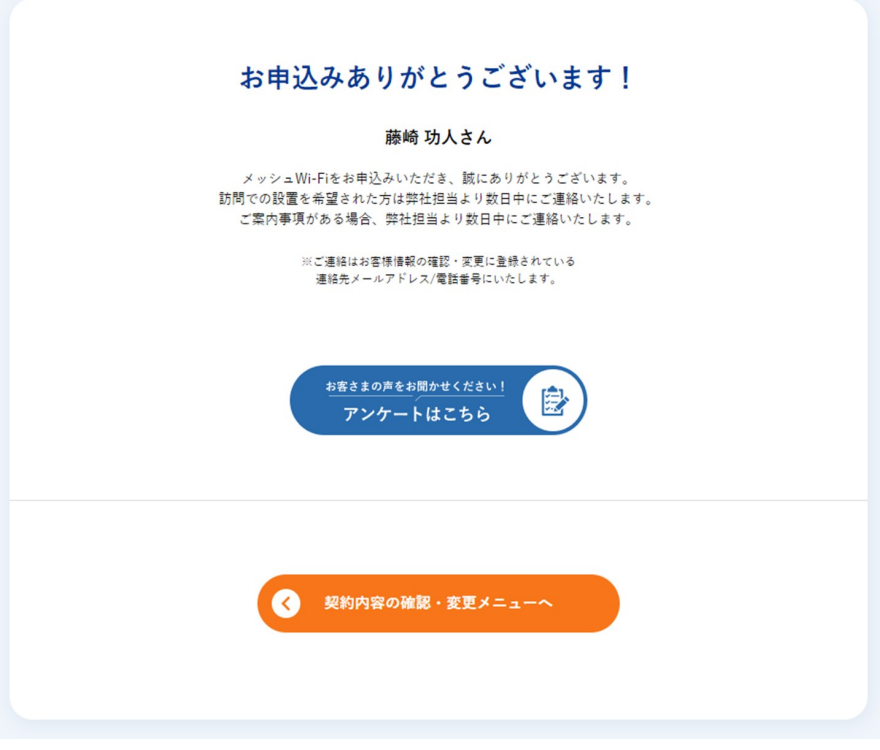

# アクセスアカウントパスワードを変更したい

2

- ■1 (1) 赤枠内をクリックして詳細を展開します。
	- (2) 「パスワード変更」ボタンをクリックします。

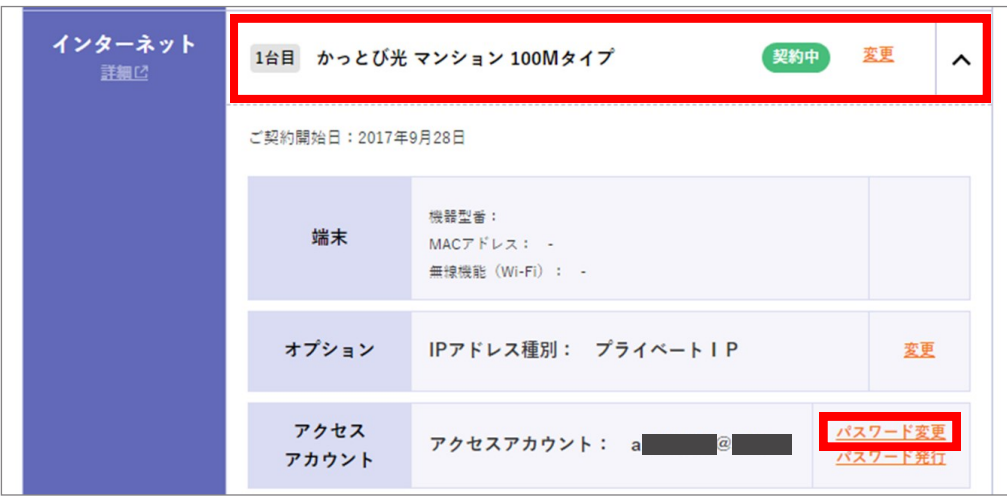

(1) 現在のパスワードを入力します。 (2) 新しいパスワードを入力します。

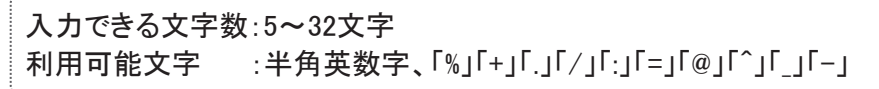

(3) 「確認」ボタンをクリックします。

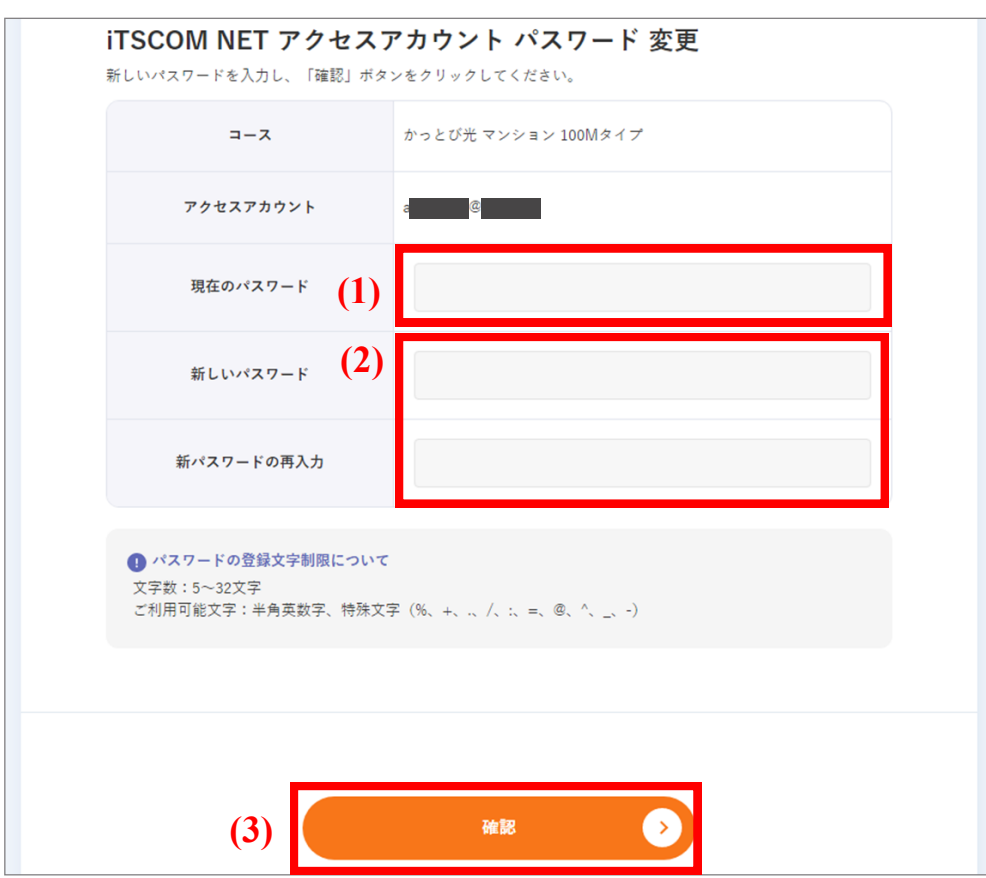

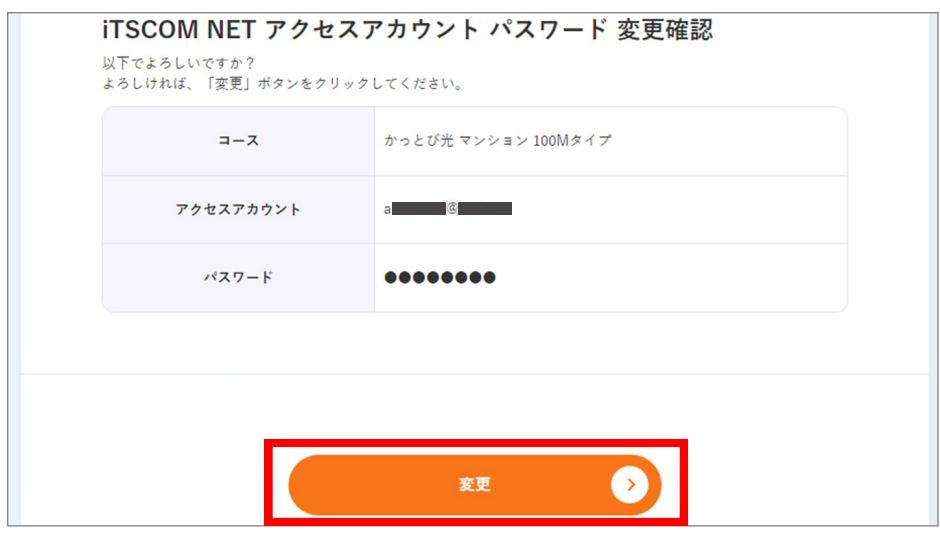

 $\begin{bmatrix} 5 \end{bmatrix}$ 

これでアクセスアカウントパスワードの変更は完了です。

「印刷用画面へ」ボタンをクリックして、表示された内容をメモなどに控えるか、印刷をしてください。

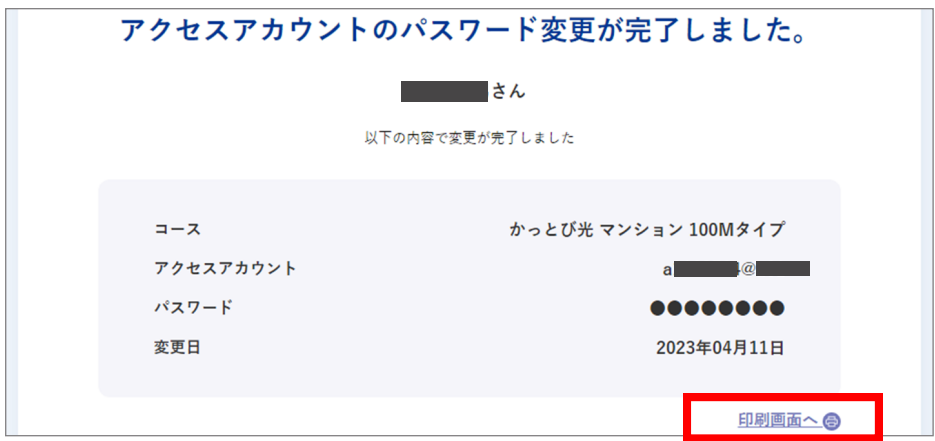

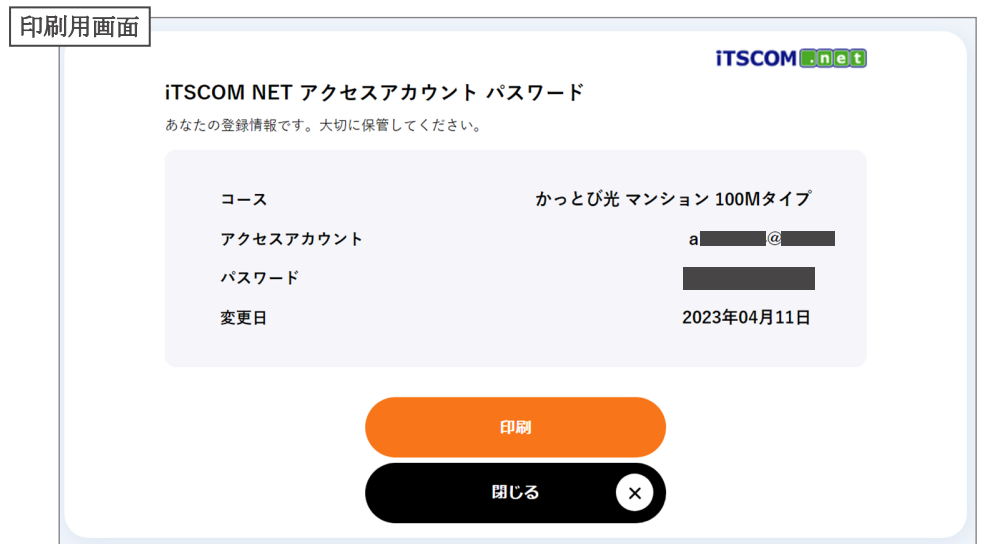

# アクセスアカウントパスワードを再発行したい

- - 1 (1) 赤枠内をクリックして詳細を展開します。
		- (2) 「パスワード発行」ボタンをクリックします。

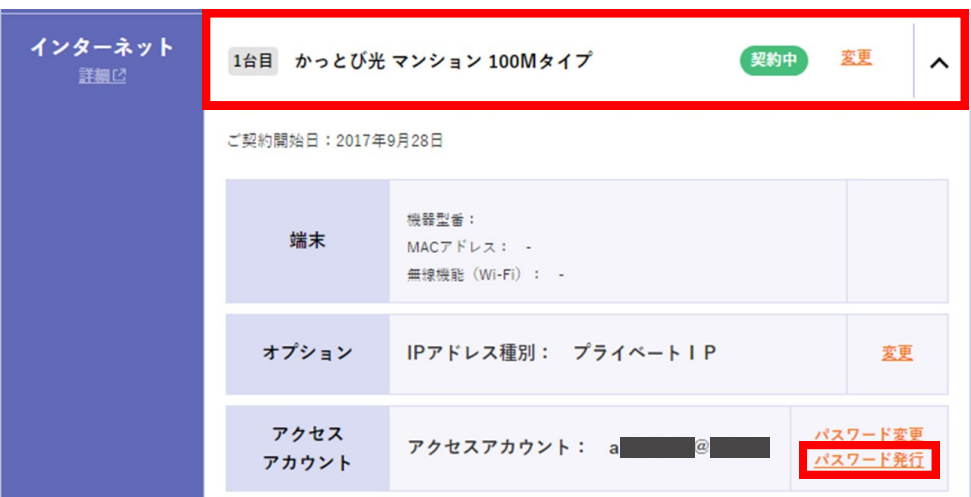

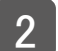

「発行」ボタンをクリックします。

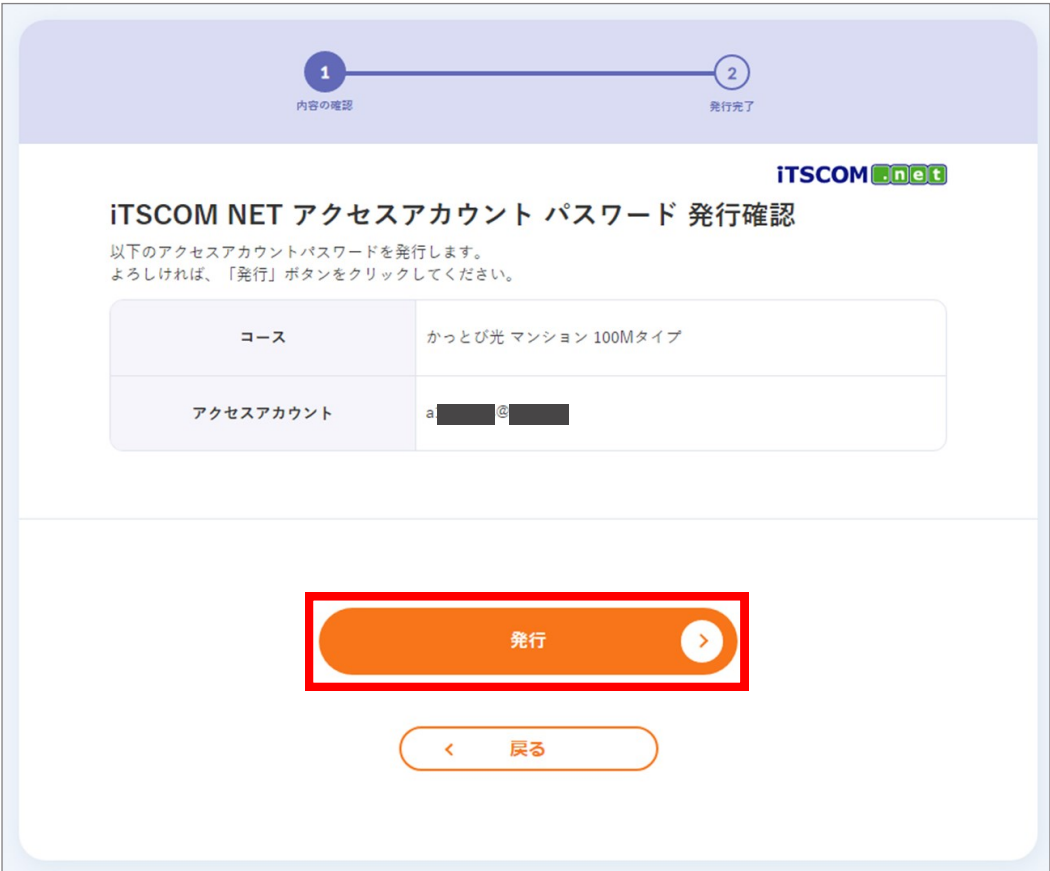

4 これでアクセスアカウントパスワードの再発行は完了です。 なお、この内容は今後確認ができません。印刷をするか、メモなどに控えてください。 ※ 印刷する場合には、「印刷用画面へ」をご利用ください。

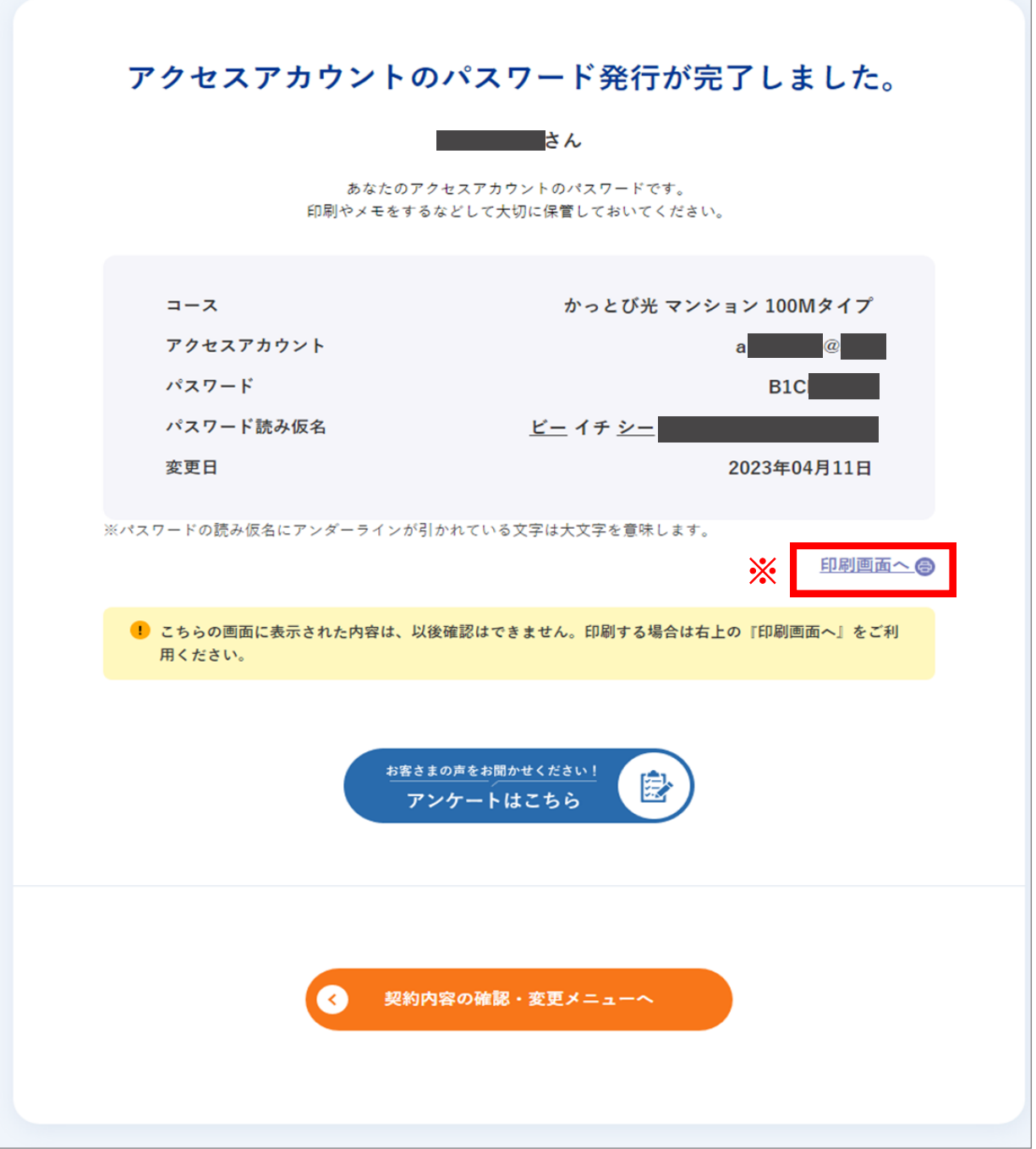

### イッツコム モバイルを申し込みたい

■1 「申込」ボタンをクリックします。

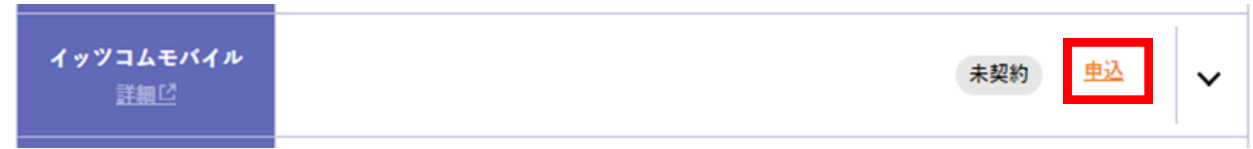

 $\boxed{2}$ 

お申込みの流れおよびお申込み前のご確認をご一読のうえ、お申込みの方は「このままMYPAGEでお 申込み手続きに進む」を押下してください。「今すぐお申込みをする方はこちら」からもお手続きに進むこ とが出来ます。

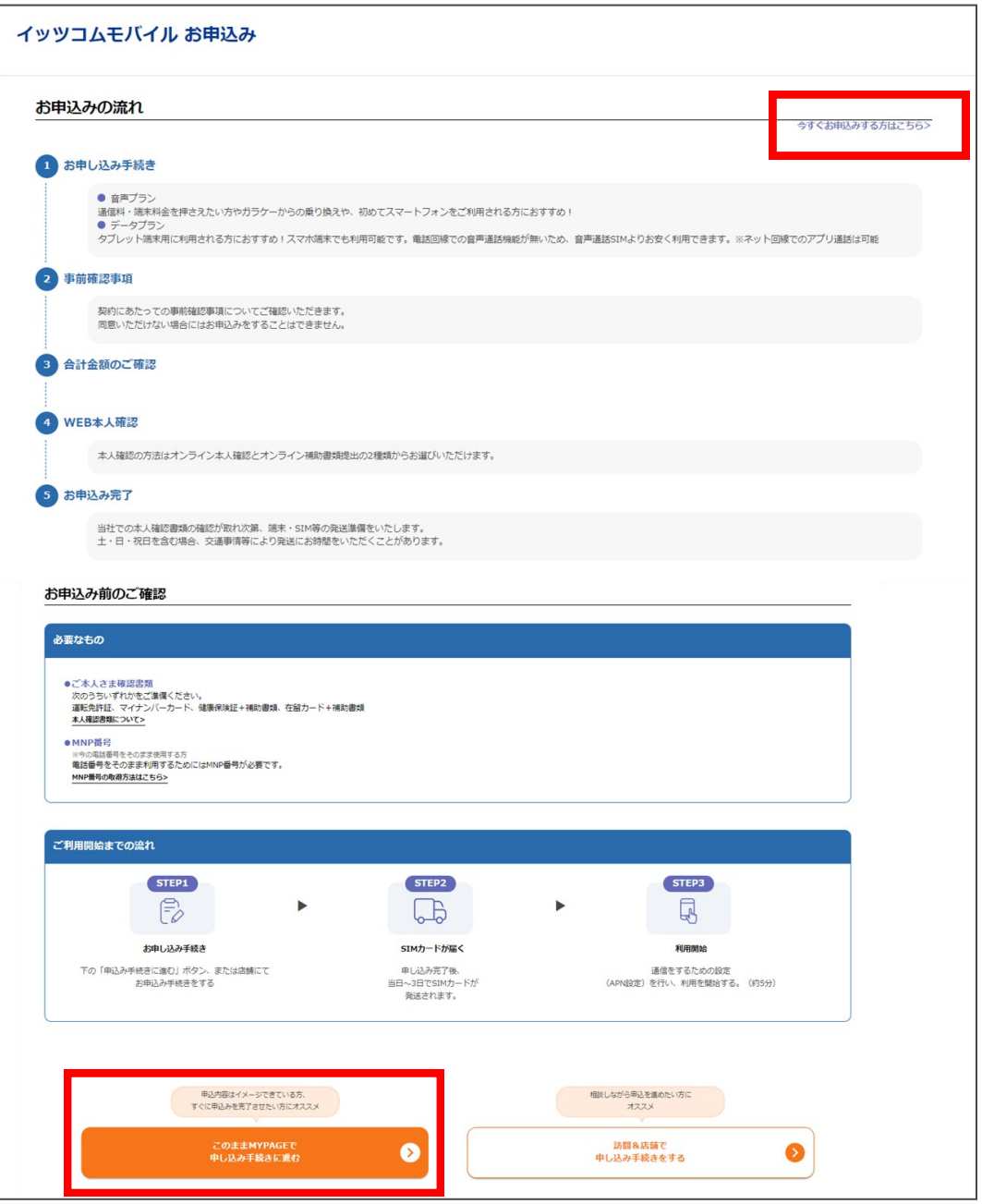

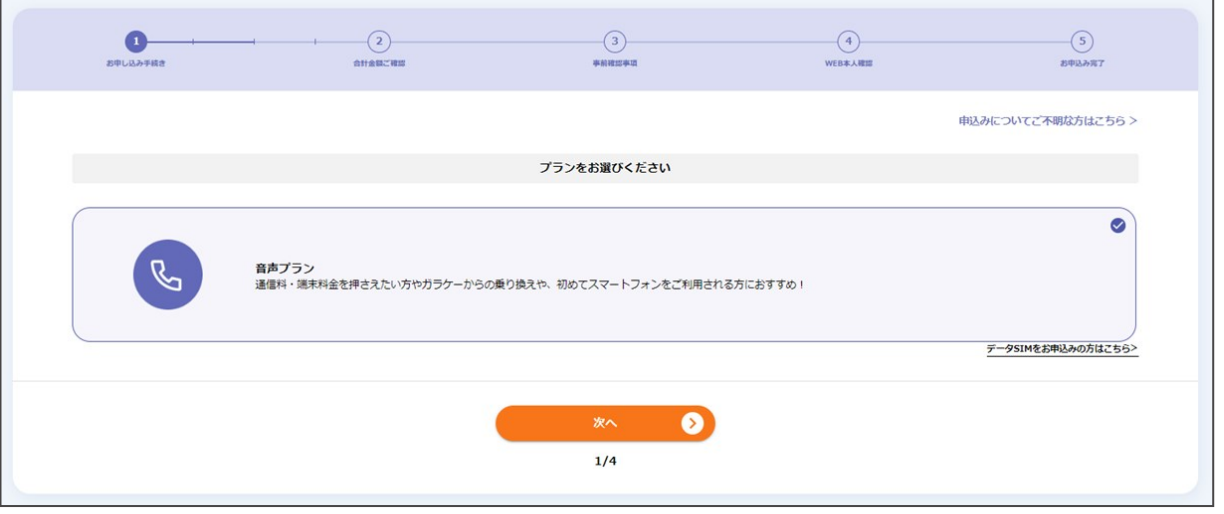

### 補足

ページ下部の「現在の内容を一時保存する」をクリックすると入力内容を保存することが出来ます。 手続きを再開したい場合は、SIM/端末各種のお申込みをクリックいただき、メッセージが表示されますの で「再開」をクリックしてください。

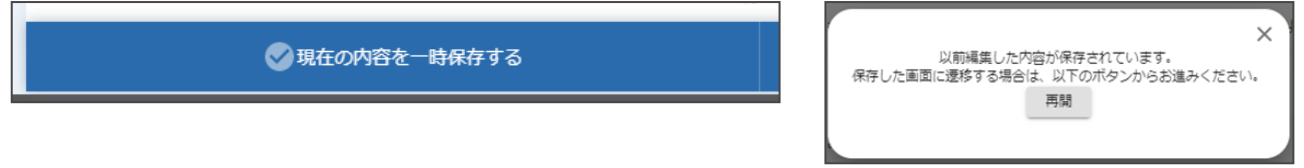

また、「明細」をクリックすると現在選択中の料金を確認することが出来ます。

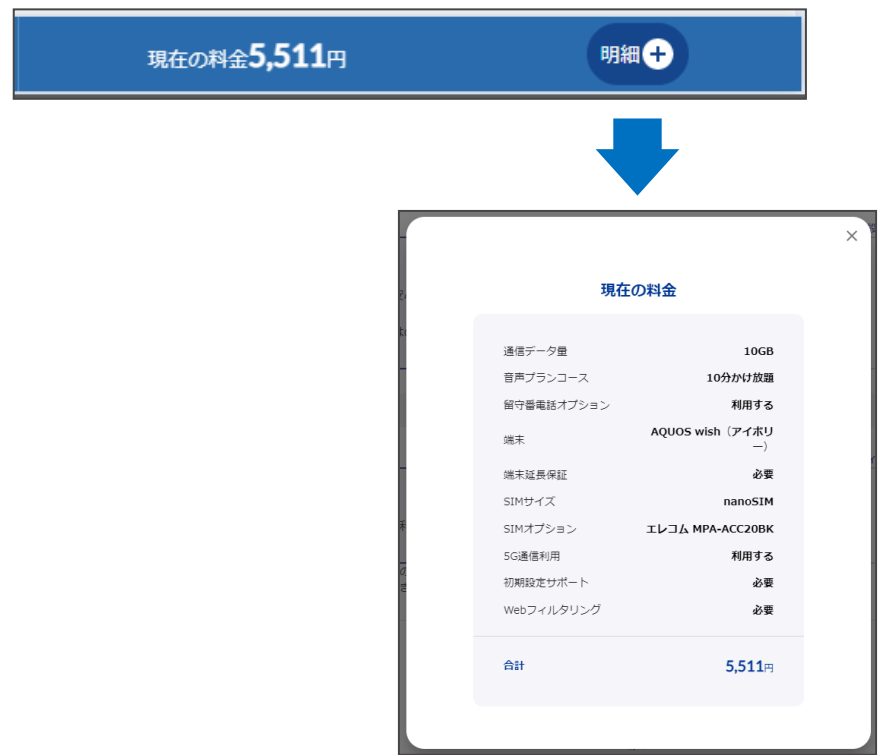

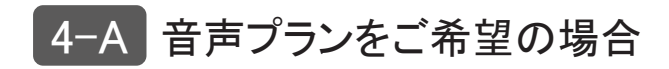

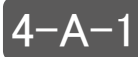

毎月の通信データ量を選択してください。

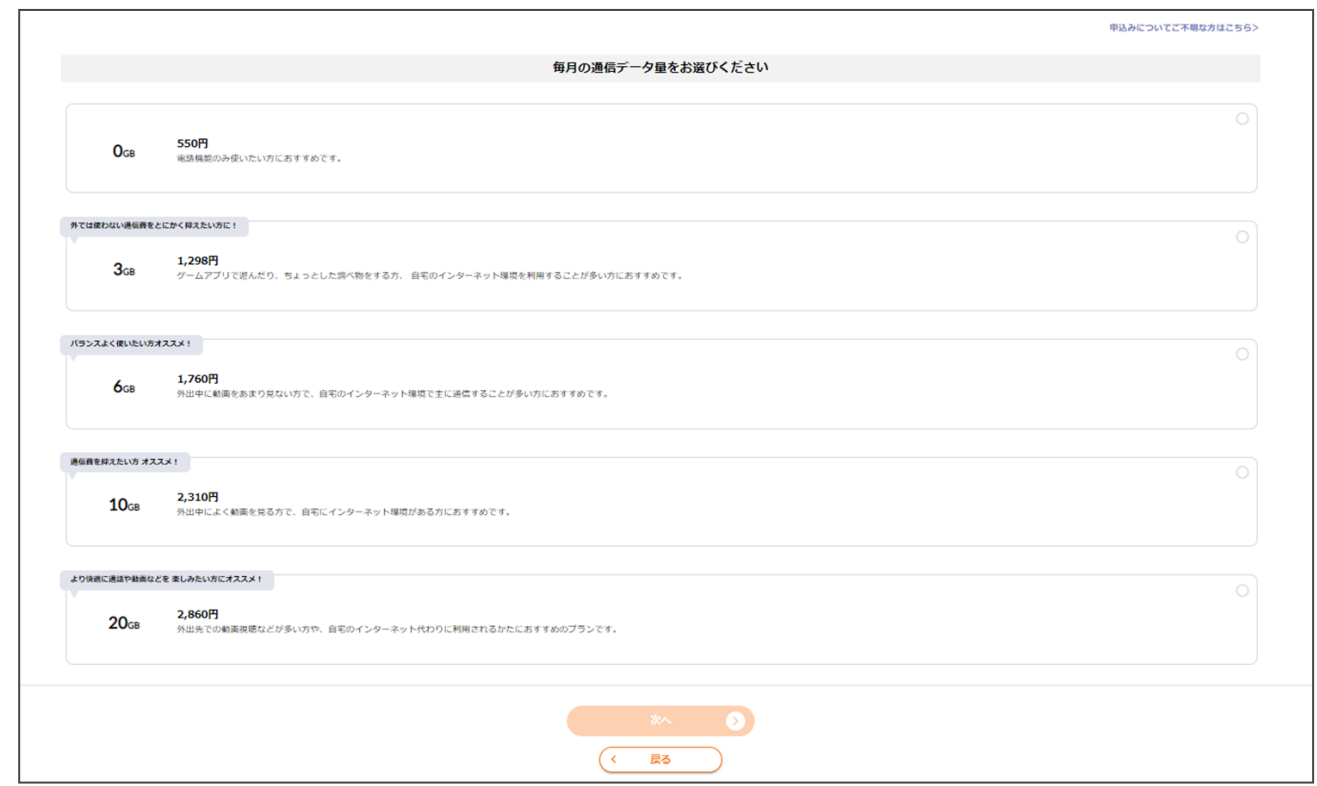

#### ■4-A-2 毎月の通信データ量を選択すると、音声プランのコースが表示されます。 ご希望のコースを選択してください。

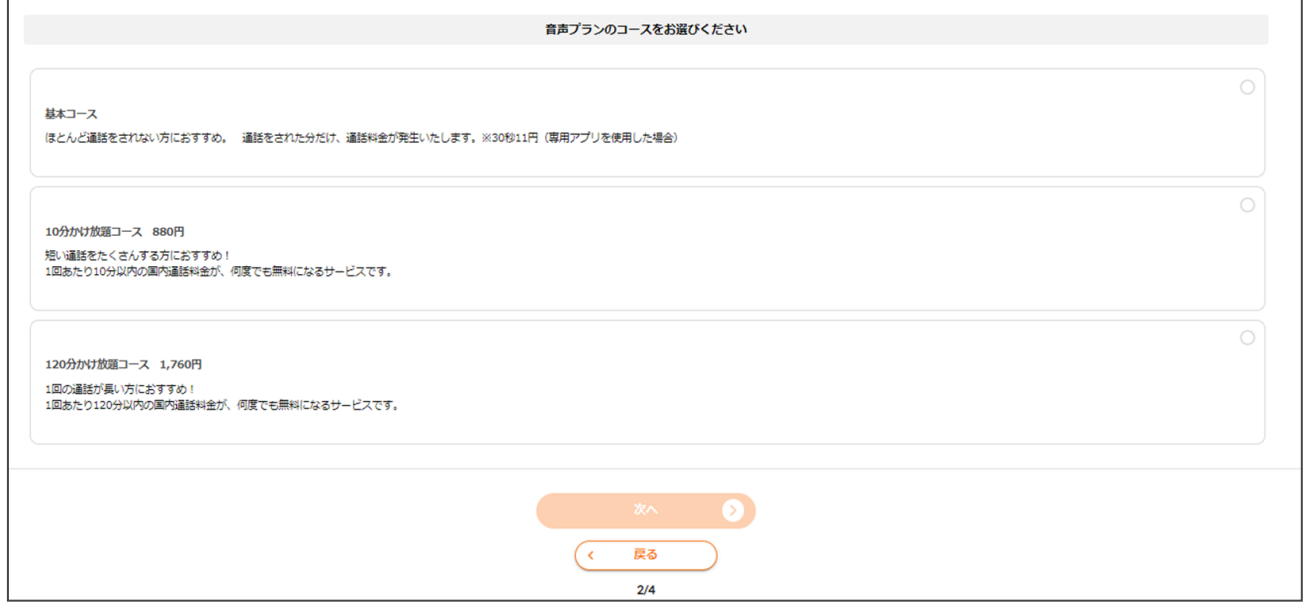

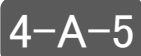

4-A-5 端末セットを選択された場合、モバイル延長保証のお申込みが表示されますので、ご希望の 内容を選択してください。また、SIMサイズは端末に応じたサイズが選択されます。 オプション・WEBフィルタリングお申し込みについての選択肢が順々に表示されます。それぞ れご希望の内容を選択してください。

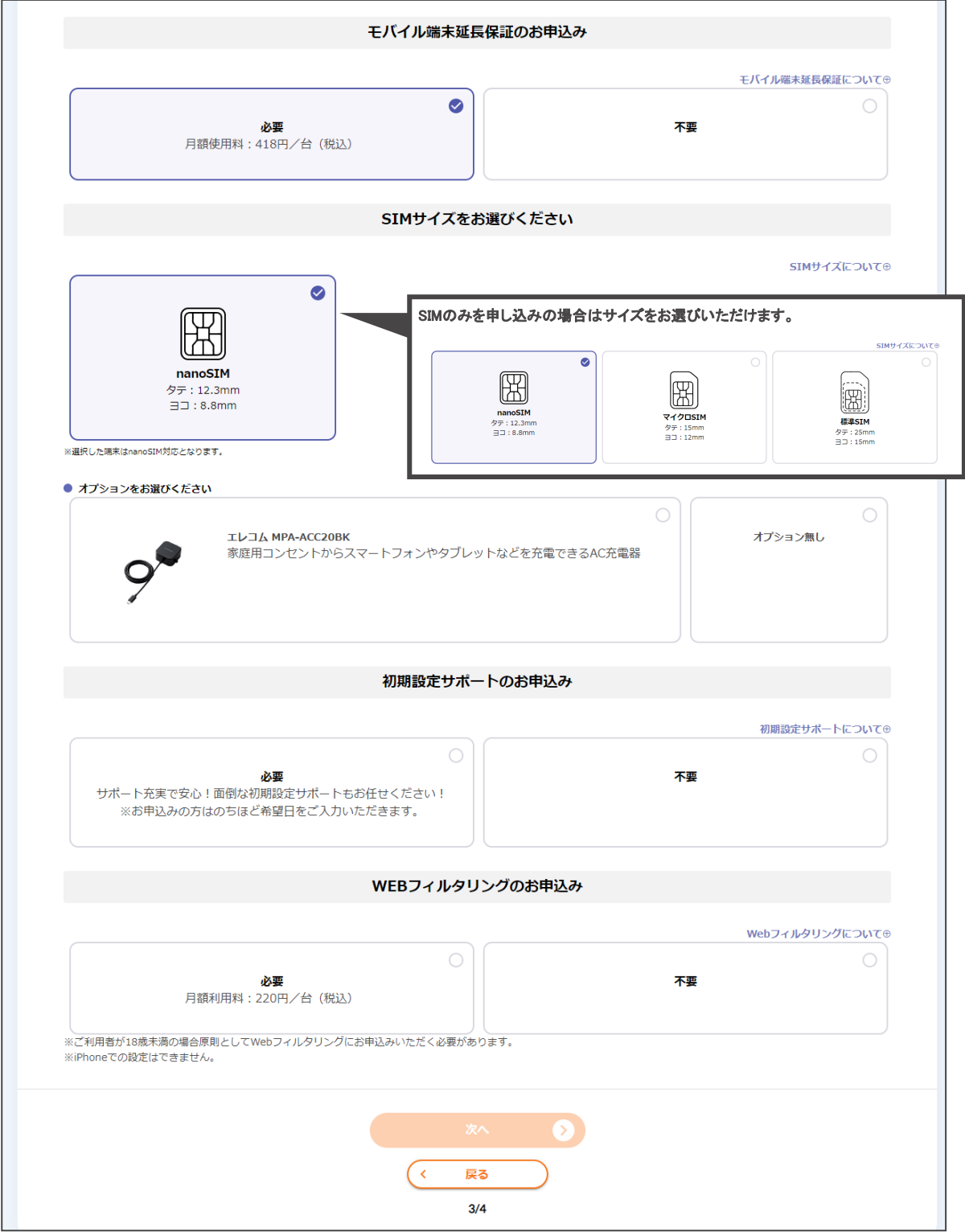

### $\vert$ 4-A-3 $\vert$

音声プランのコースを選択すると5G通信利用のお申込みが表示されます。 希望内容を選択してください。 5G通信利用について選択すると留守番電話オプションのお申し込みが表示されます。 希望内容を選択して次へを押下してください。

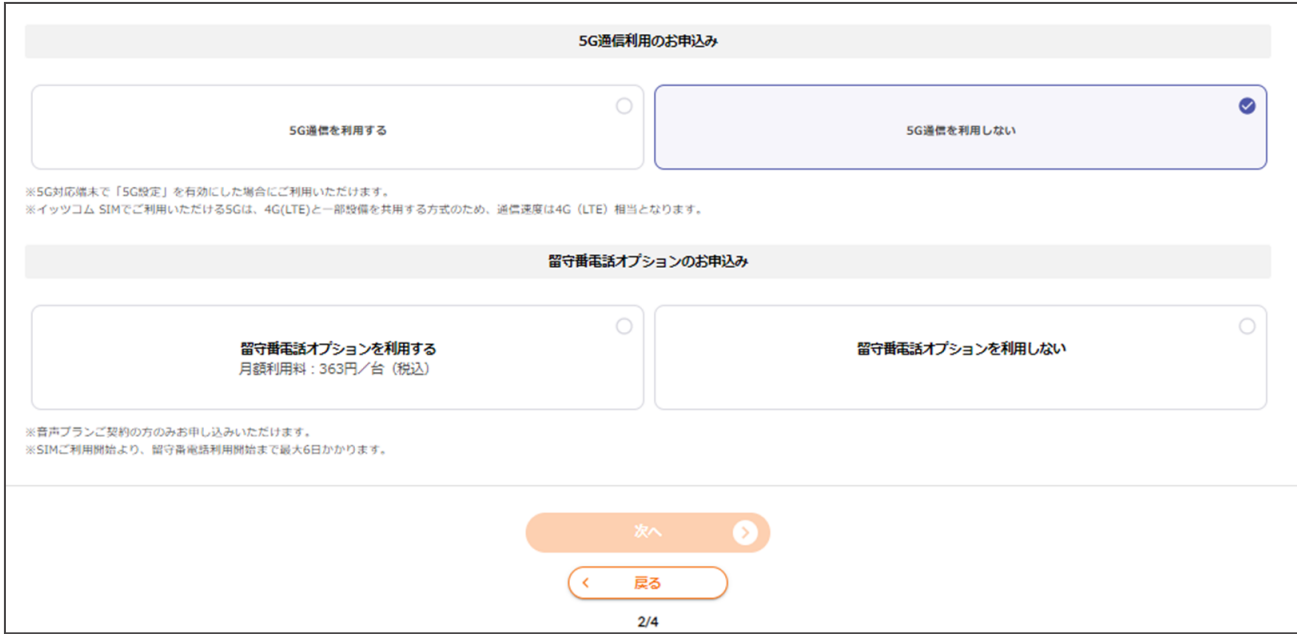

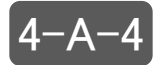

■ 4-A-4 端末購入の有無をお選びください。

#### SIMのみを申し込む場合

ご希望のSIMサイズを選択してください。

#### 端末とSIMのセットを申し込む場合

端末とSIMのセットを選択すると端末を選択できるようになります。 ご希望の端末を選択後、ご希望のカラーを選択してください。 ※「入荷待ち」と表示されている場合は選択できません

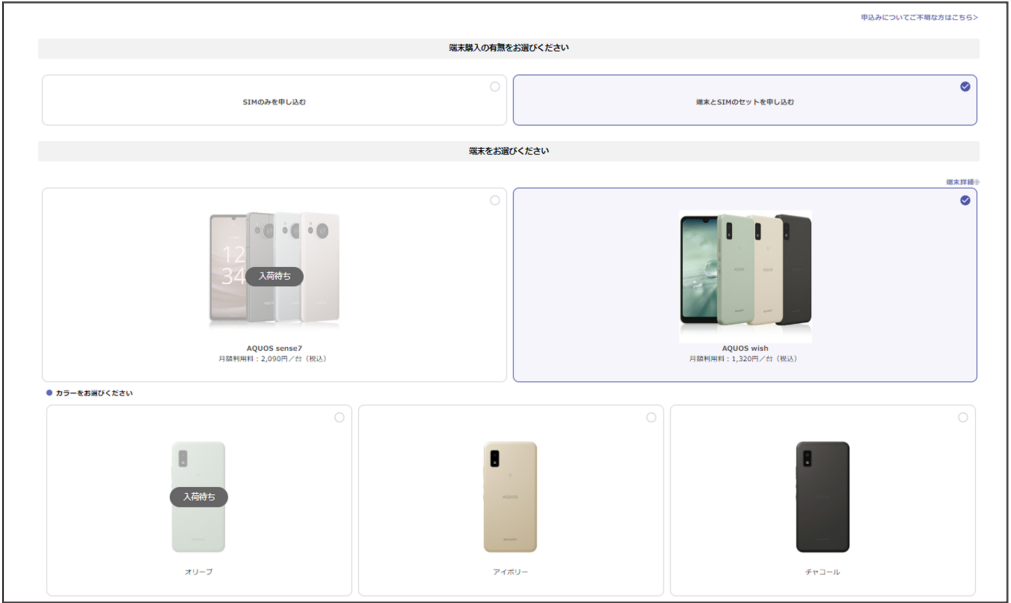

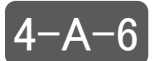

### 4-A-6 ご利用者さま情報を入力 してください。

ご利用者はご契約者と同じ住所の方に限ります。住所はイッツコムご契約者との続柄を選択 すると現在の契約住所は自動で反映されます。

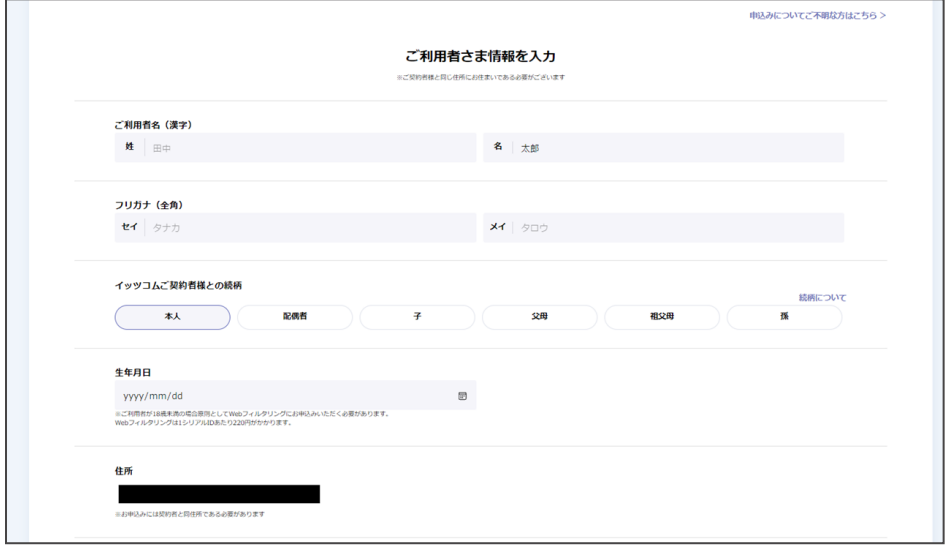

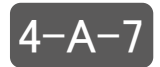

**4−A−7**│ 採番方法、キャンペーンコードを状況に応じて入力してください。

#### 新規電話番号の発番の場合

入力事項は特にありません。

### 他社利用中電話番号のモバイルナンバーポータビリティの場合(MNP)

携帯電話番号の引継ぎに関しての必要項目を入力してください。

#### キャンペーンコードをお持ちの場合

該当箇所へ入力してください。

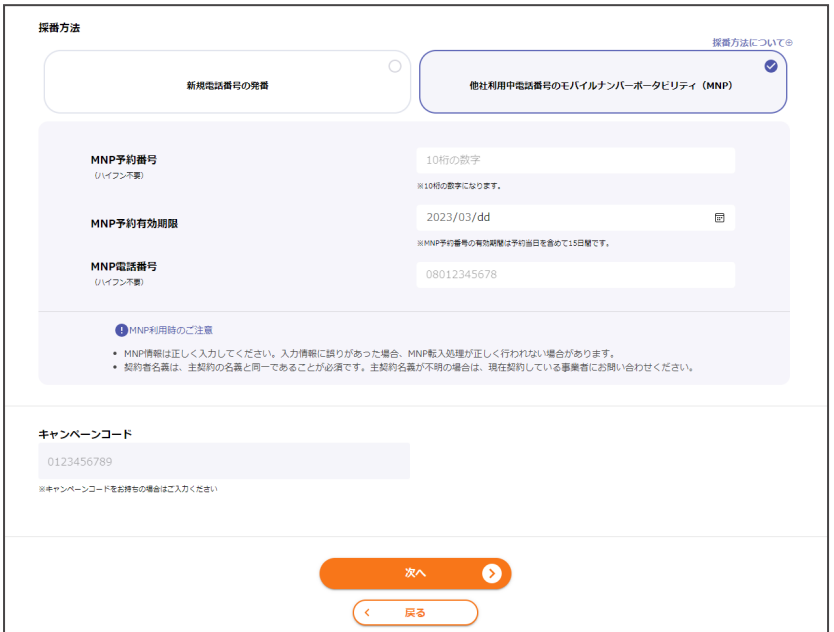

### p.94 へお進みください。

### 4-B 電話番号無しデータSIMプランをご希望の場合

 $|4 - B - 1|$ 毎月の通信データ量を選択してください。

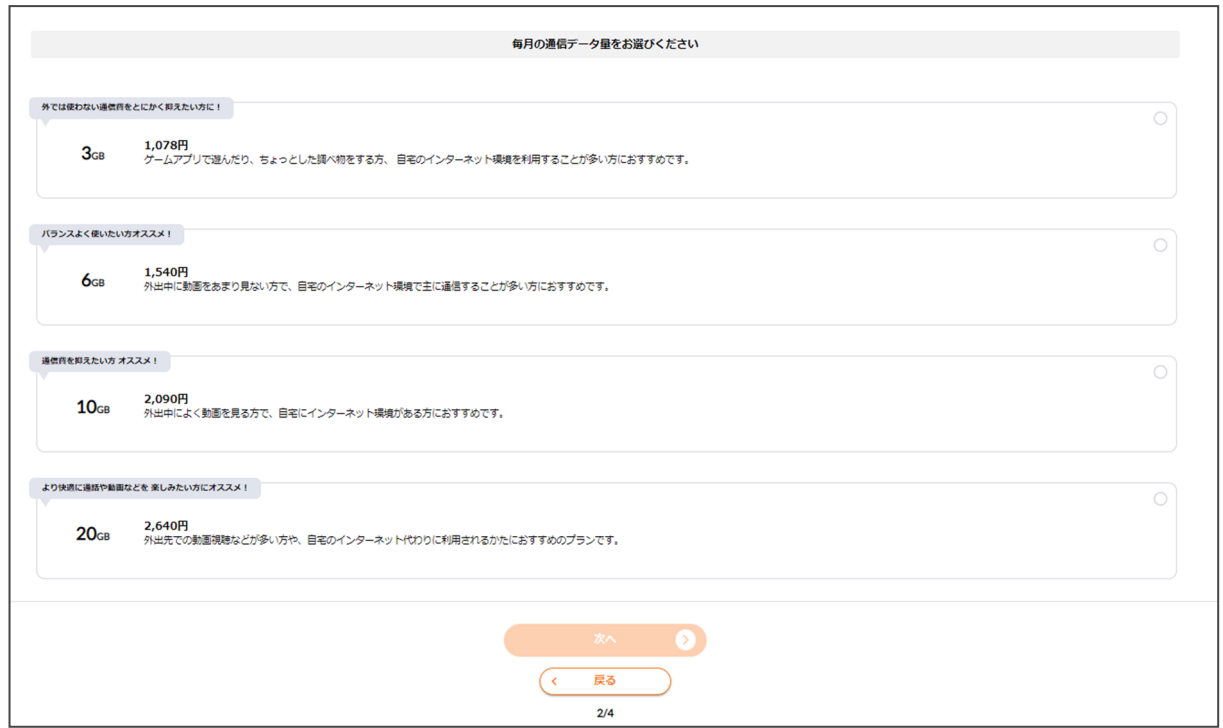

#### 4-B-2 通信データ量を選択すると、5G通信利用のお申し込みが表示されます。 希望内容を選択して次へをクリックしてください。

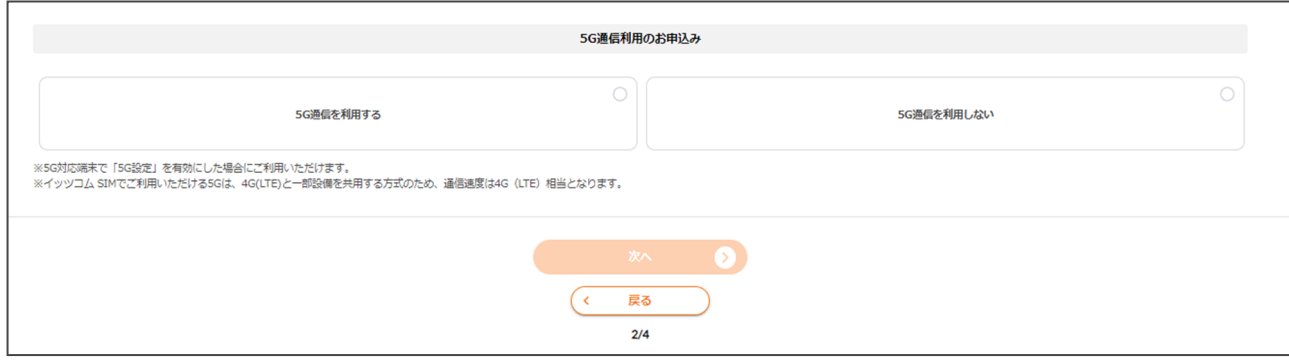

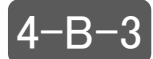

4-B-3 端末購入の有無をお選びください。

#### SIMのみを申し込む場合

ご希望のSIMサイズを選択してください。

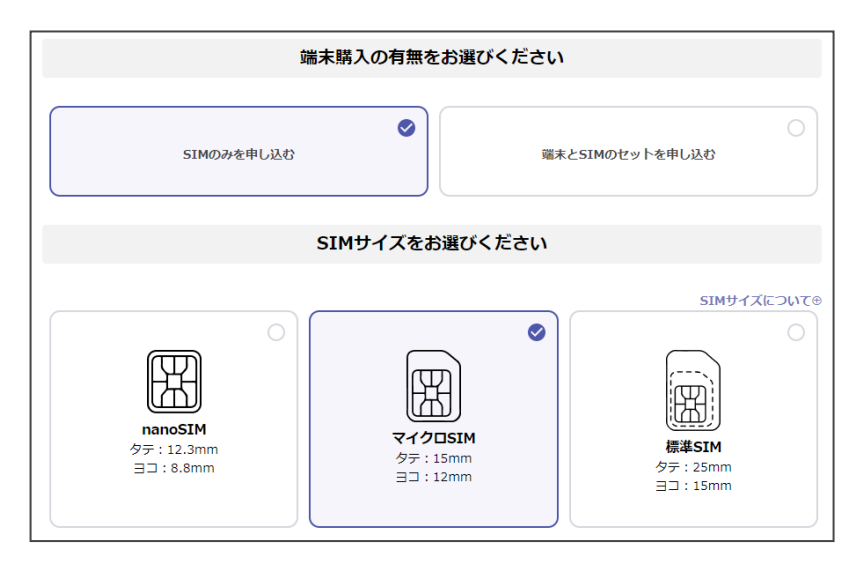

#### 端末とSIMのセットを申し込む場合

ご希望の端末を選択し、モバイル端末延長修理保証のお申し込みについて選択してください。 ※イッツコム データSIM(データ専用SIM)の場合には、+F FS030Wのみのご提供となります。

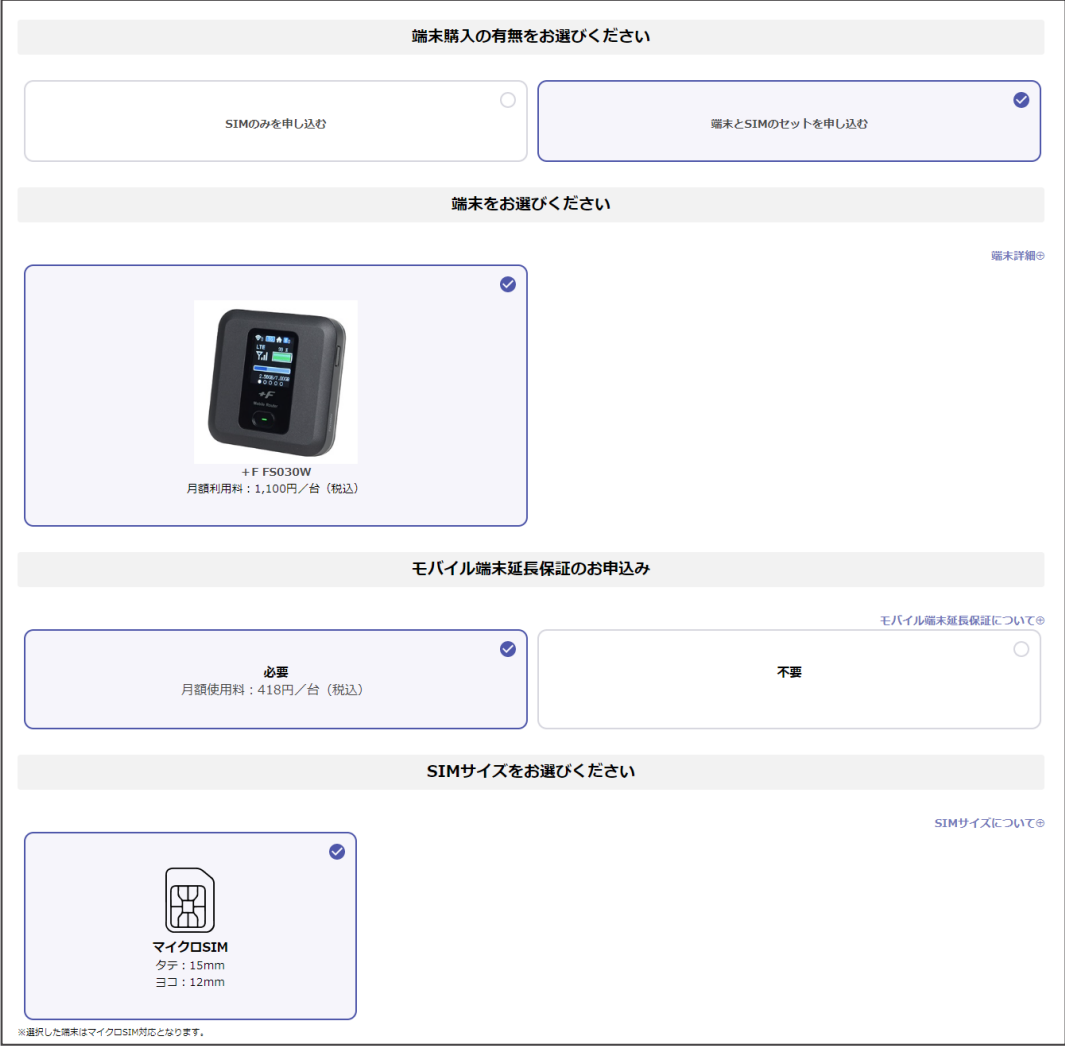

■4-B-4 ご利用者さま情報を入力 してください。

ご利用者はご契約者と同じ住所の方に限ります。住所はイッツコムご契約者との続柄を選択す ると現在の契約住所は自動で反映されます。

キャンペーンコードをお持ちの方は、入力してください。

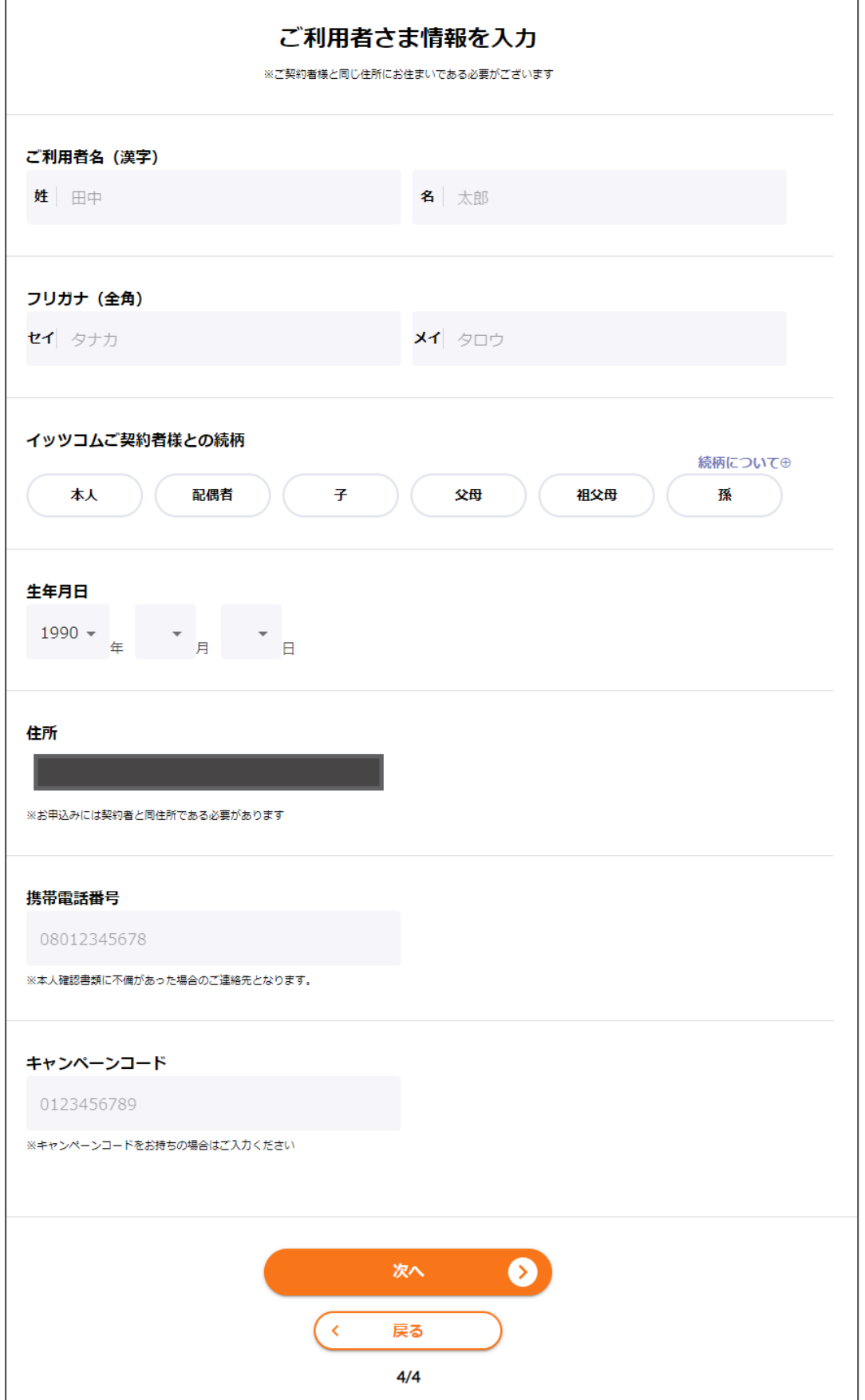

# 5 申込内容と合計金額の確認が出来ます。

申込内容を変更したい場合には、「変更」を押下することで該当ページへ遷移することができます。

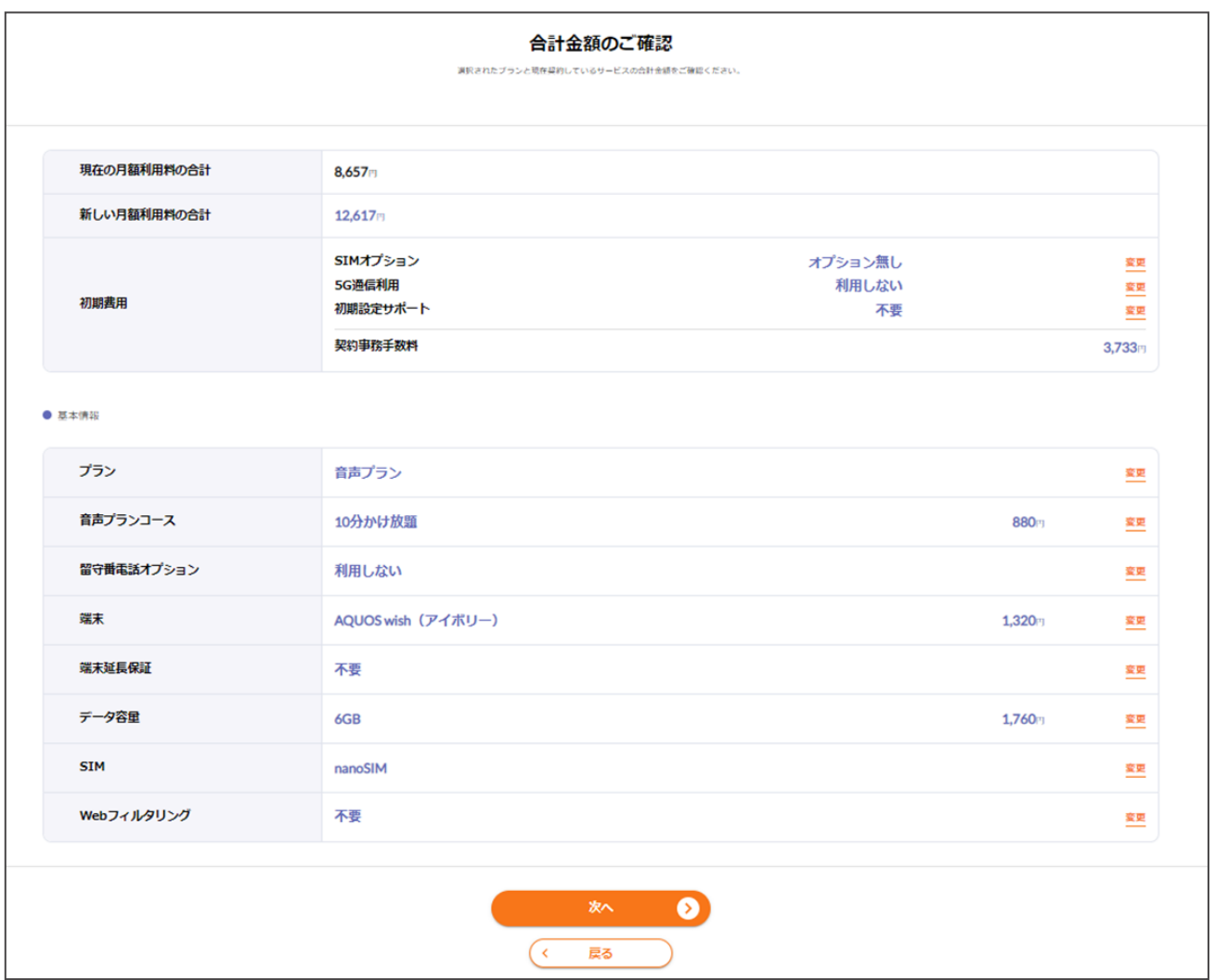

事前確認事項をご一読のうえ、チェックボックスにチェックをお願いします。 6 事前確認事項をご一読のうえ、チェックボックスにチェックをお願いします。<br>── イッツコムサービス重要事項説明/各種約款・規約をクリックし、確認をお願いします。 全ての確認が終わると、次へボタンがクリックできるようになります。

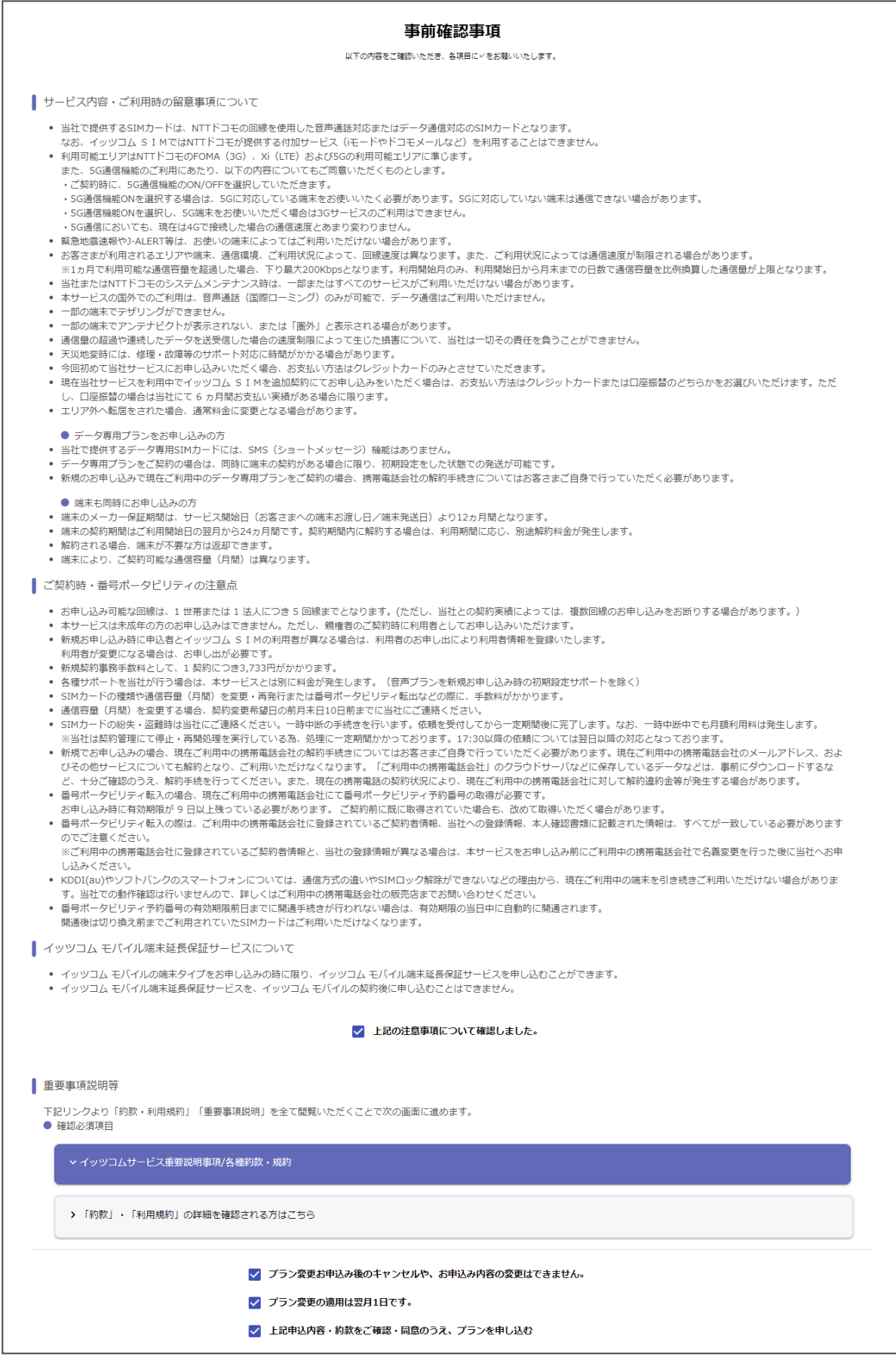

# 手順に従い、WEB本人確認を実施してください。<br>WEB本人確認が完了すると申込完了画面へ遷移します。

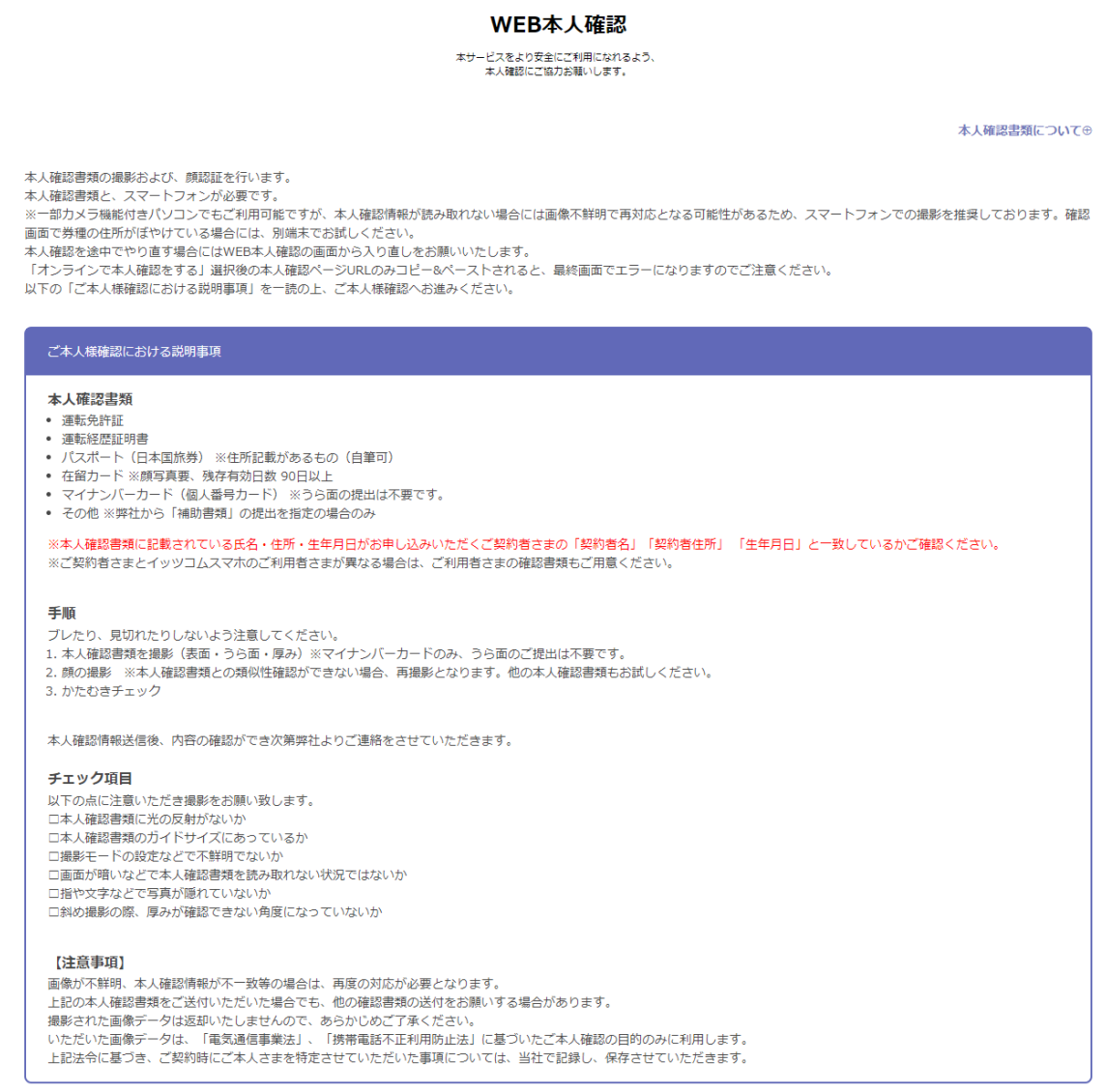

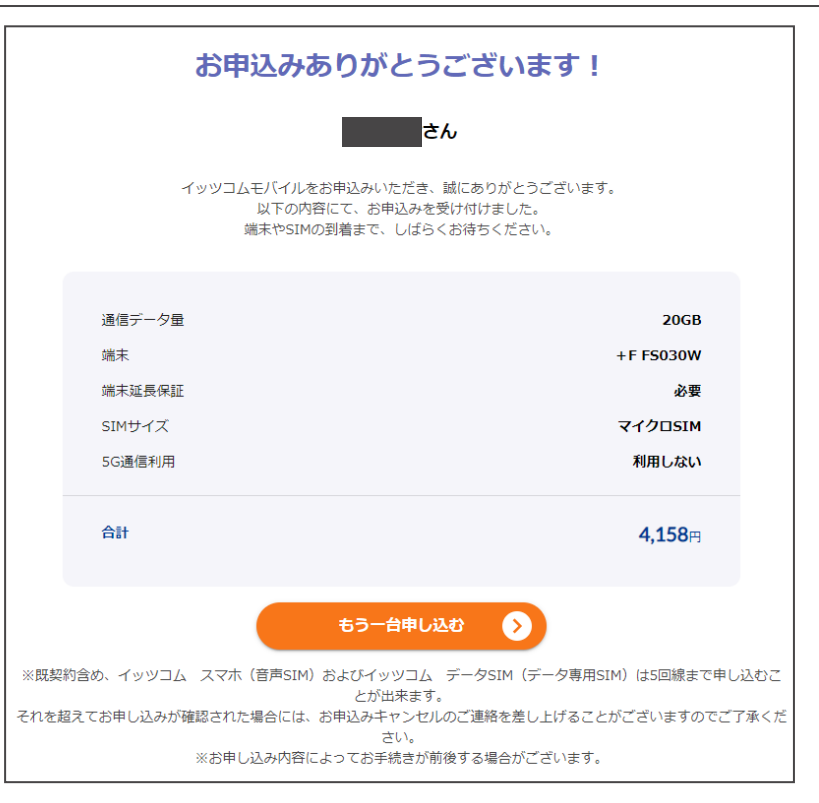

## 毎月のデータ容量の契約を変更したい

「データ容量変更」ボタンをクリックします。

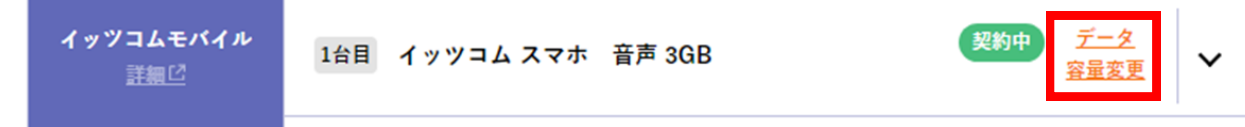

2 変更したいプランを選択し、「次へ」をクリックしてください。

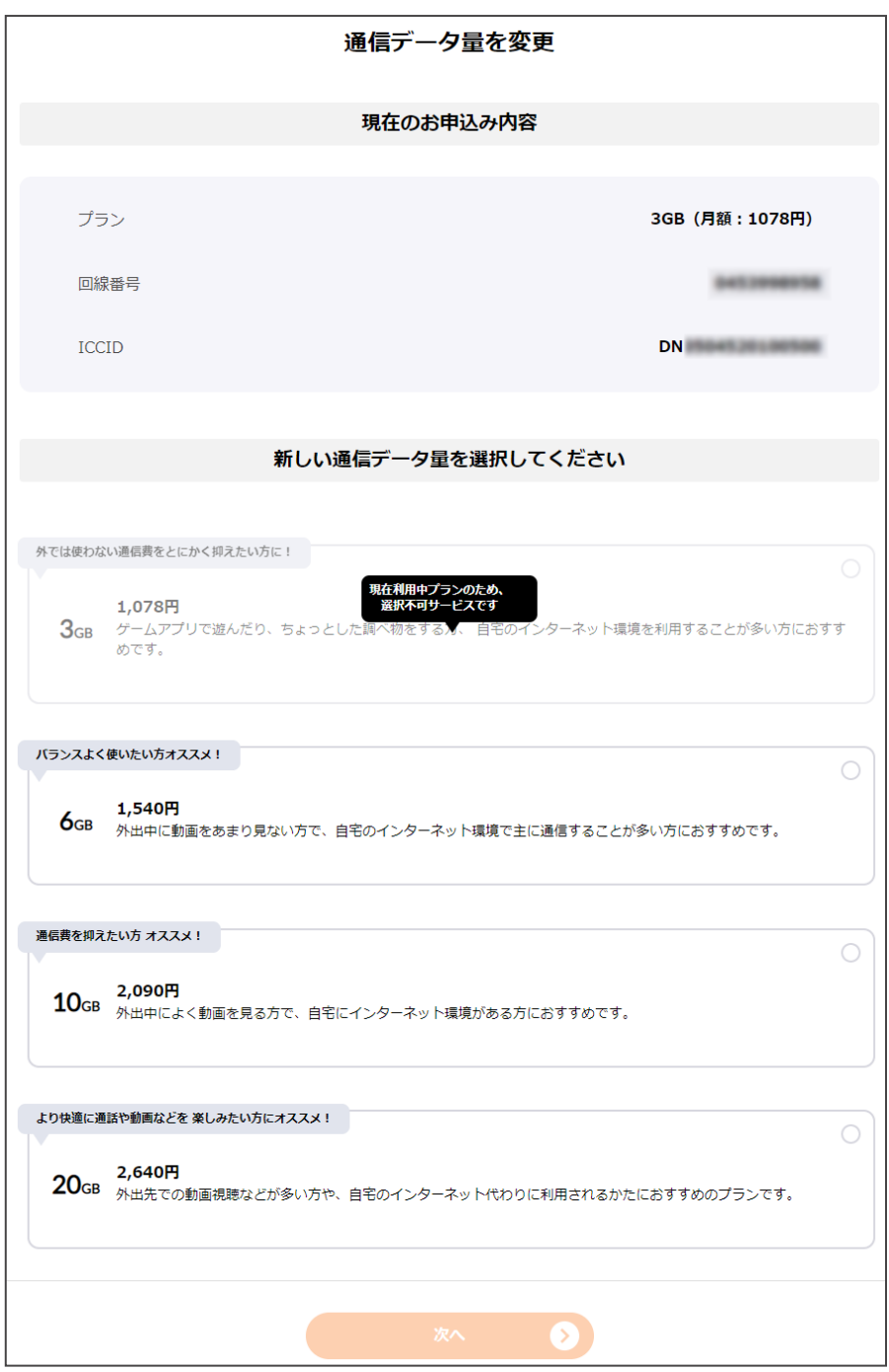
3 お申し込み内容をご確認いただき、次へを クリックしてください。

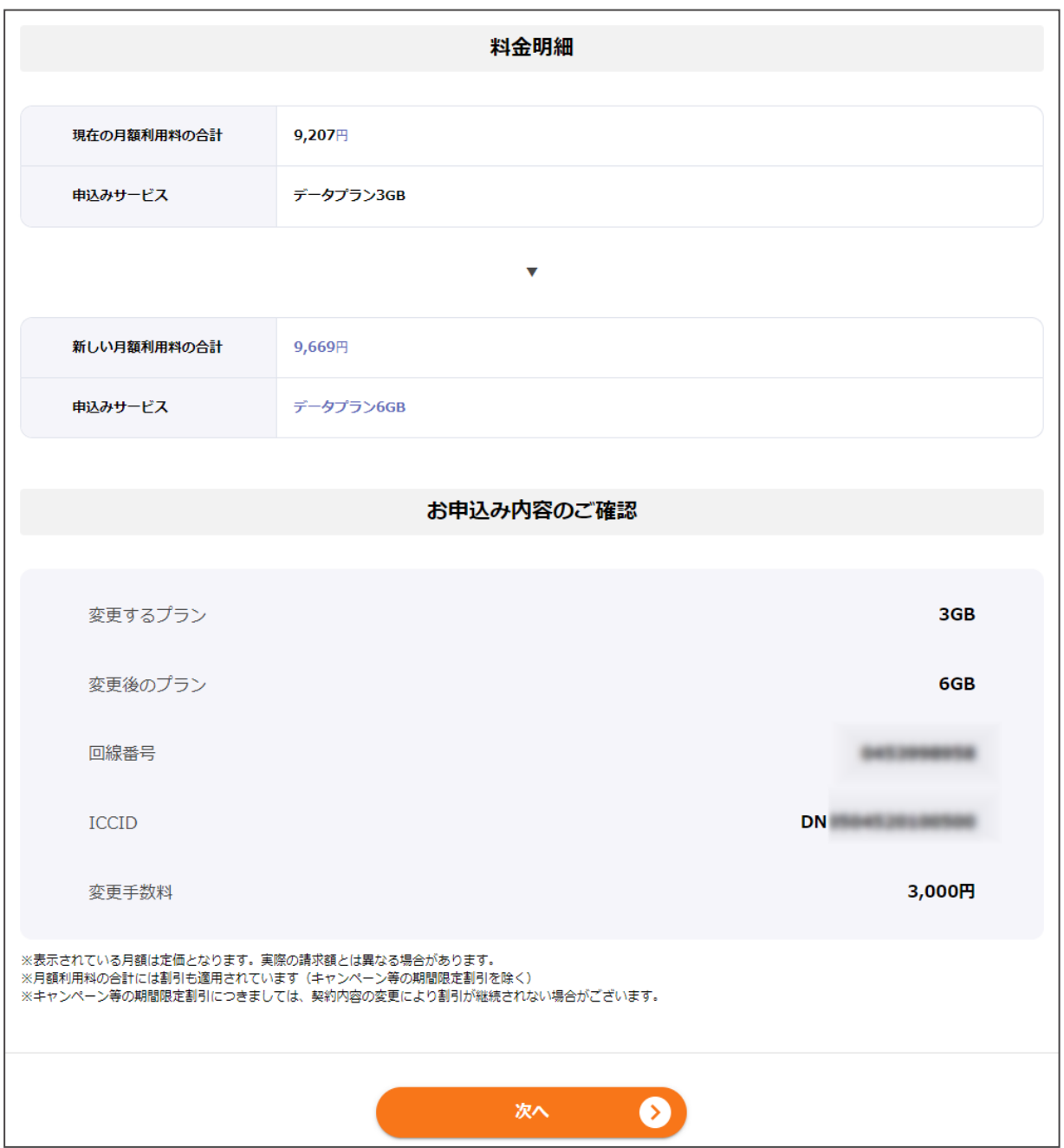

4 事前確認事項をご一読いただき、「上記内容の同意してお申し込み」にチェックをお願いします。 チェックをすると、「この内容で申し込む」ボタンをクリックすることができます。

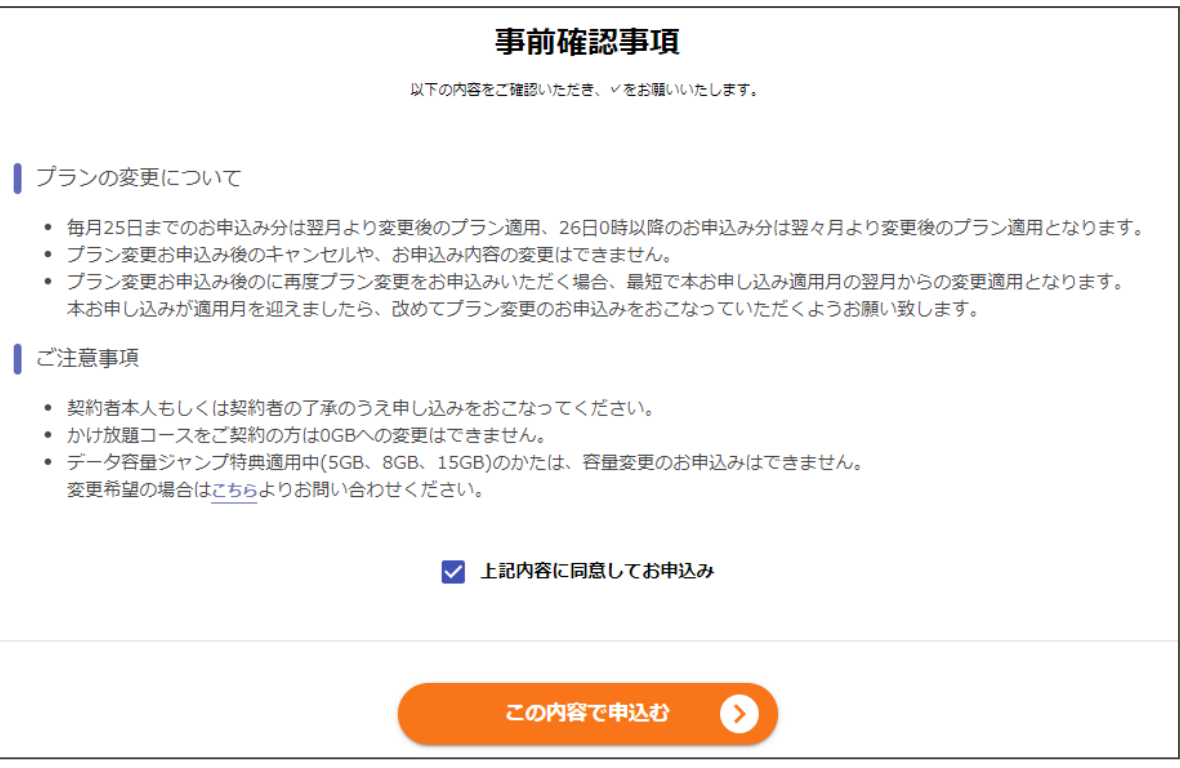

5 お申込み完了画面が表示されましたら、完了です。

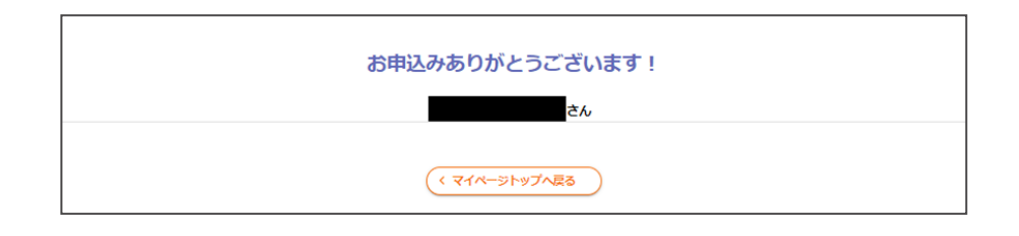

### MNPの開通問合せをしたい

音声SIMをお申し込みの方はマイページよりMNP(モバイルナンバーポータビリティー)の問い合わせが 可能です。

1 「MNP開通」ボタンをクリックします。

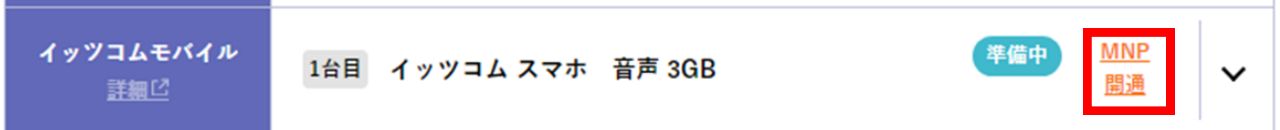

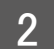

開通を希望する回線情報を記載し、「次へ」をクリックしてください。

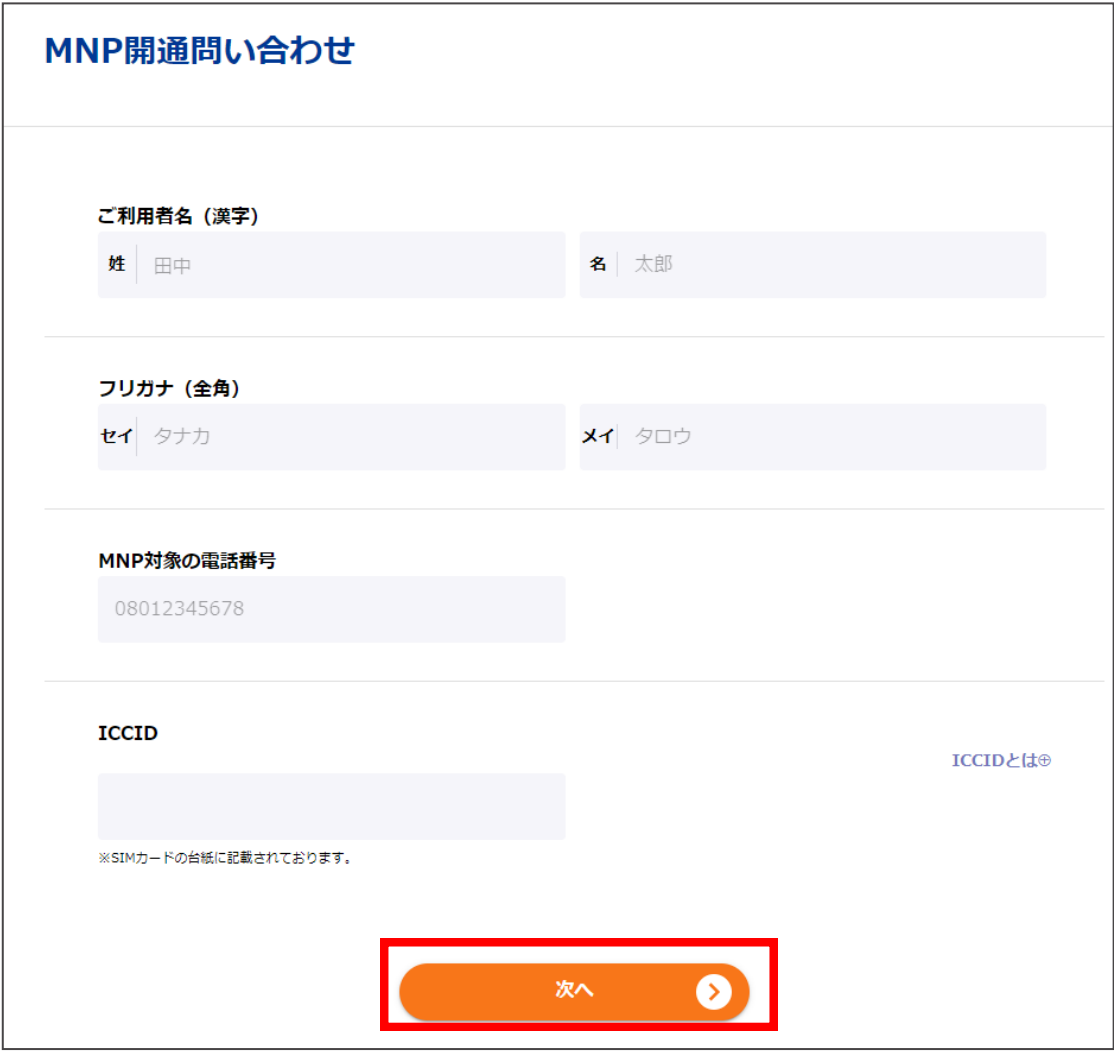

注意事項をご確認いただき、チェックをしてください。 チェックをすると「この内容で申し込む」ボタンをクリックできるようになります。

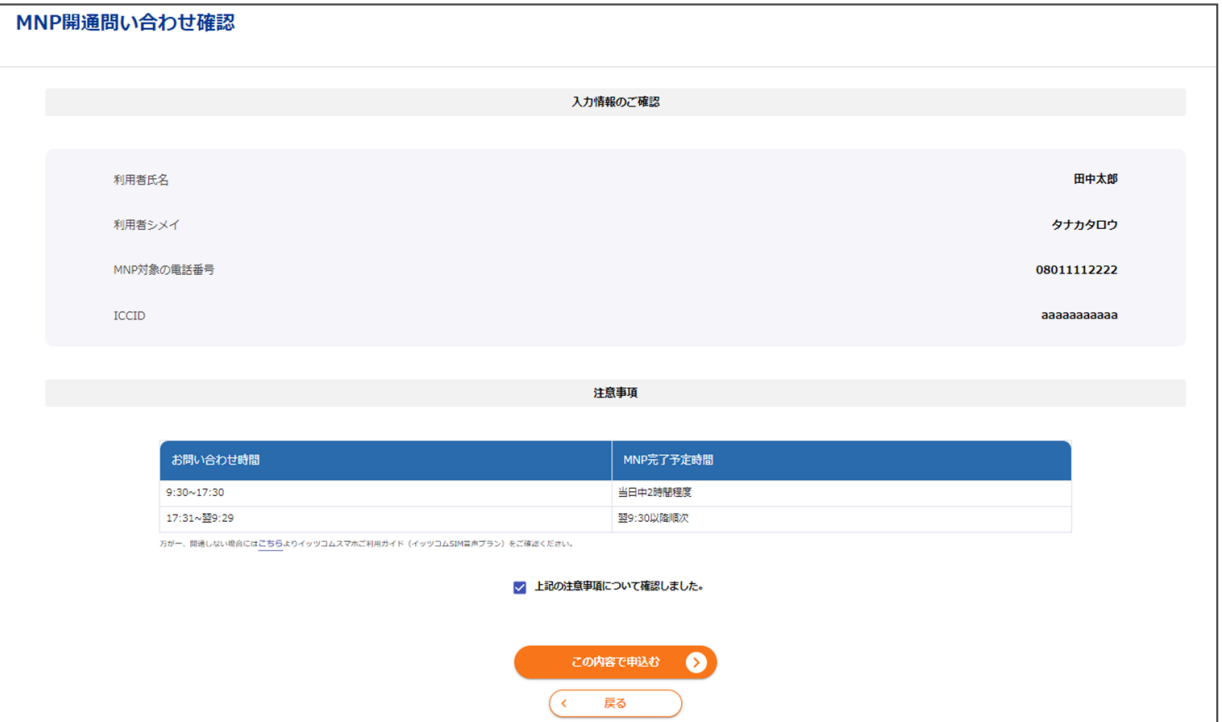

4 お申込み完了画面が表示されましたら、完了です。

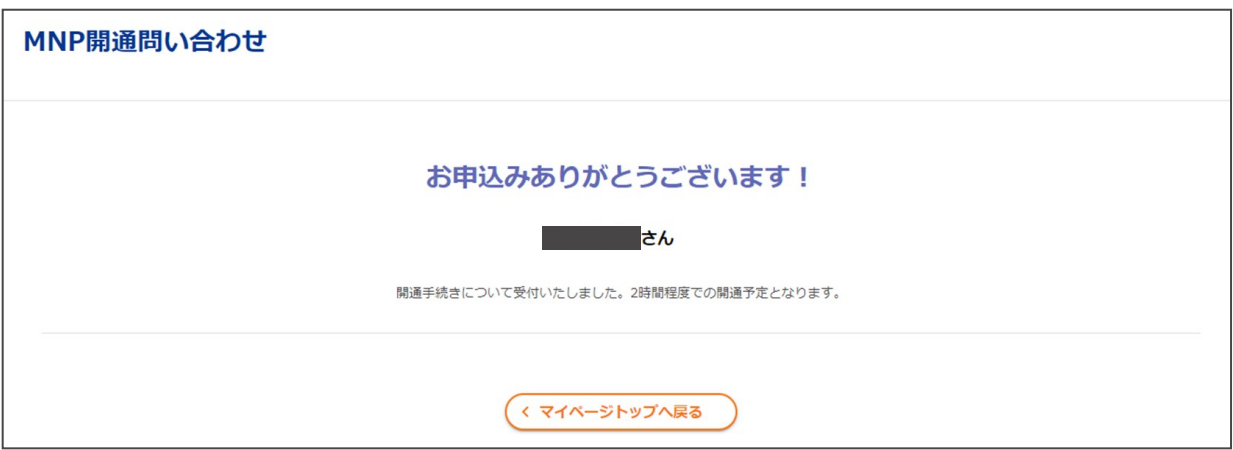

# イッツコム モバイルのデータ使用量を確認したい

■1 (1) 赤枠内をクリックして詳細を展開します。

(2) 「データ容量を確認する」ボタンをクリックします。

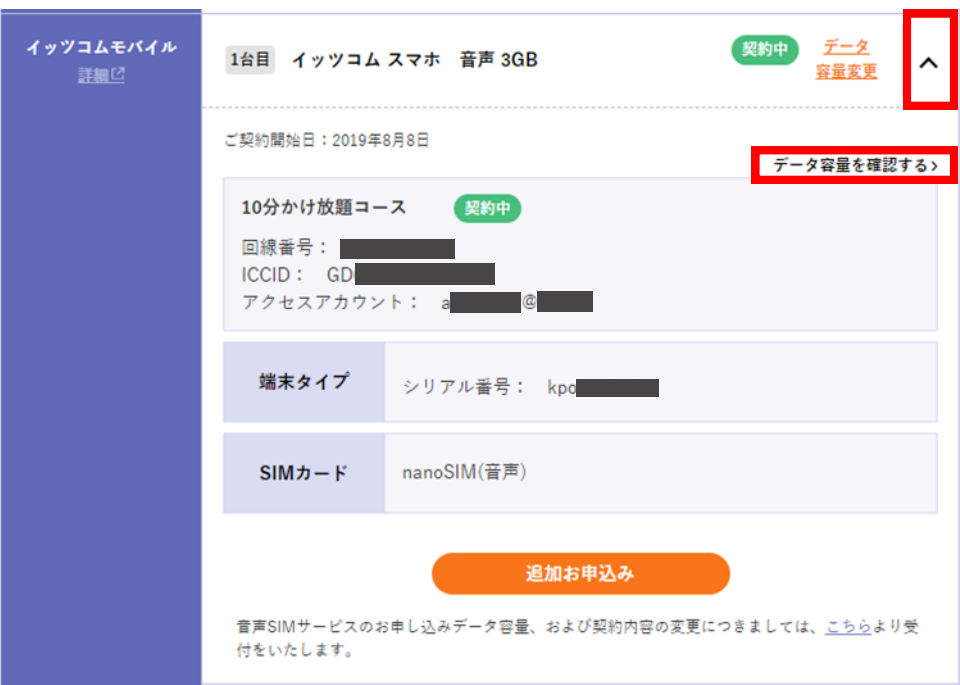

2 「データ容量(残量確認)」画面が表示されます。 高速通信できる残りデータ容量が確認できます。

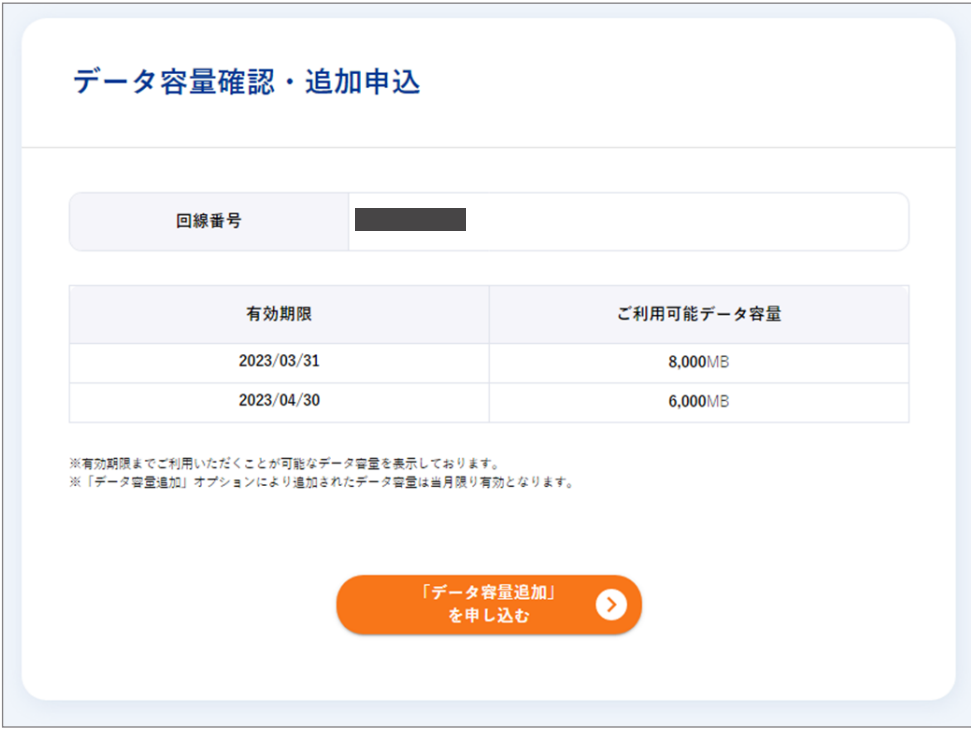

## 電話サービスを申し込みたい

1 「申込」ボタンをクリックします。

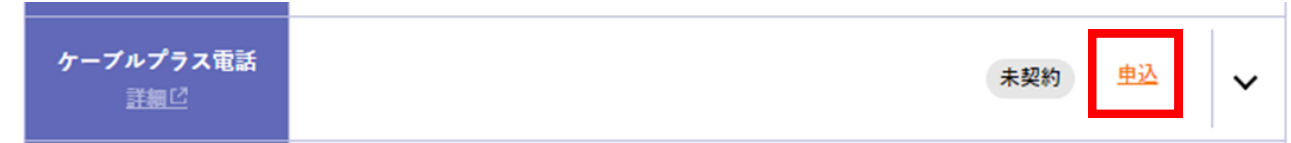

2 内容を確認し、「確認」ボタンをクリックします。

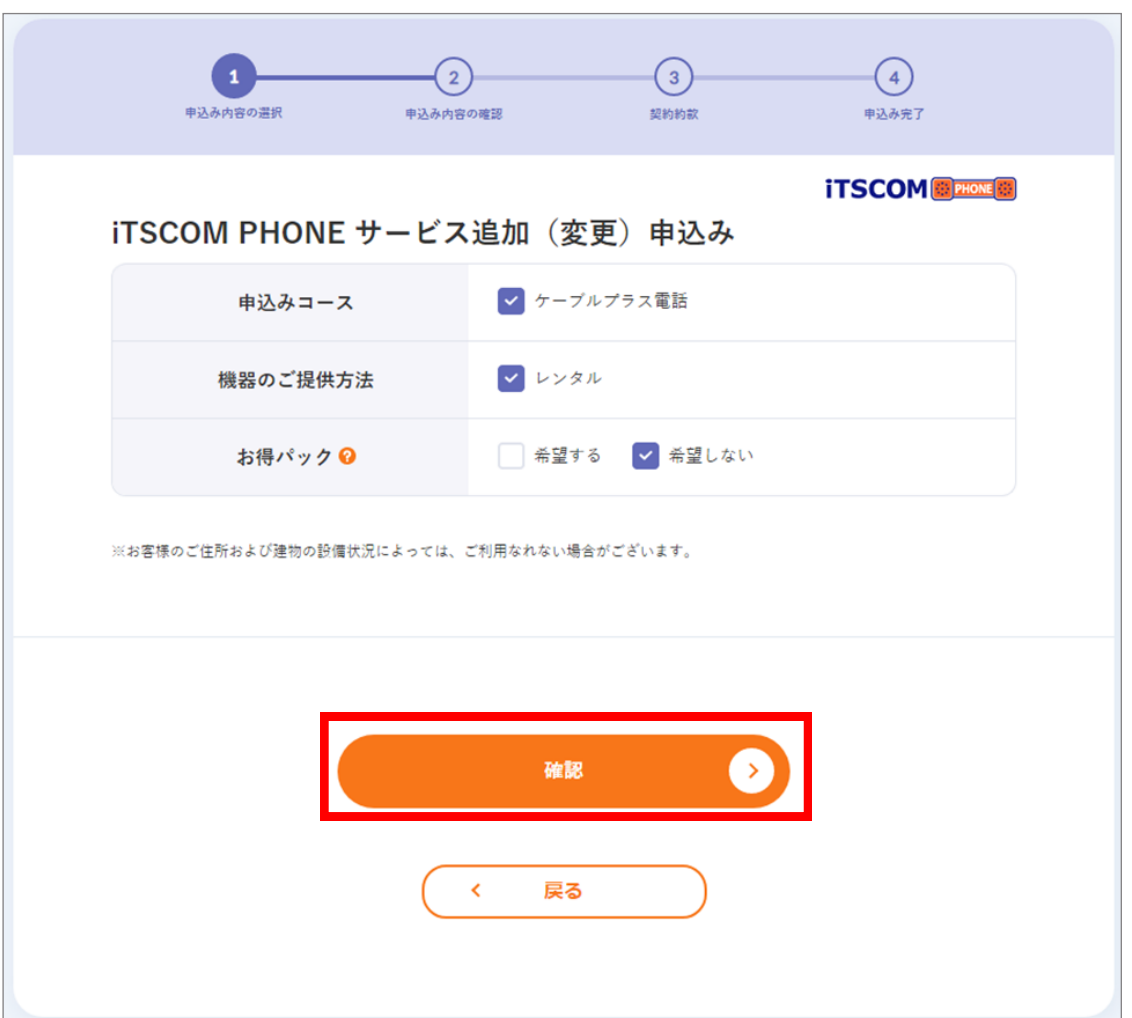

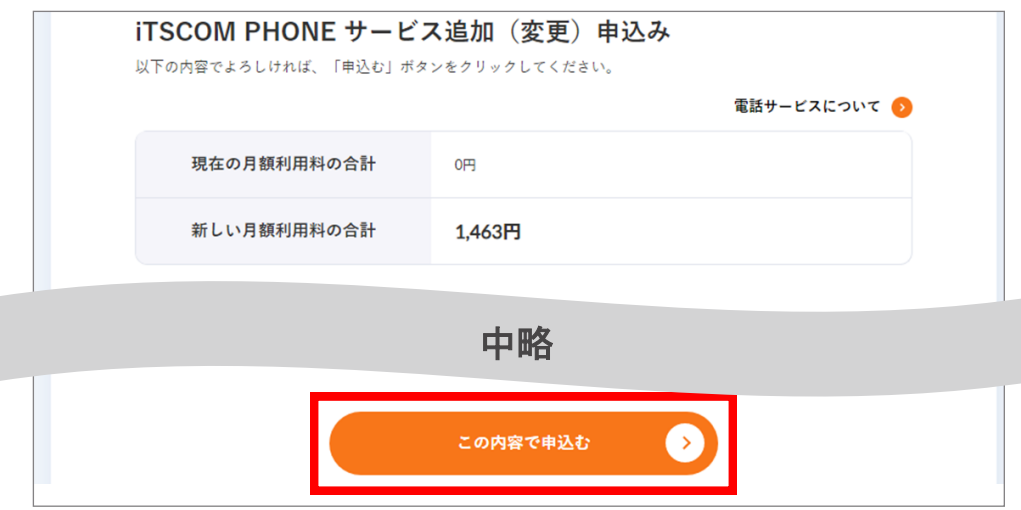

- 4 (1) 契約約款をご確認いただき、よろしければ「承諾する」を選択します。
	- (2) 「申込む」ボタンをクリックします。
	- (3) 「お申込みありがとうございます!」の画面が表示されれば、手続きは終了です。

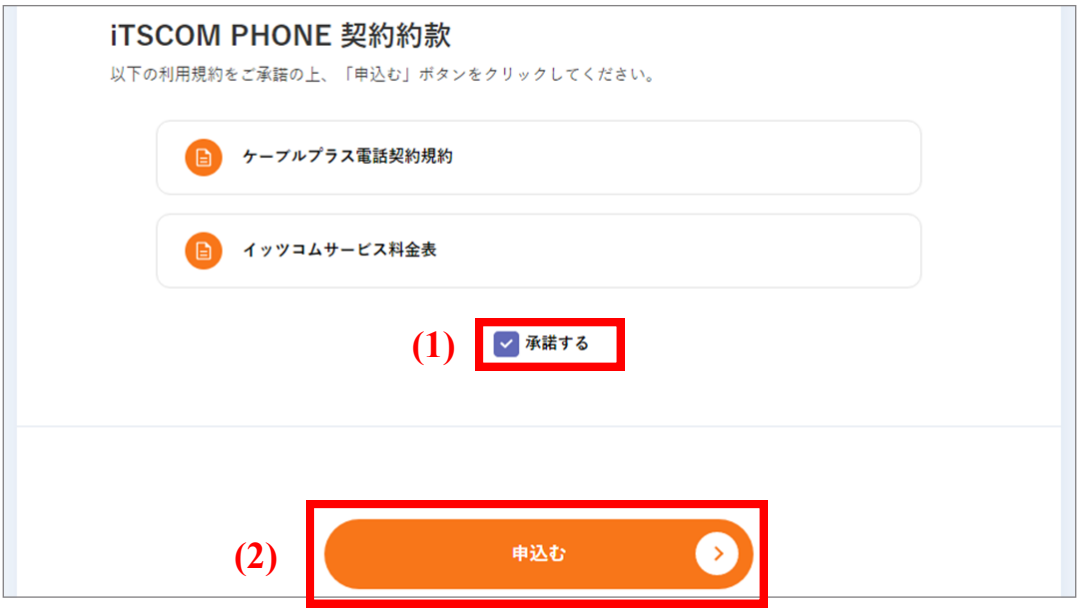

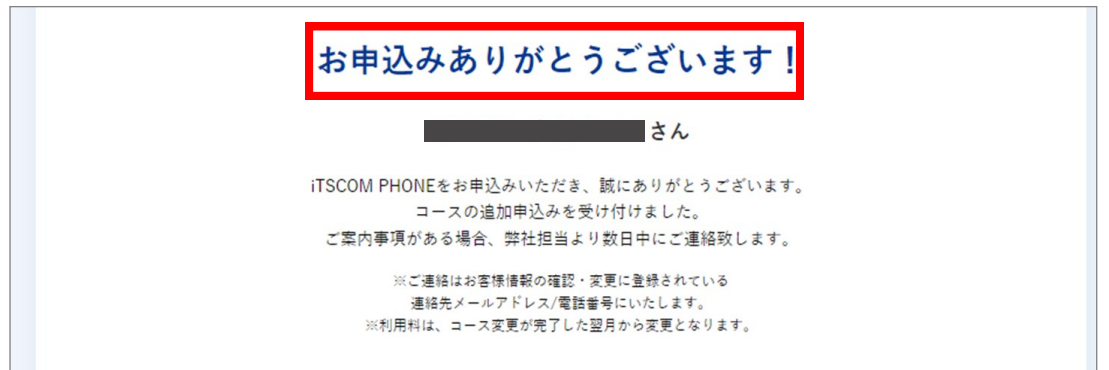

# 電話サービスの追加申し込みをしたい

1

### 「追加お申込み」をクリックします。

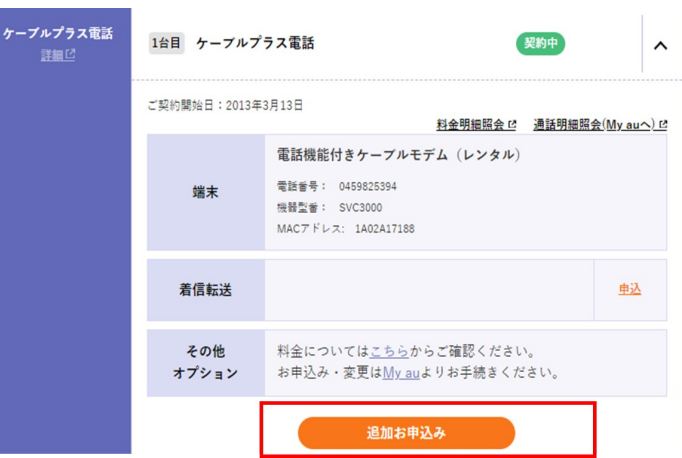

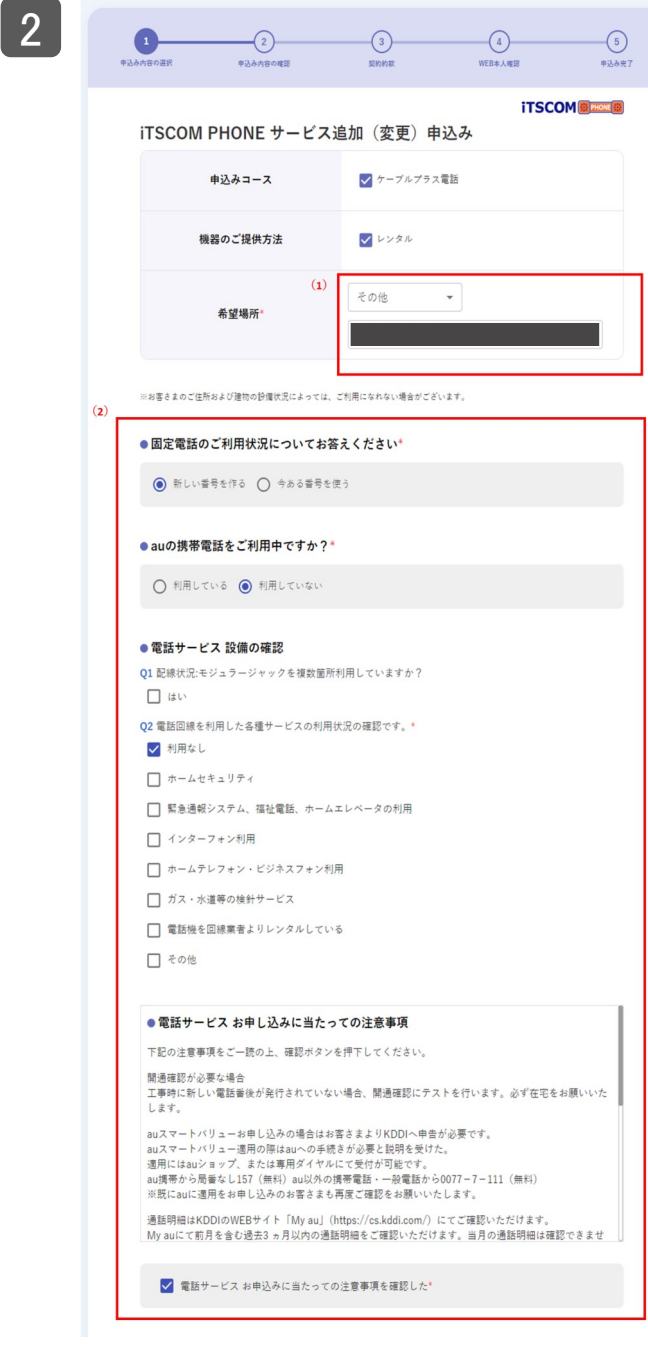

(1)希望場所を選択してください。 (2)必要事項を入力してください。

### (3)オプションをご希望のかたはチェックをしてください。 3 (4)迷惑電話自動ブロックをご希望の方は同意するをチェックしてください。

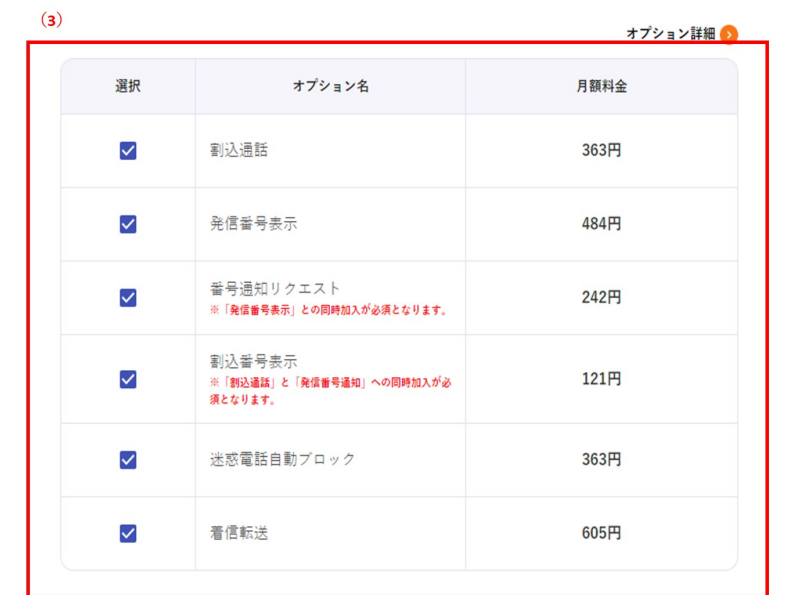

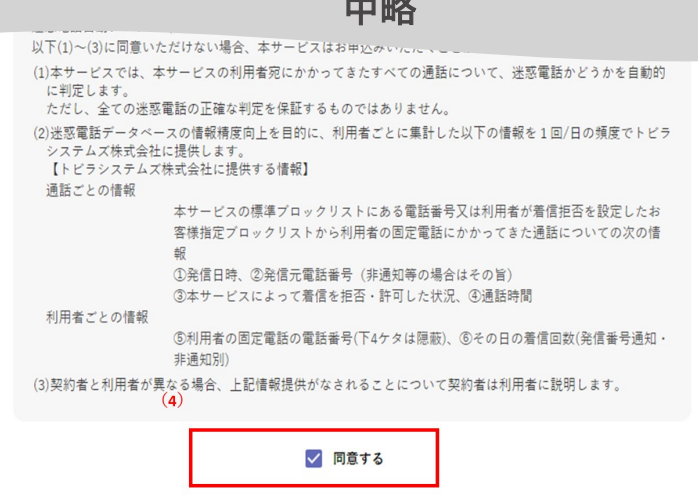

中略

(5)必要に応じてチェックを入れてください。 4

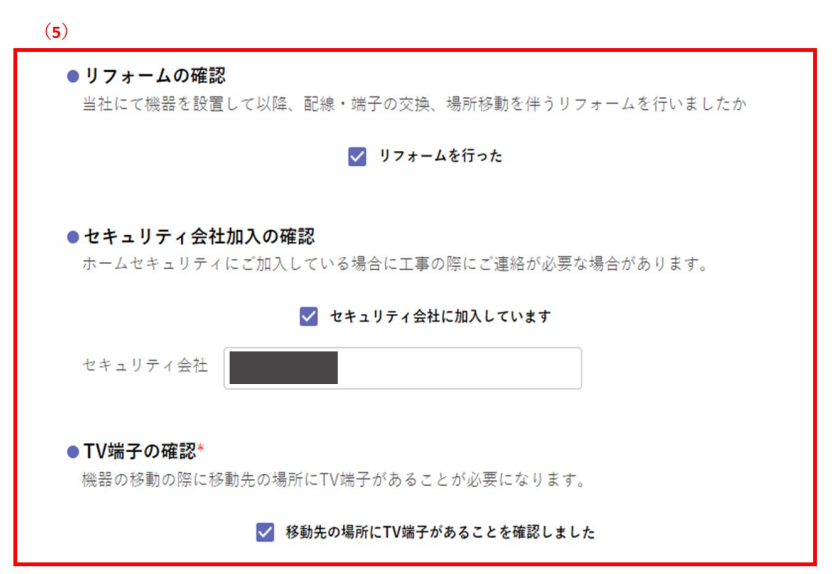

5

### (6)オプションをご希望のかたはチェックをしてください。 (7)迷惑電話自動ブロックをご希望の方は同意するをチェックしてください。

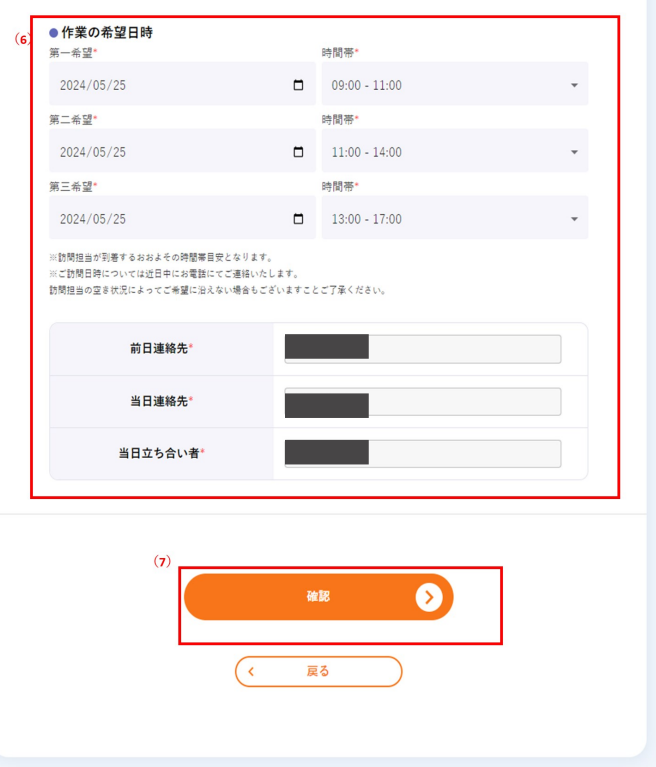

(8)入力内容を確認し、「この内容で申込む」をクリックします。 6

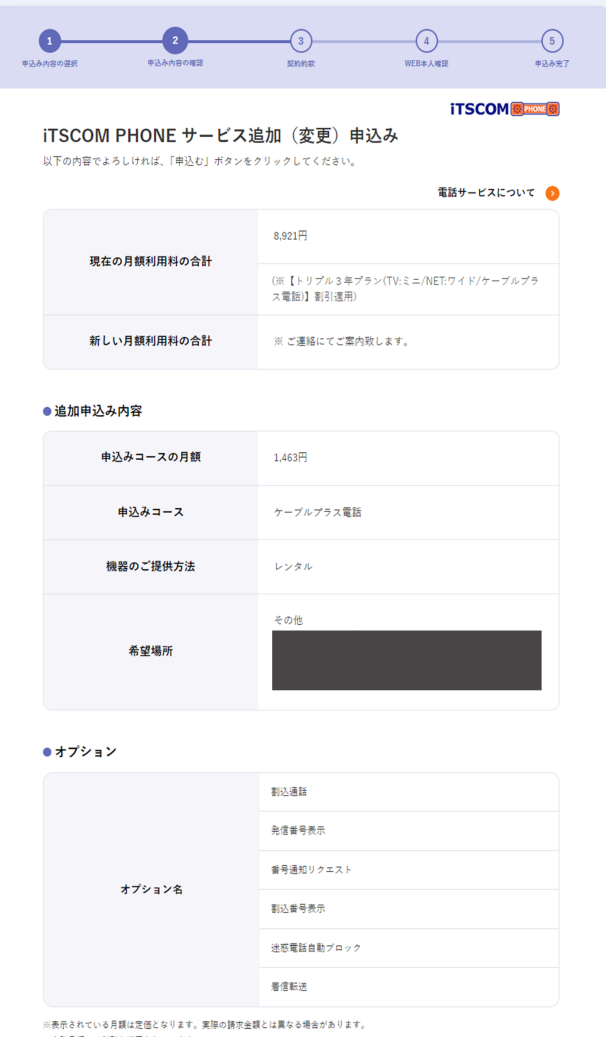

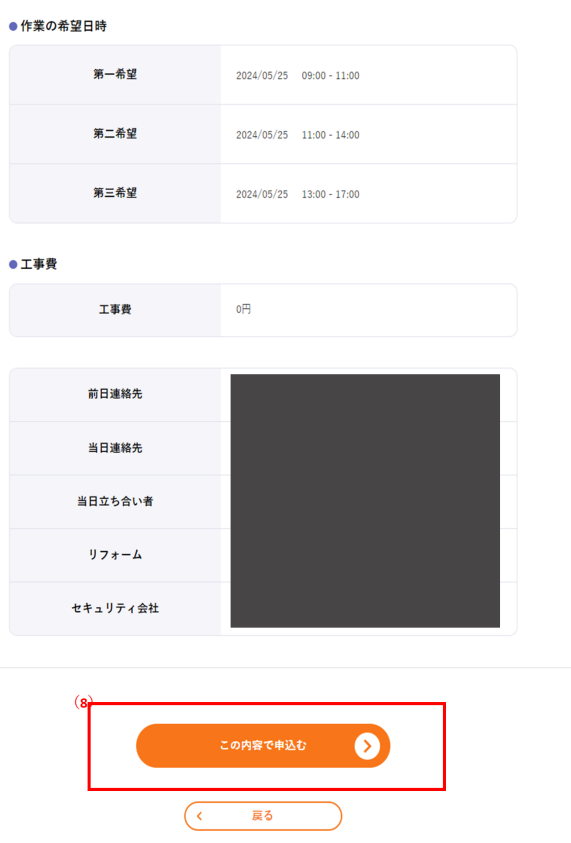

※合計月額には割引も適用されています。

(9)「承諾する」にチェックを入れてください。 (10)「申込む」をクリックします。

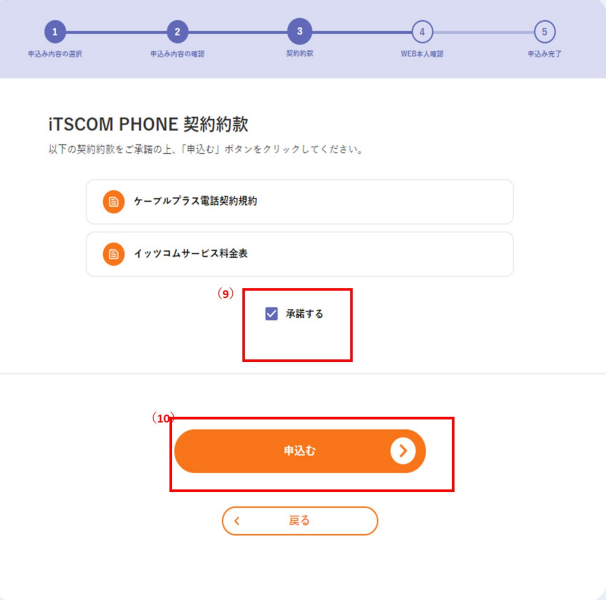

7

(11)WEB本人確認を実施してください。その後、「この内容で申込む」をクリックしてください。 8

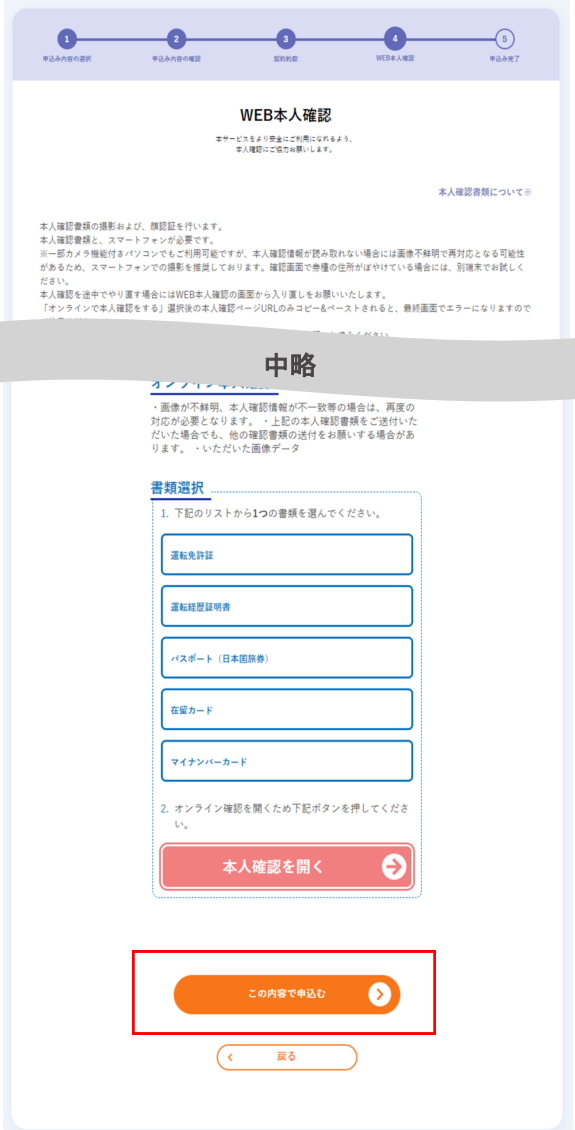

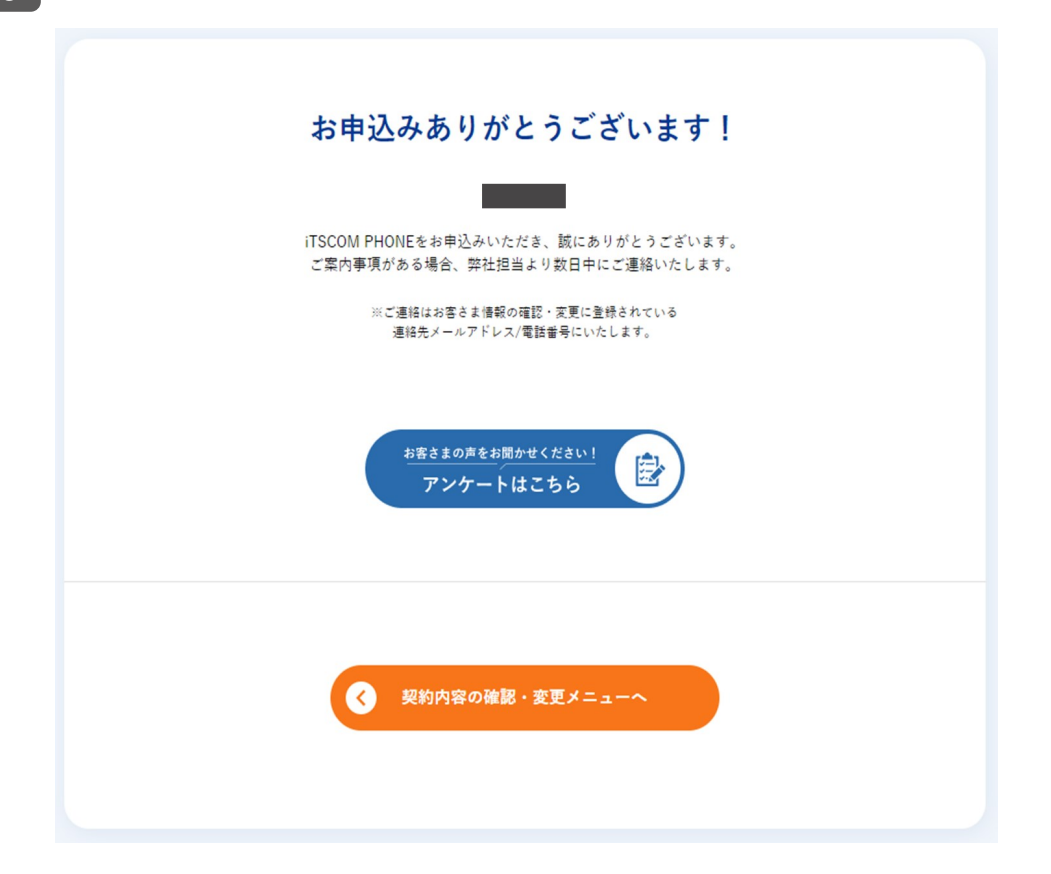

# 着信転送を申し込みたい

#### 1 (1)「申込」ボタンをクリックします。

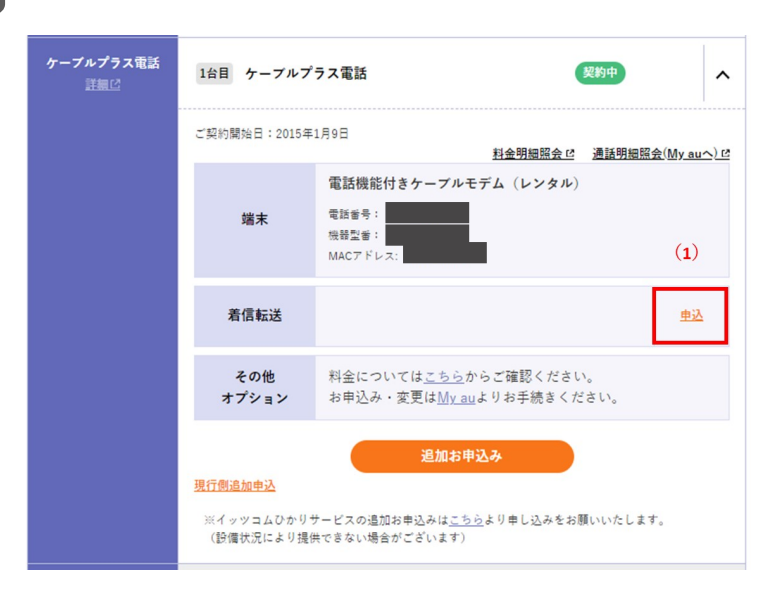

2 <mark>(2)オプションサービスを選択し、「確認」をクリックします。</mark>

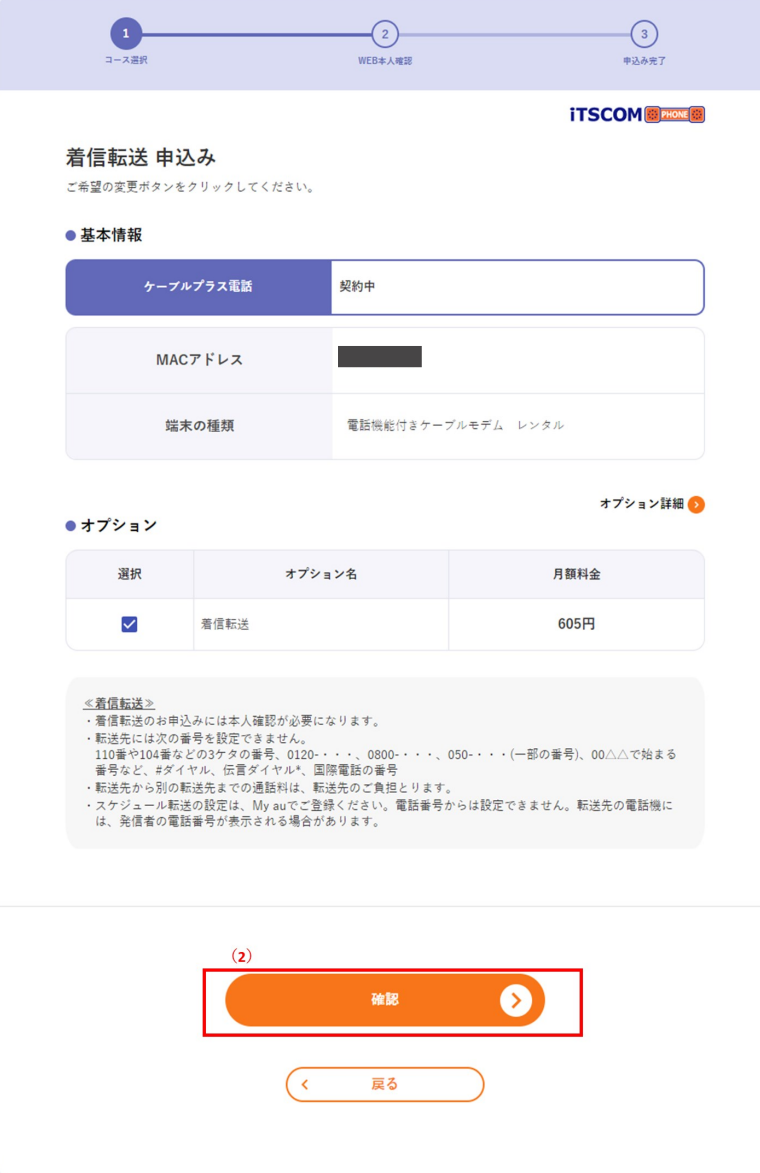

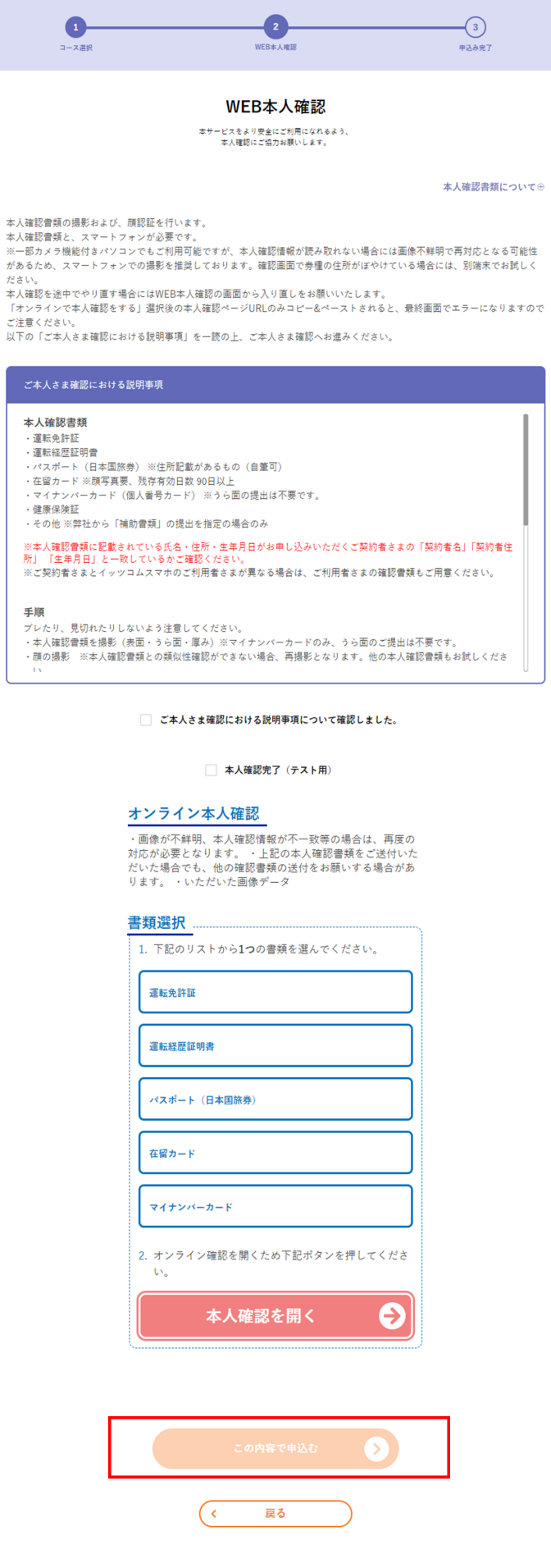

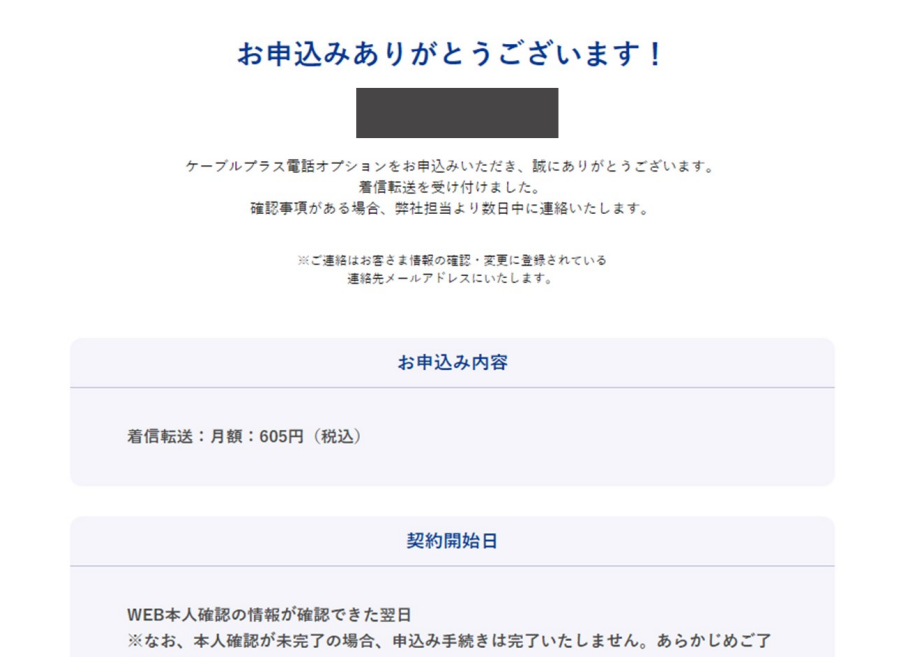

承ください。

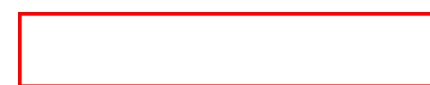

# とことんサポートを申し込みたい

1 「申込」ボタンをクリックします。

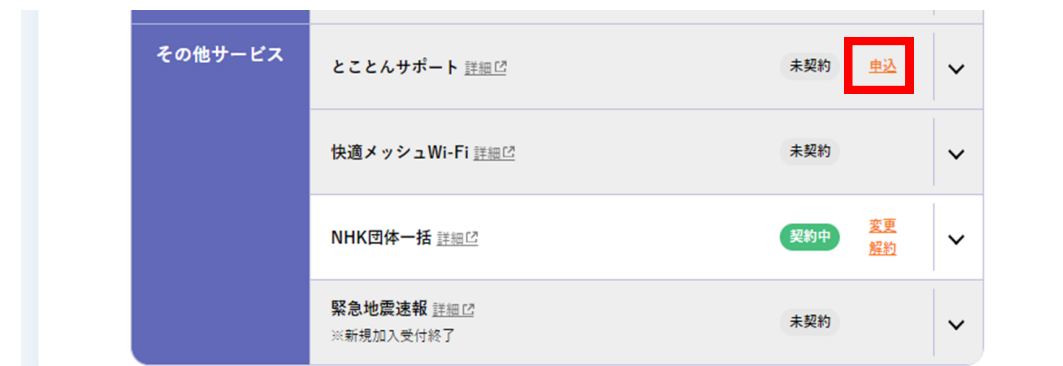

2 (1)ご希望の開始日を選択してください。

(2)事前確認事項を確認いただき、「確認しました」にチェックを入れてください。 (3)「申込む」をクリックします。

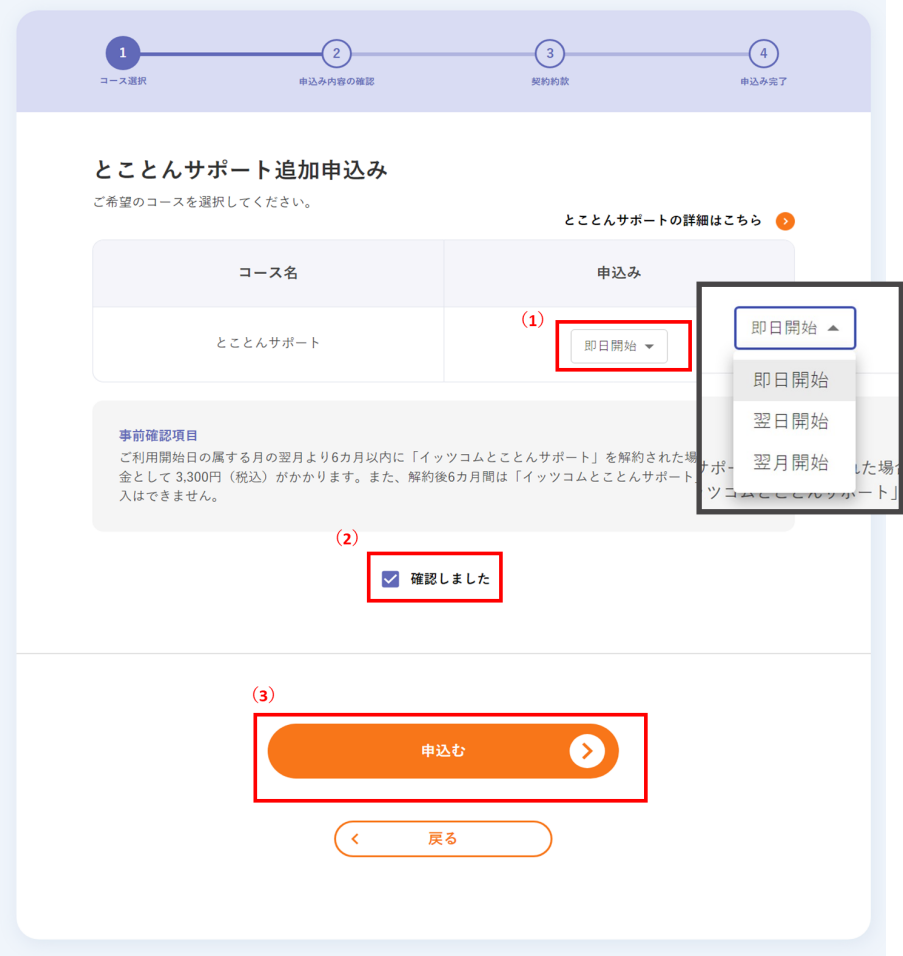

3 (4)「この内容で申込む」をクリックしてください。

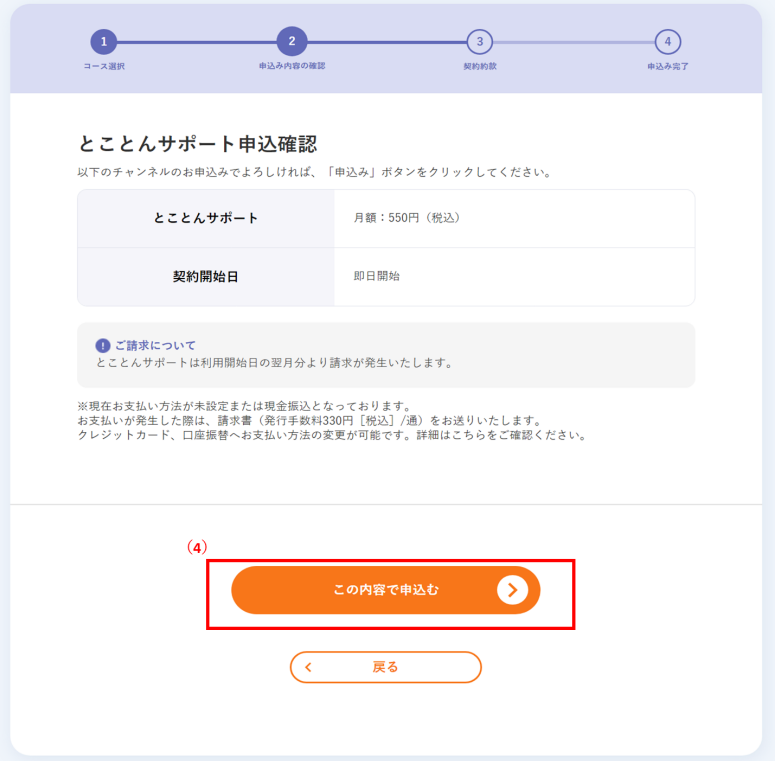

4 (5)「承諾する」にチェックを入れます。 (6)「申込む」をクリックします。

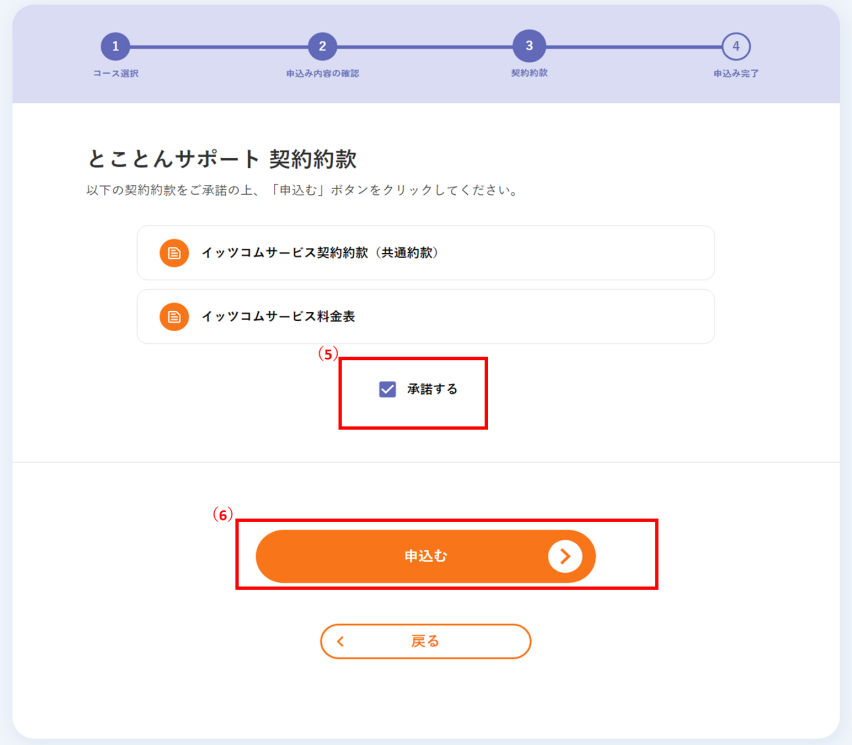

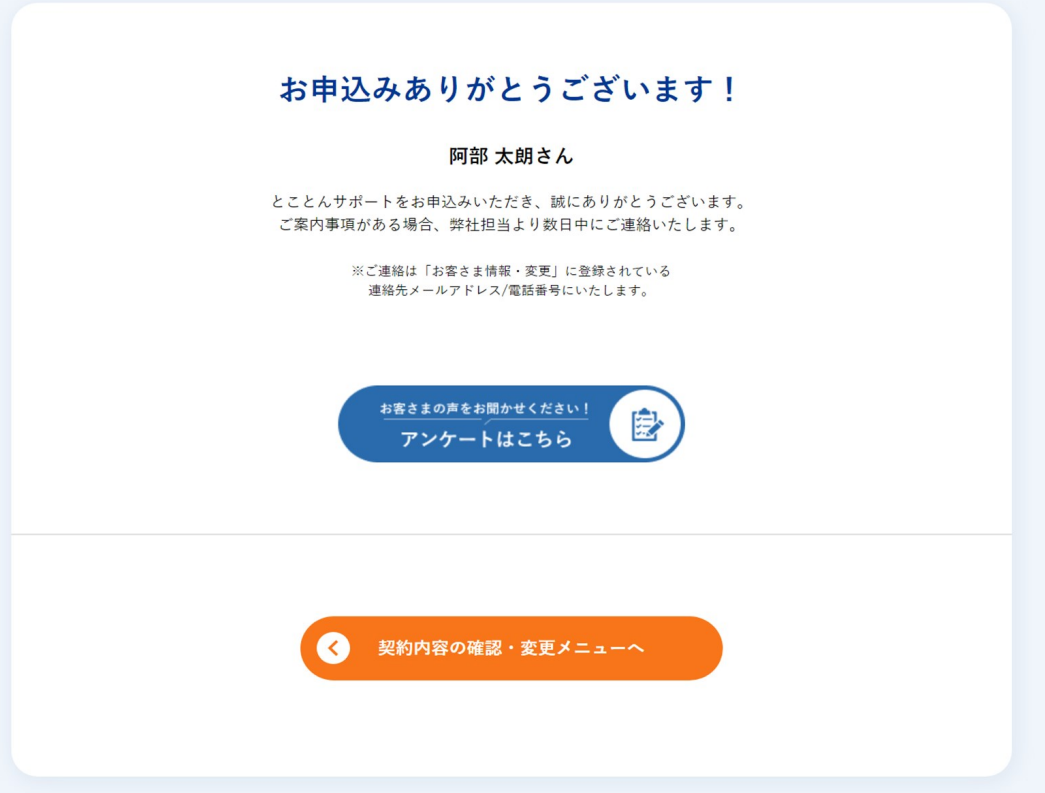

### 東急でんき&ガスを申し込みたい

1 「申込」ボタンをクリックします。

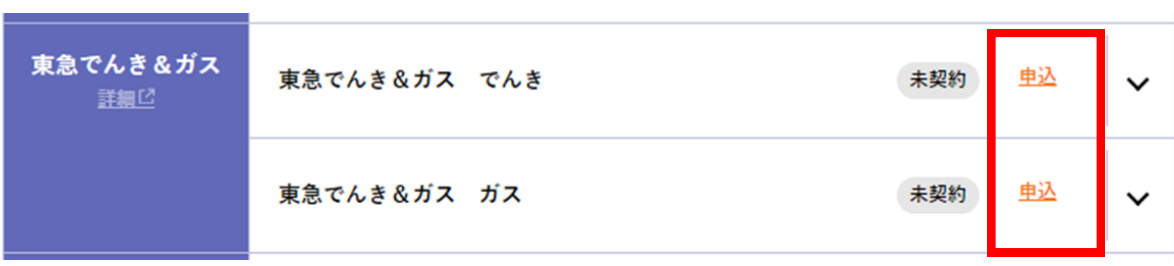

2 ご契約を希望されるサービスにチェックを入れます。

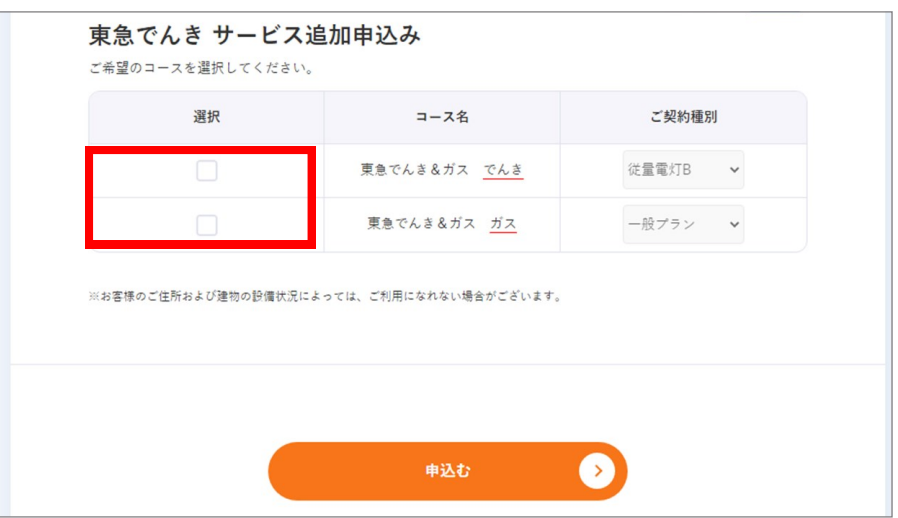

- (1) ご契約種別は、ご希望の契約種別を選択します。 3
	- (2) 内容を確認のうえ、「申込む」ボタンをクリックします。

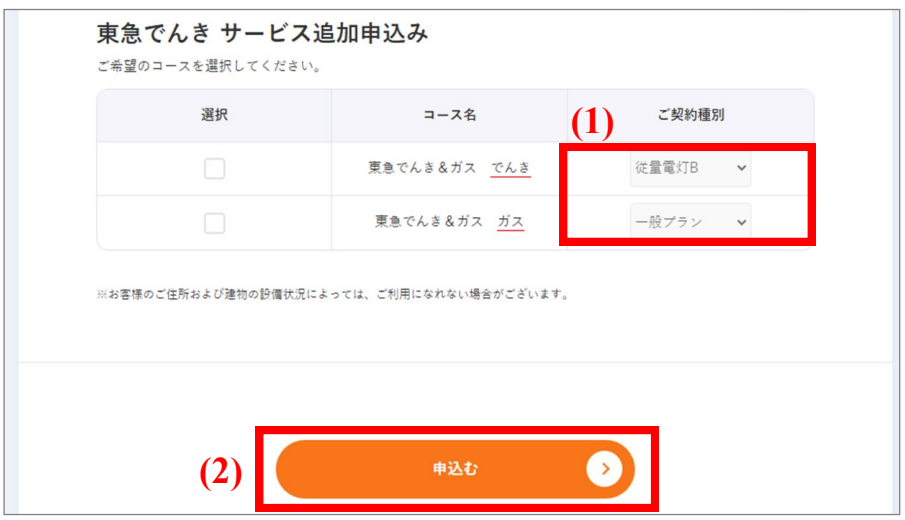

4 「東急でんき 仮申込み完了」画面が表示されたらマイページでのお申し込み手続きは終了です。 追ってご登録のメールアドレスに仮申込み受付のご案内が届きます。 順次、弊社担当よりご連絡を差し上げますので、お待ちください。

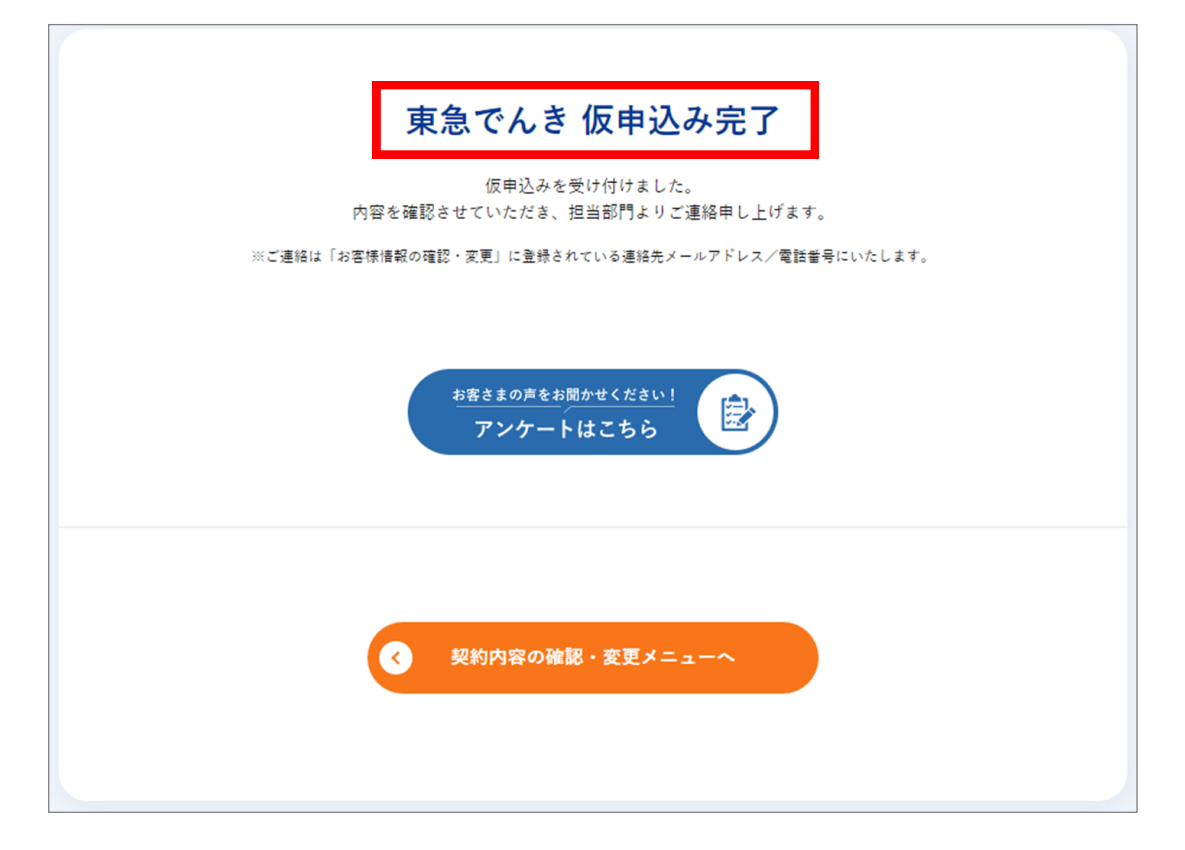

## NHK団体一括支払を申し込みたい

イッツコムではご希望の方を対象に、お得なNHK衛星契約放送受信料「団体一括支払」を取り扱っております。 お支払いは2ヵ月払い、6ヵ月前払い、12ヵ月前払いの中からお選びいただけます。 口座振替でのお支払いよ りもお得な料金でご利用いただくことができます。

お申し込みには専用申込書が必要となりますので、マイページよりご請求ください。

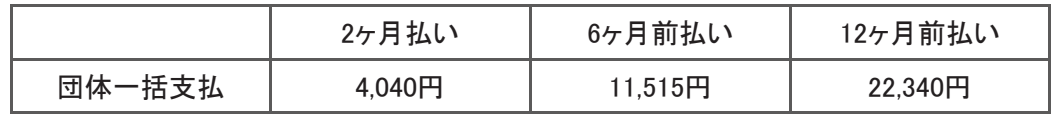

- ※ iTSCOM各種サービスをご利用中で、NHK衛星カラー放送を受信できる状態であれば、「団体一括支払」を お申し込みいただけます。(iTSCOMサービスエリア内でのご契約に限ります)
- ※ すでに衛星契約放送受信料をお支払いの方も団体一括支払いに変更可能です。
- ※ 衛星契約放送受信料をNHKへ前払いされている方は、前払い期間が終了した後に団体一括支いへ切り 替えとなります。

「申込」ボタンをクリックします。

2

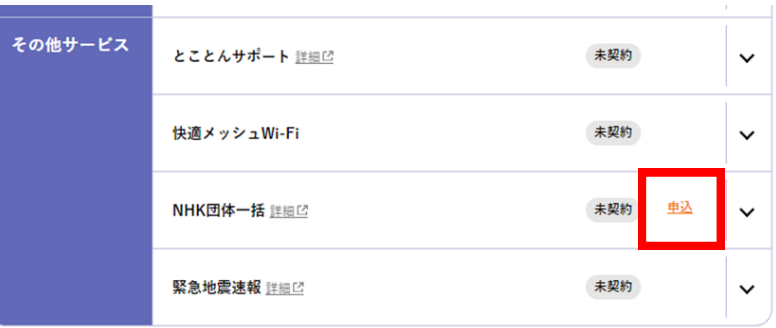

(1) 割引種類を「2ヶ月前払い」「6ヶ月前払い」「12ヶ月前払い」から選択します。 (2) 「確認しました」にチェックを入れます。 (3) 確認」をクリックします。

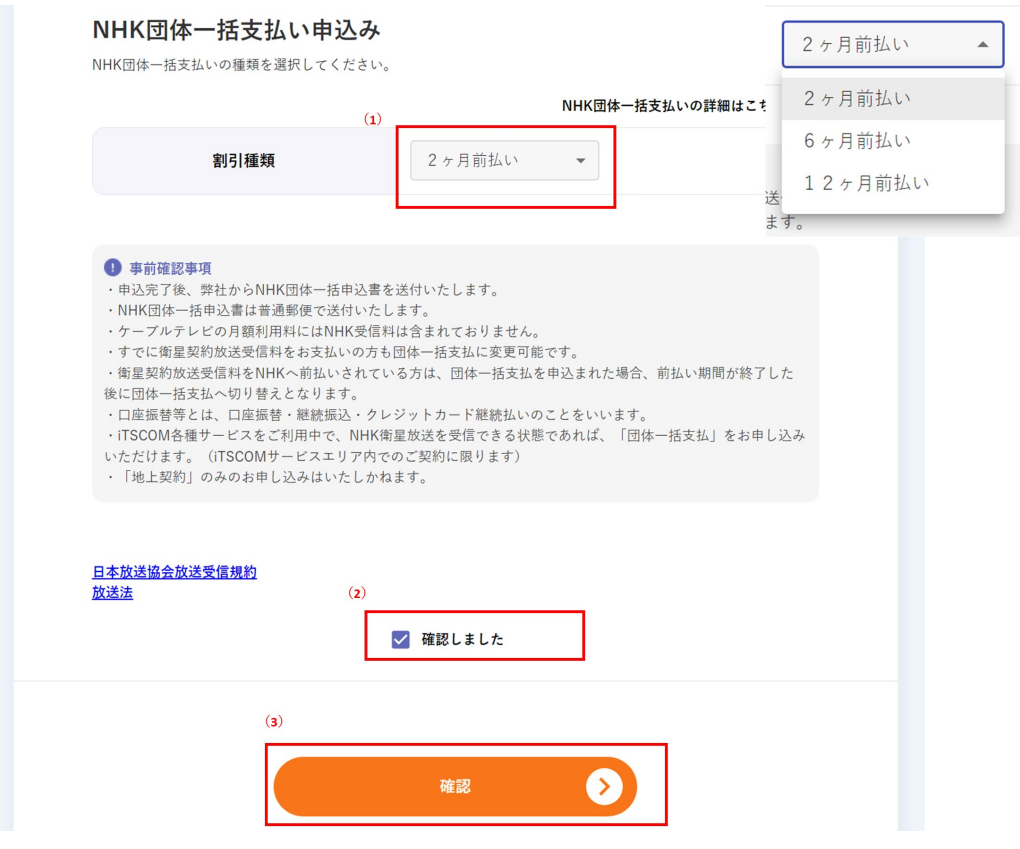

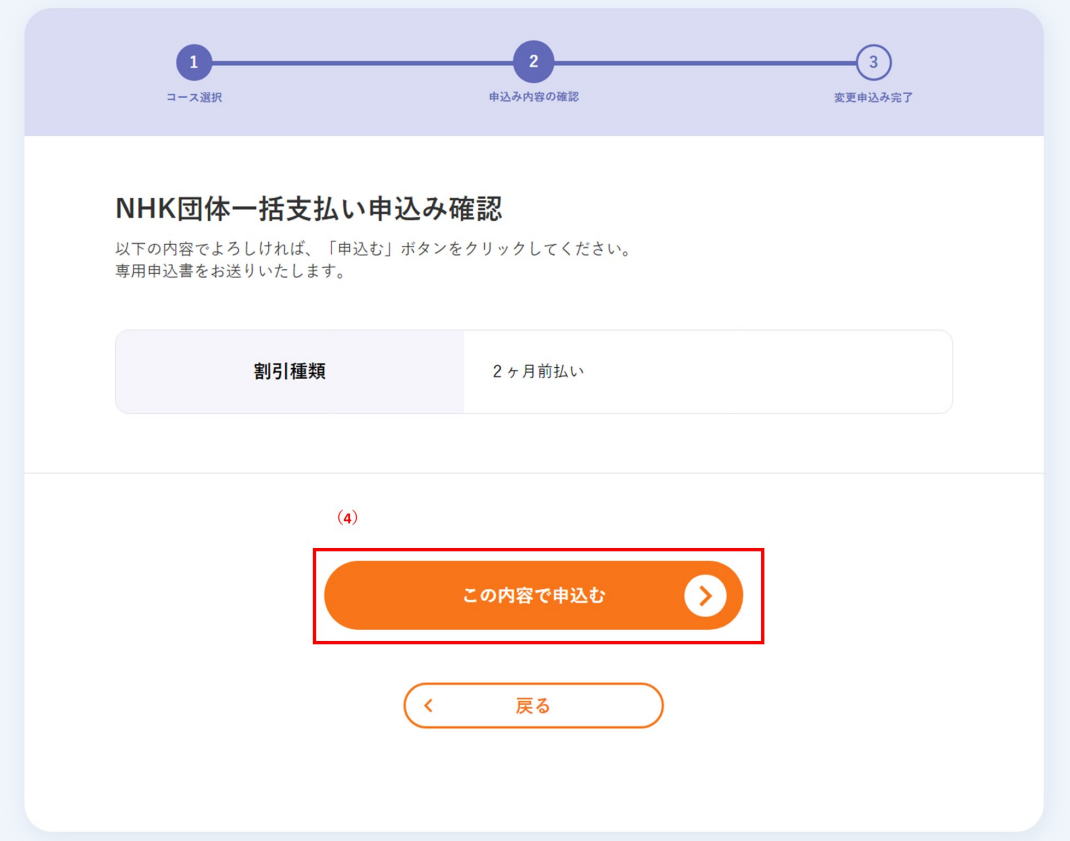

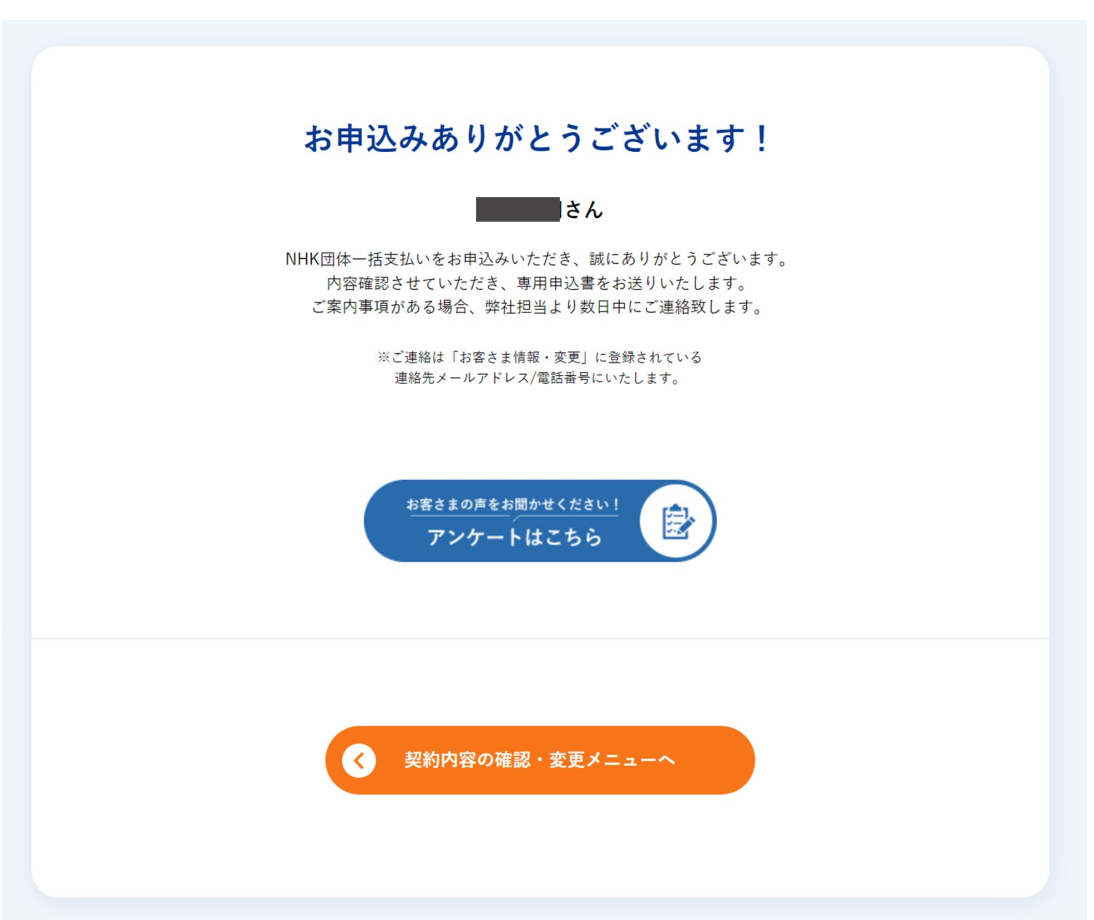

# NHK団体一括支払の種類を変更したい

1 「変更」ボタンをクリックします。

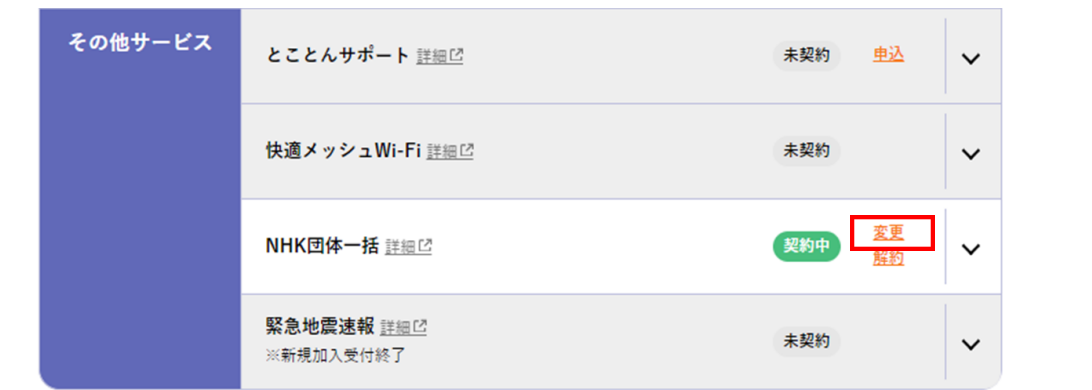

- $\begin{bmatrix} 2 & (1) & 1 \end{bmatrix}$ 引種類を「2ヶ月前払い」「6ヶ月前払い」「12ヶ月前払い」から選択します。
	- (2) 「確認しました」にチェックを入れます。
	- (3) 「確認」をクリックします。

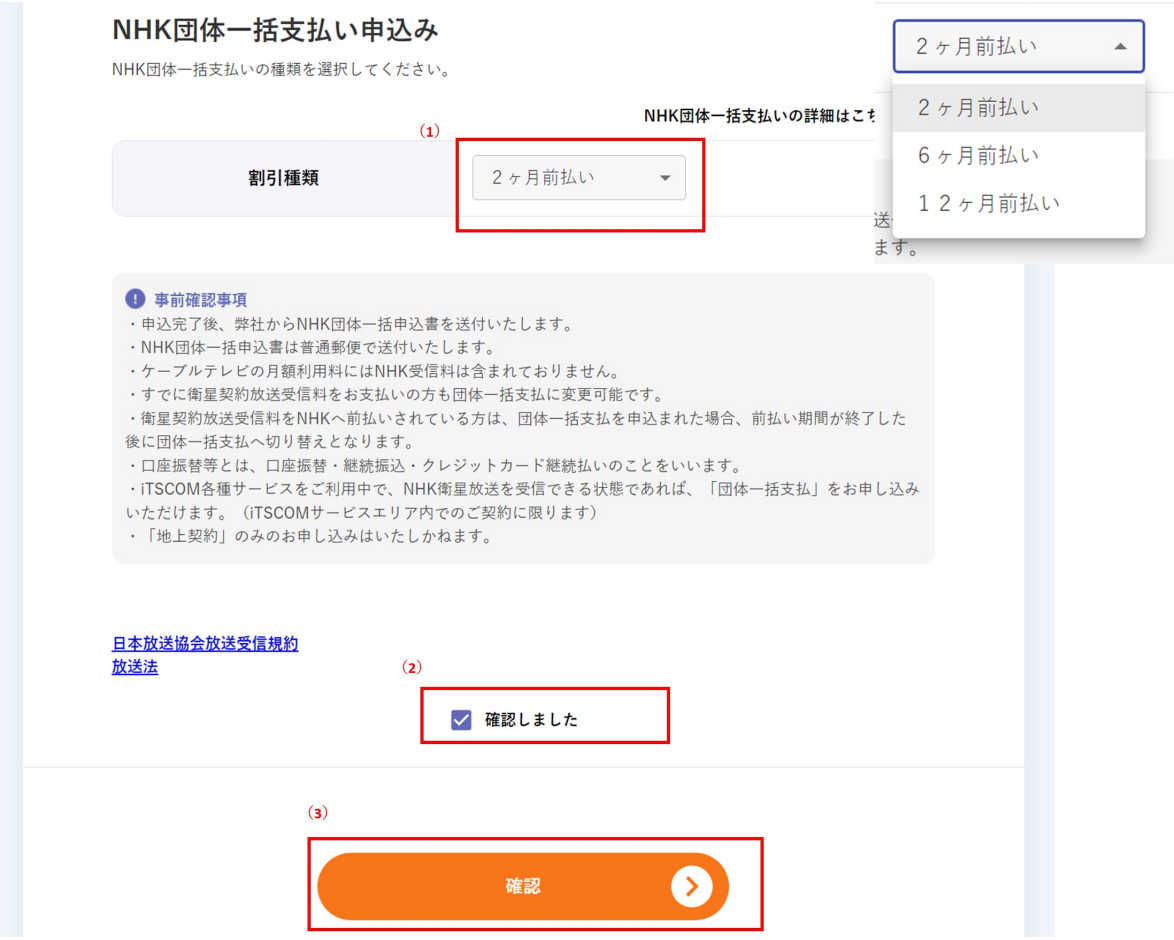

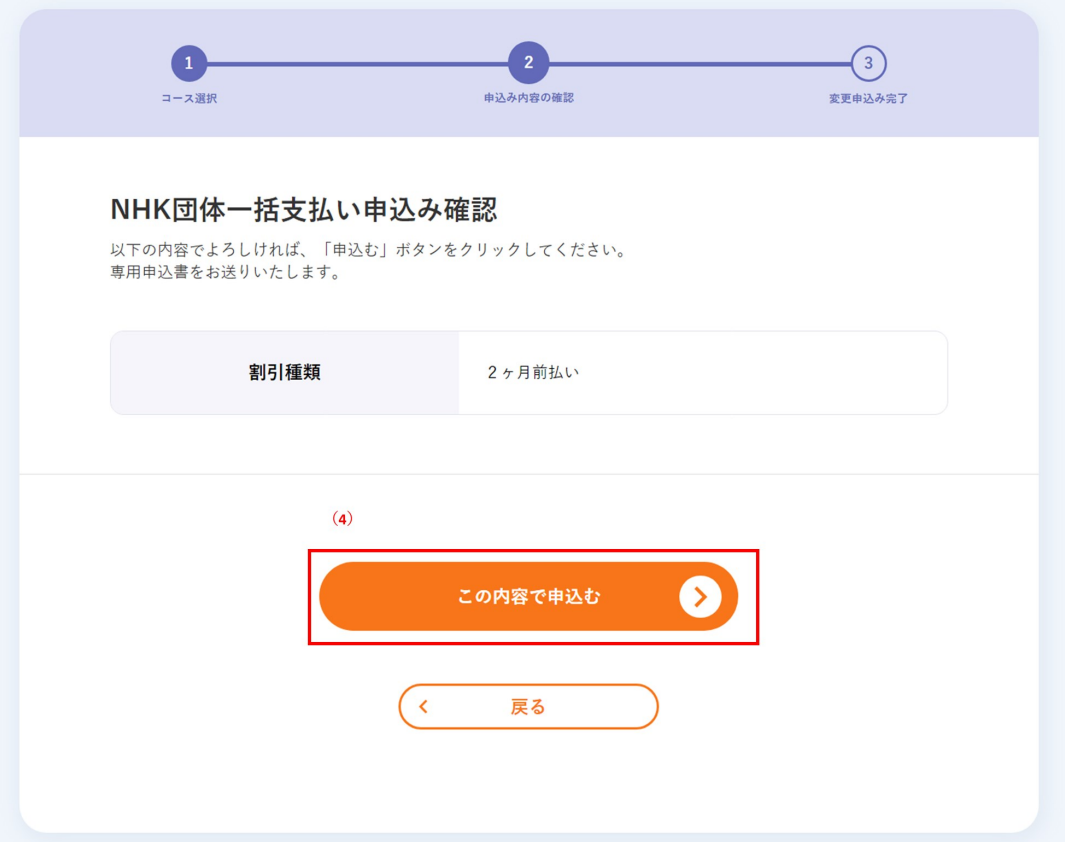

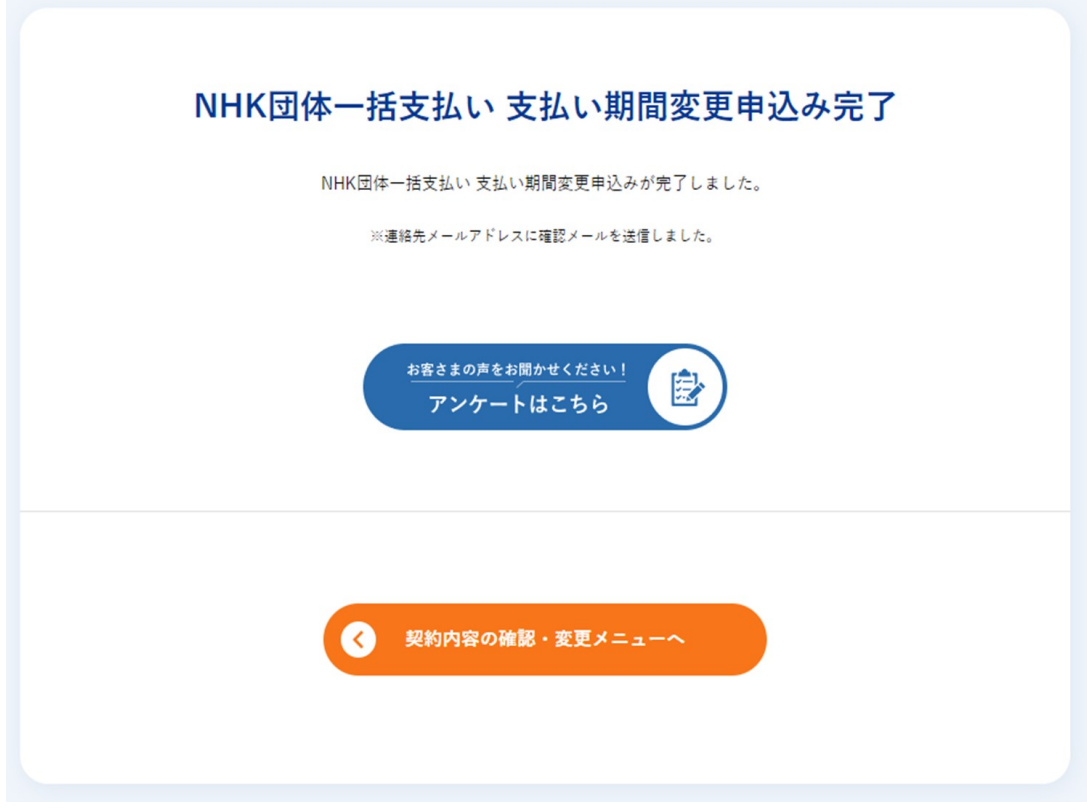

202503

# NHK団体一括支払を解約したい

1 「解約」ボタンをクリックします。

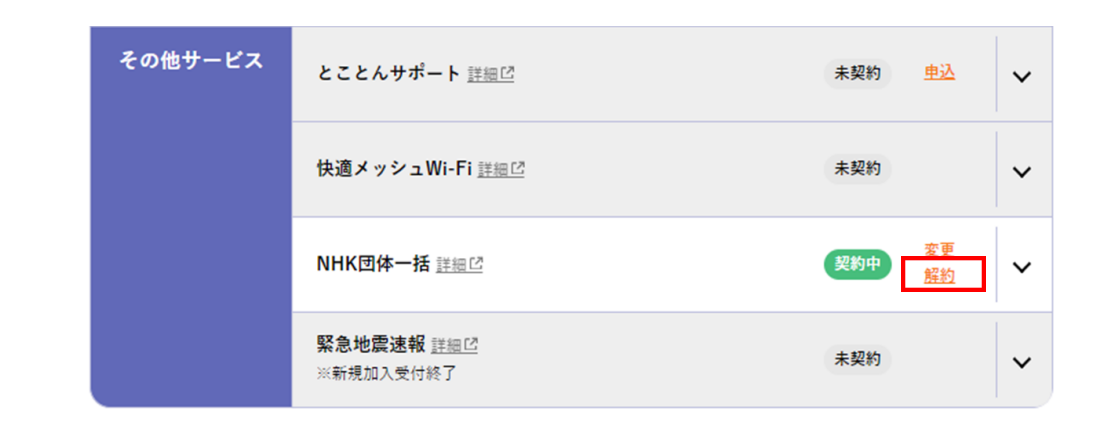

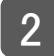

2 「申込む」をクリックします。

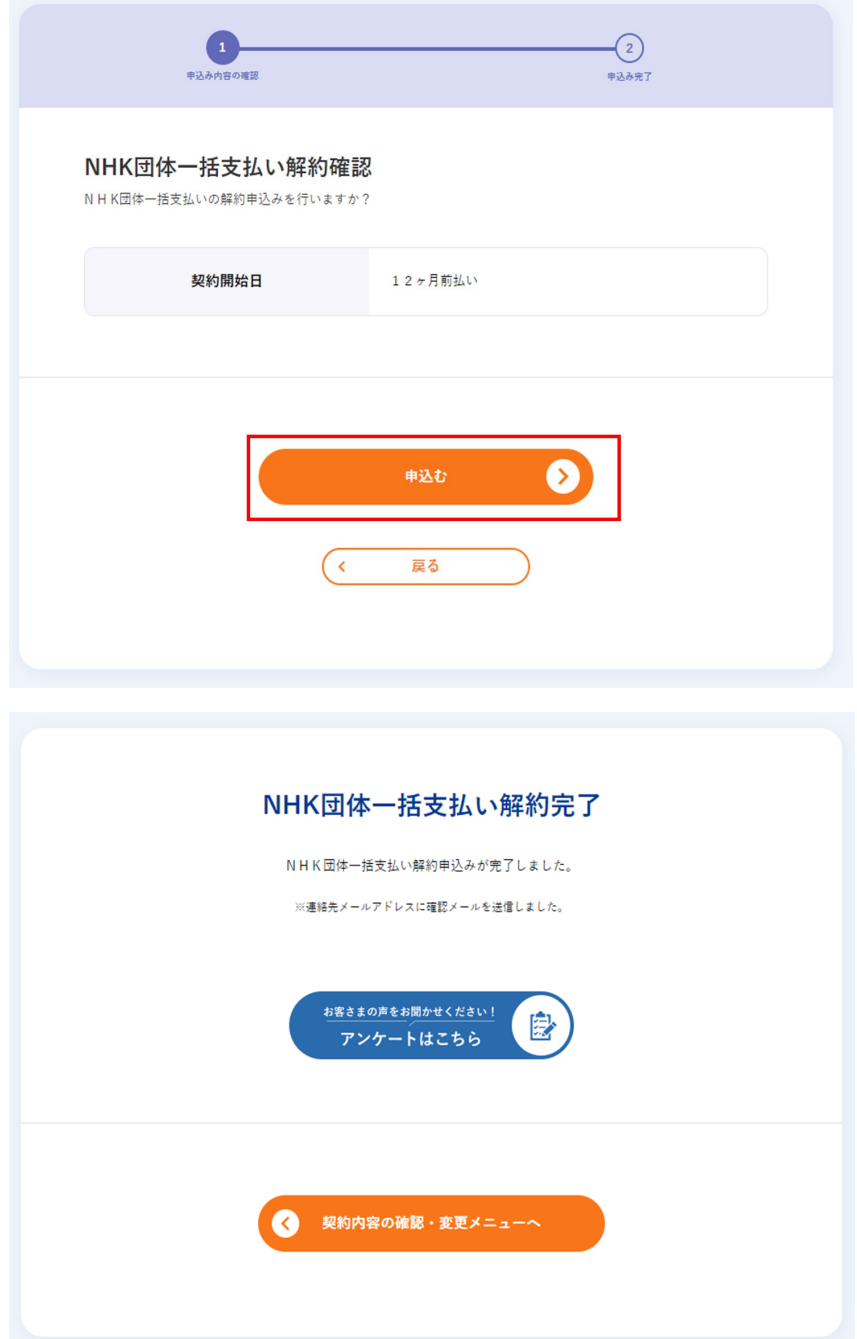

## 契約内容の変更・解約履歴を確認したい

マイページでは、過去24か月の変更・解約済の契約をご確認いただけます。

- 1
- (1) マイページにログインし、メニュー「ご契約・手続き」ボタンをクリックします。 (2) 「サービス加入・変更履歴」ボタンをクリックします。

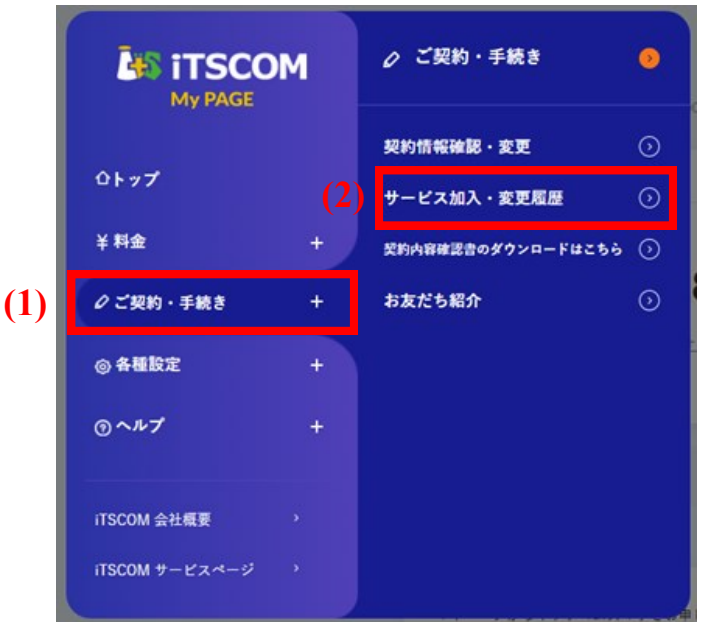

2 過去24か月分の変更・解約済の契約が表示されます。

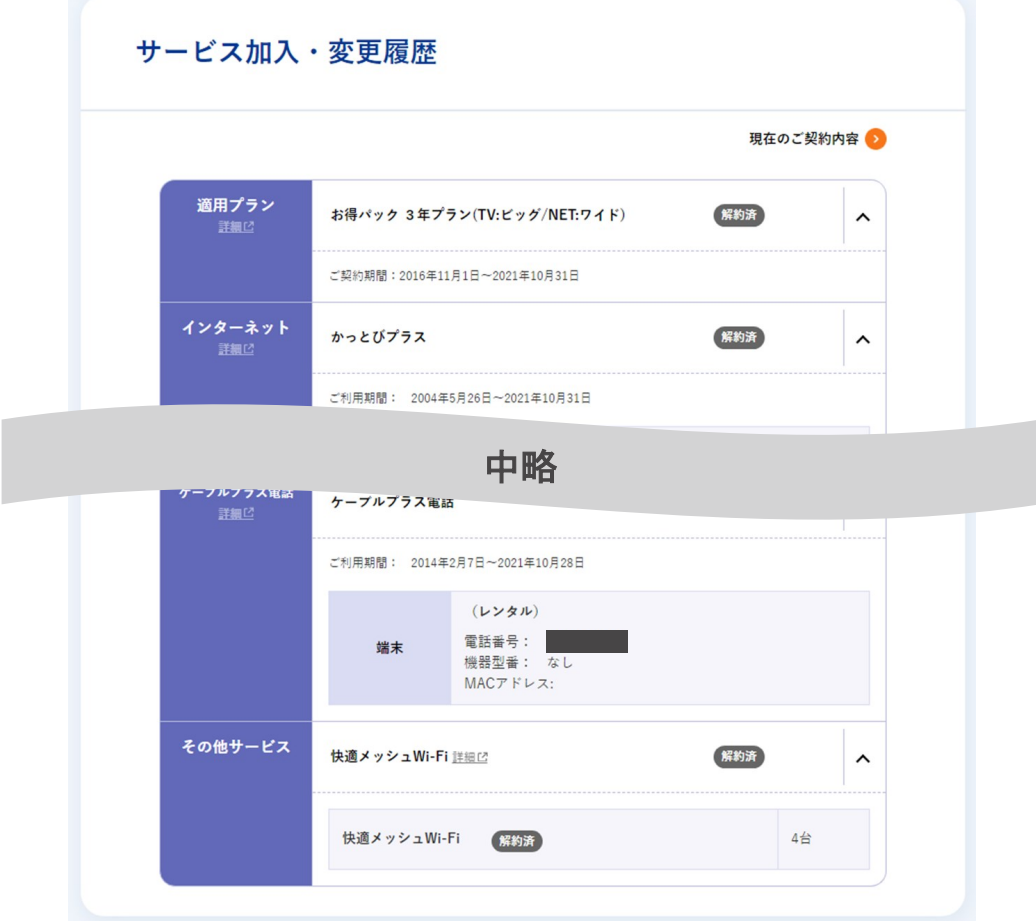